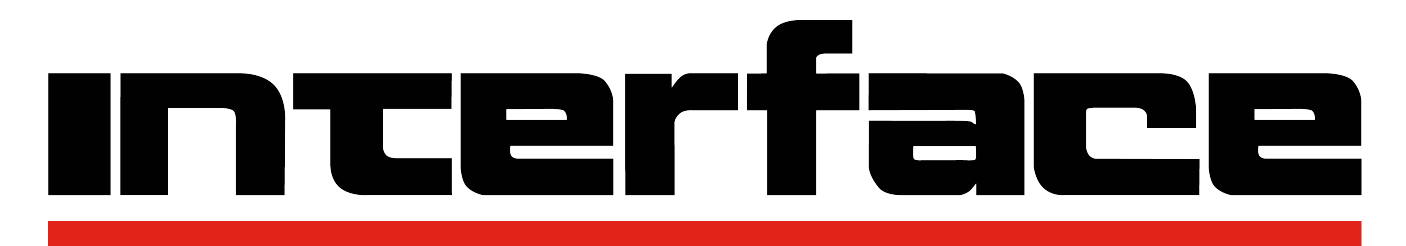

# FORCE MEASUREMENT SOLUTIONS.

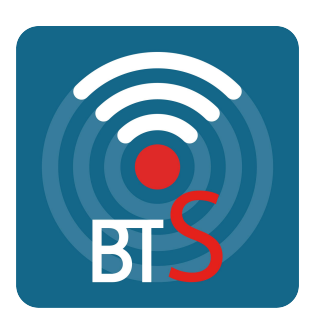

## **Bluetooth® Telemetry System**

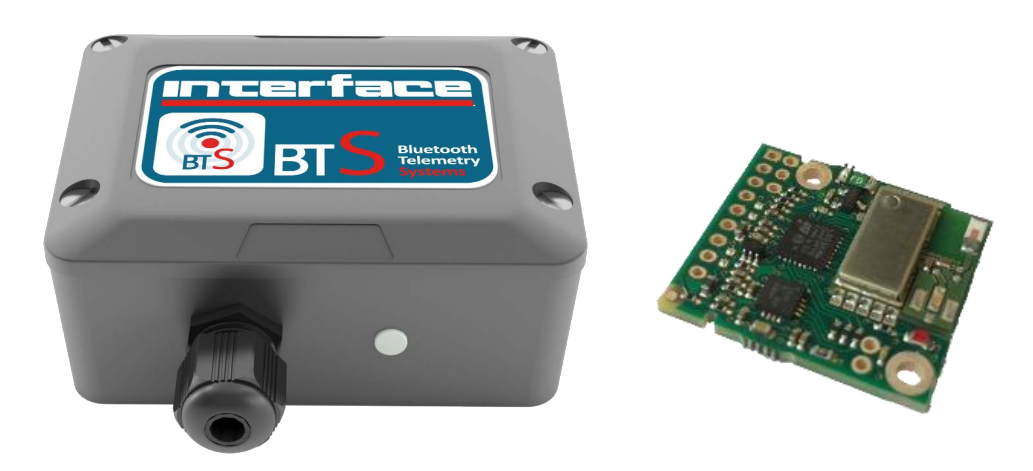

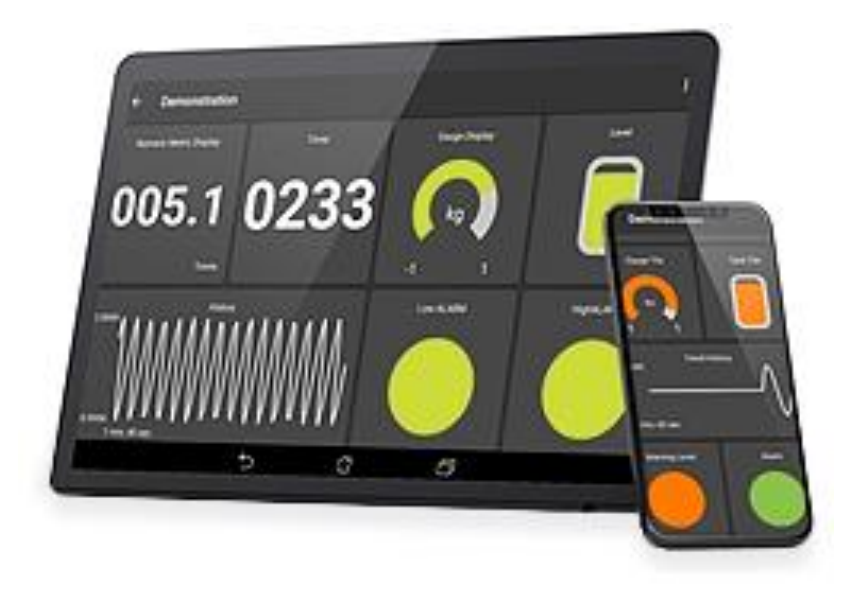

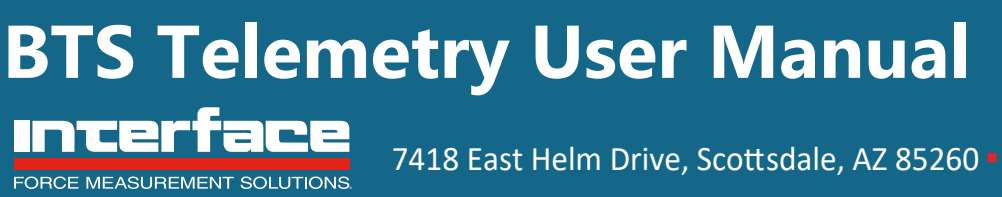

7418 East Helm Drive, Scottsdale, AZ 85260 ■ 480.948.5555 ■ interfaceforce.com

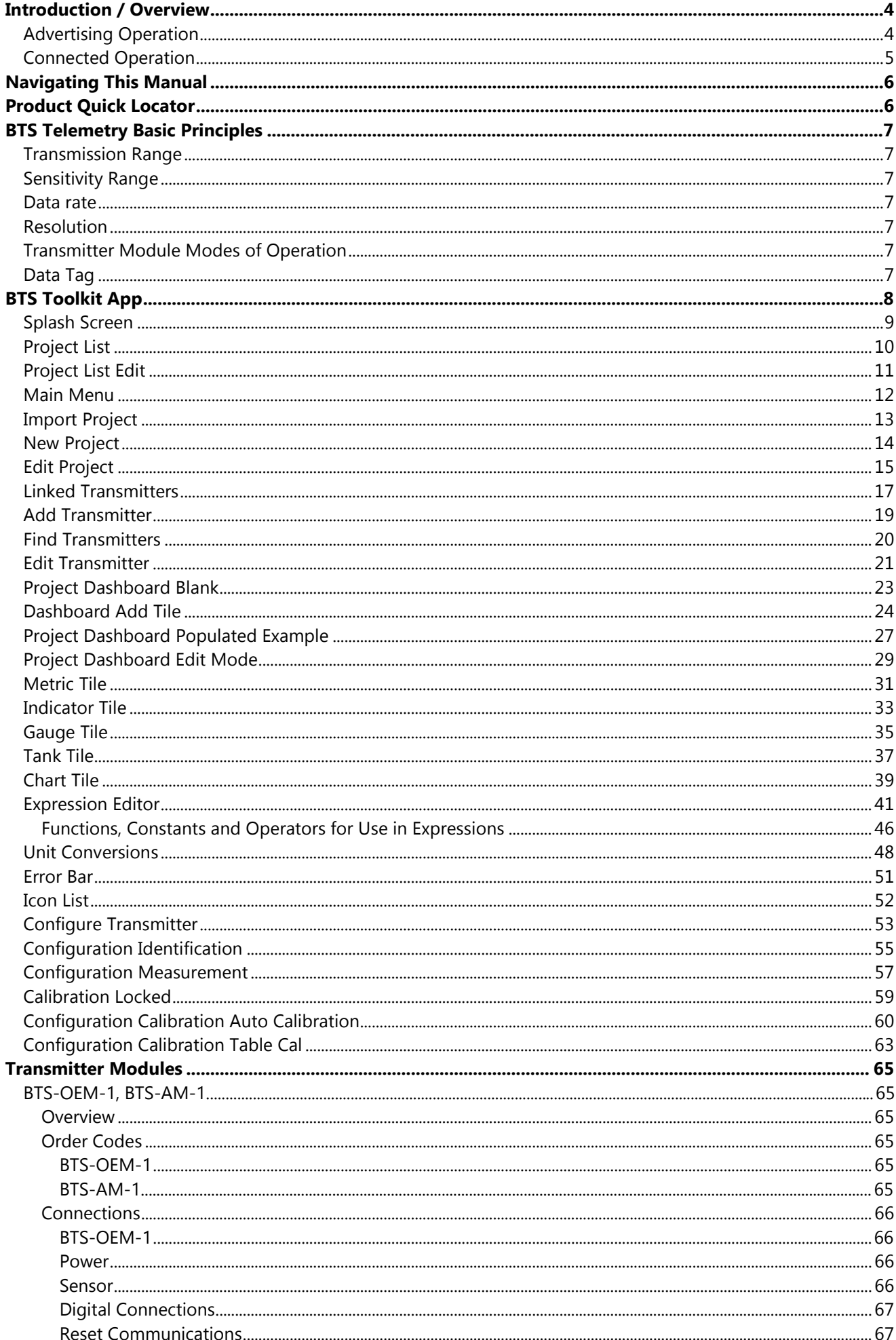

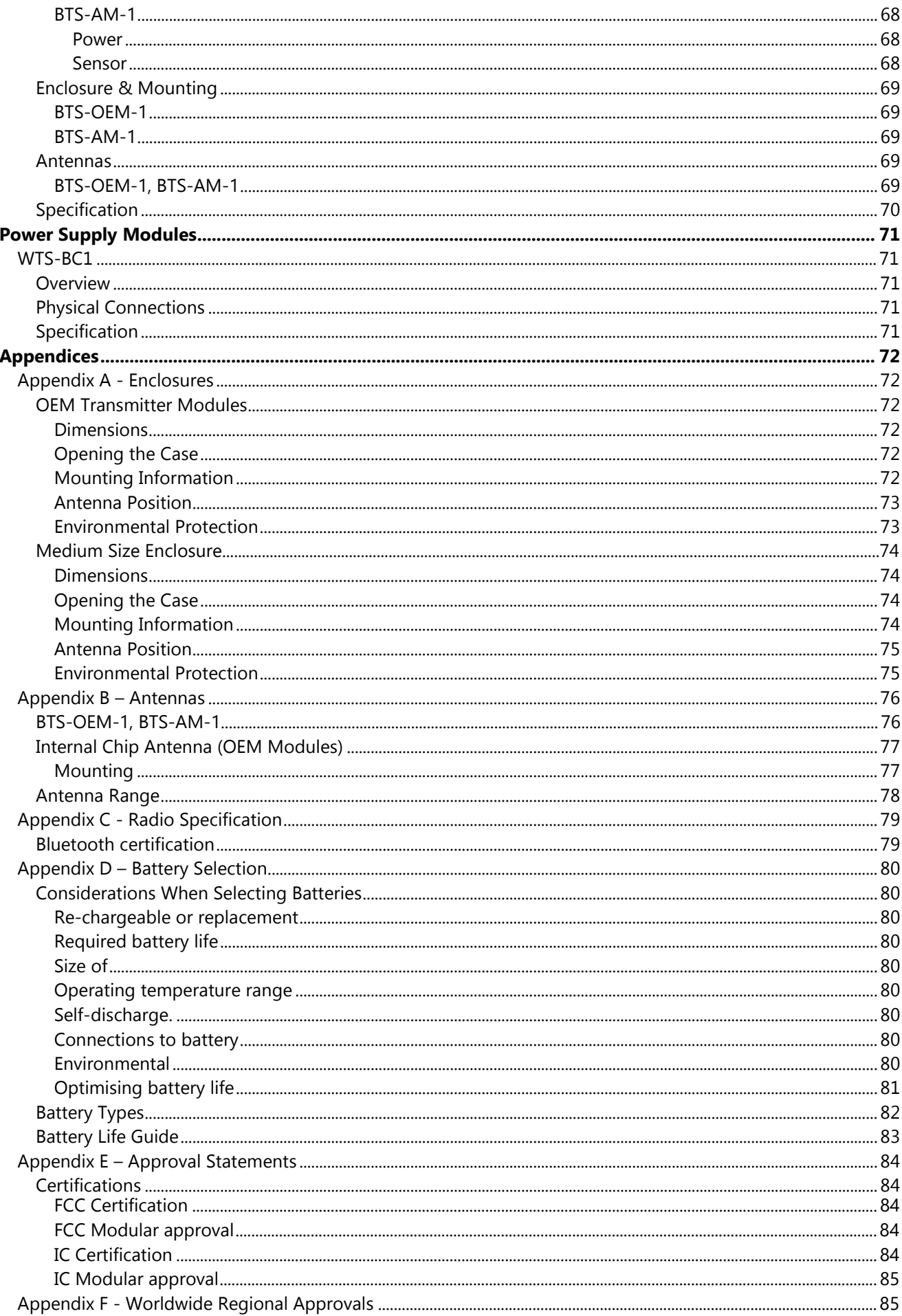

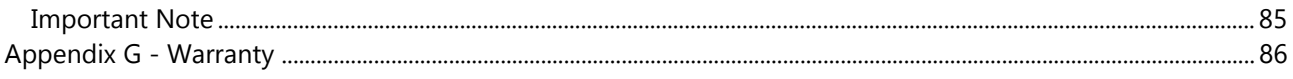

### <span id="page-4-0"></span>Introduction / Overview

The BTS Bluetooth Telemetry range provides access to quality measurements on a mobile platform such as a phone or tablet. The delivery mechanism is 'Bluetooth Low Energy' (Also known as 'Bluetooth Smart' or BLE) which utilises the flexibility and availability of Bluetooth receivers while maintaining the low power requirements of embedded systems. BTS is built upon two complimentary principles of BLE, broadcast advertising data which enables users to deliver the same data to multiple receivers simultaneously and low power connections which can be used in a point to point system. BTS is available in OEM bare board formats and with environmentally sealed enclosure with integrated battery holder.

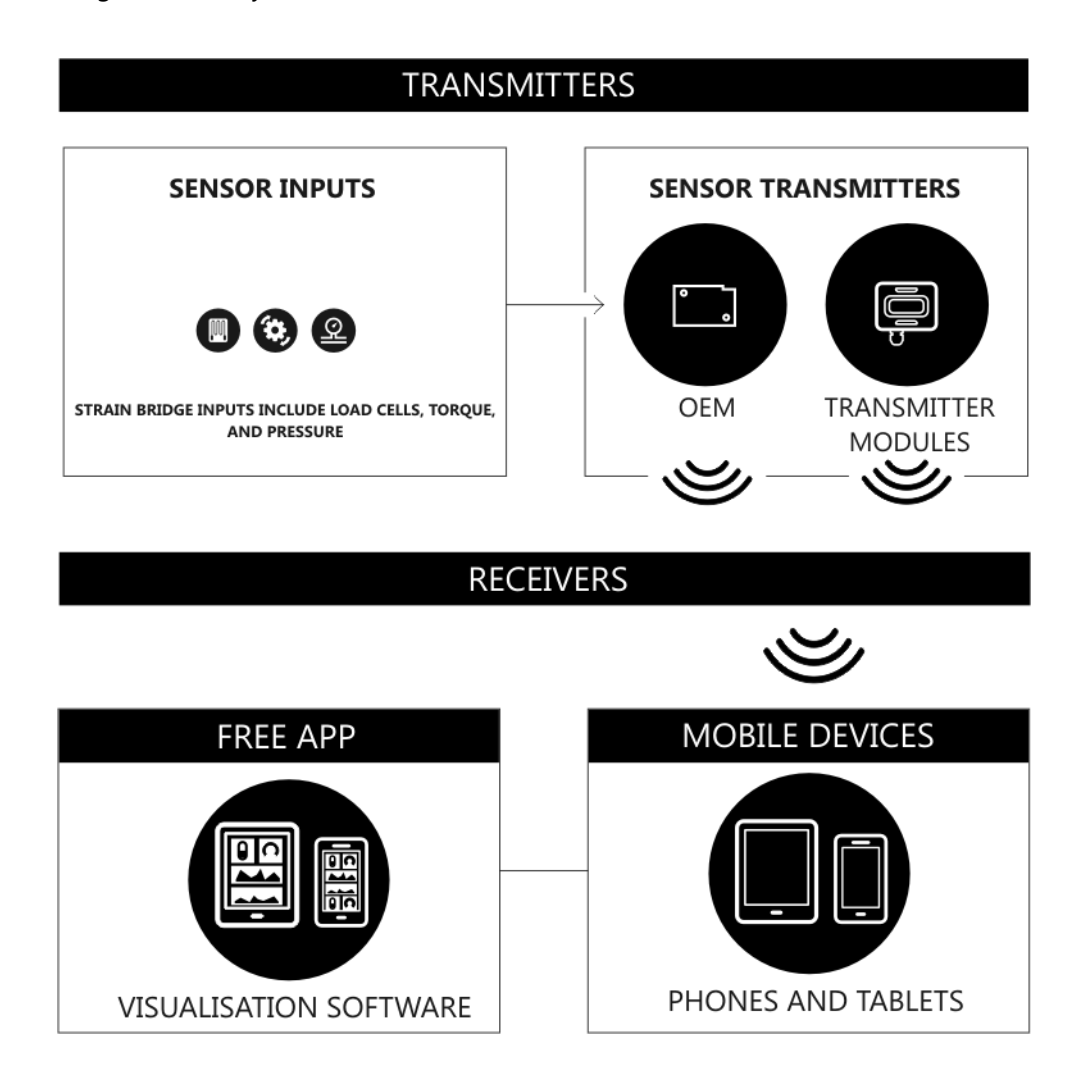

This manual provides details of using BTS modules with the free Android and iOS apps for mobile phones and tablets.

### <span id="page-4-1"></span>Advertising Operation

The advertising mode of operation enables BTS modules to broadcast measurement data to multiple locations without retransmission. The advert is an operational mode within 'Bluetooth Low Energy' and facilitates the delivery of data without a connection. This mode of operation is useful in 'many to many' and 'one to many' use cases.

This mode is used by the free apps to display live data on their dashboards where one or many BTS modules can supply live data to one or more Android or iOS tablets and phones.

### <span id="page-5-0"></span>Connected Operation

The connected operational mode enables Bluetooth Low Energy devices to connect directly to the BTS module. A single mobile device can be connected to multiple BTS transmitter modules simultaneously. This mode has a dual purpose as it may be used to monitor data and configure the device. When it is used for the delivery of data, the application can register to receive notification updates when the status and engineering unit value changes. This mode of operation is useful in 'one to one' and 'many to one' use cases.

This mode is used in the free apps to connect to an individual module for configuration.

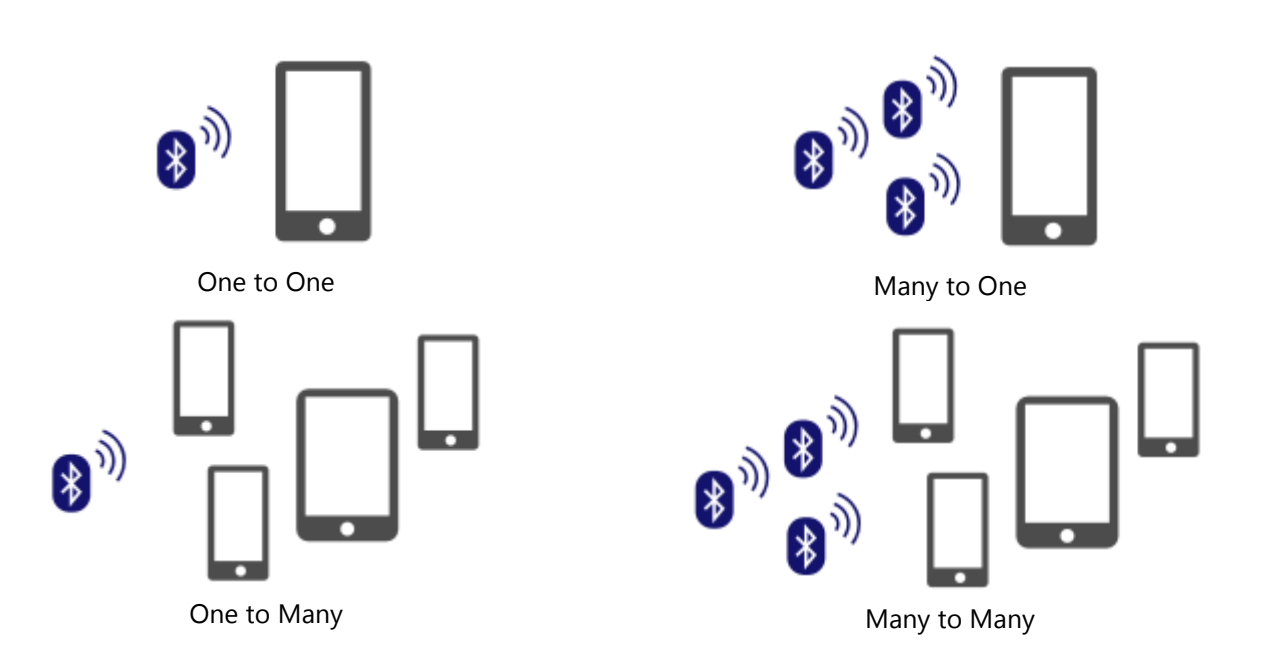

### <span id="page-6-0"></span>Navigating This Manual

When viewing this PDF manual the following tips will help you navigate.

Viewing bookmarks ( $\Box$  or  $\Box$ ) to the left of the page, in the PDF viewer, will allow easy navigation to the relevant chapters of this manual. Alt-left arrow is a useful shortcut back to the last page viewed after a hyperlink is clicked. Hyperlinks are coloured green and are underlined.

### <span id="page-6-1"></span>Product Quick Locator

This section allows you to locate your product quickly to navigate to the correct section of the manual.

**Strain Input**  BTS-[OEM](#page-65-1)-1 BTS-[AM](#page-65-1)-1 WTS[-BC1](#page-71-1)

### <span id="page-7-0"></span>BTS Telemetry Basic Principles

There are some basic radio settings and concepts that should be understood to effectively configure, deploy, optimise and troubleshoot BTS telemetry systems.

#### <span id="page-7-1"></span>Transmission Range

The flexibility of the BTS range is that the user may utilize their mobile phone rather than using a specific hand held receiver or base station. This flexibility does mean that Interface has no control over the quality of the receiver. This imparts a large variation in the transmission range capability of the module.

### <span id="page-7-2"></span>Sensitivity Range

The input sensitivity range is designed for bridge based sensors and is configurable between  $\pm 6$  mV/V and  $\pm 48$ mV/V. This flexibility allows us to provide solutions for a wider range of strain gauge types.

### <span id="page-7-3"></span>Data rate

The Bluetooth specification specifies the maximum rate at which advertisement information can be delivered. The BTS module may be configured to deliver data in the range between 10 samples per second and 1 every 10 seconds.

### <span id="page-7-4"></span>Resolution

<span id="page-7-5"></span>The noise free resolution of the BTS is up to 16.5 bits. This is equivalent to 1 in 92000 counts.

### Transmitter Module Modes of Operation

The BTS module disconnects the power from the load cell and sleeps the micro-controller in between measurements. This improves the battery lifetime of the system a makes the most efficient use of the battery's energy. There are no automatic sleep or wake functions, the modules have been designed to be 'set and forget' so transmit all of the time.

### <span id="page-7-6"></span>Data Tag

The advertising packets transmitted by BTS modules are identified by their Data Tag. The Data Tag is a four character hexadecimal identifier that will be either printed on the modules silver enclosure label, or in the case of an OEM module, it is the last 4 characters of the modules hexadecimal serial number (Yellow). The Data Tag can be changed by configuring the module.

Because multiple receivers, such as apps or custom software, may be configured to use data identified by certain Data Tags, the ability to change them in a module means that it is very simple to replace a module without reconfiguring multiple receivers.

### <span id="page-8-0"></span>BTS Toolkit App

The BTS Toolkit App is available for iOS (V10.0 and above) and Android (V5.0 and above) devices and is available for free from the App Store and Google Play store.

*Use the QR codes below to access the app in the store or tap the store banner if you are*  T. *viewing this document on your device.* 

#### **Google Play Store Apple App Store Apple App Store Apple App Store Apple App Store**

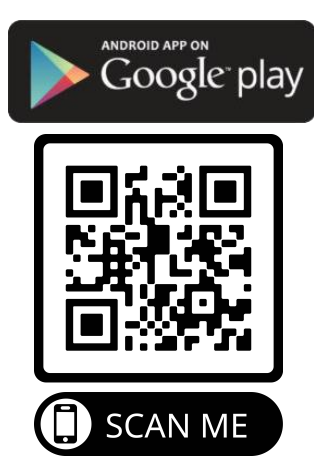

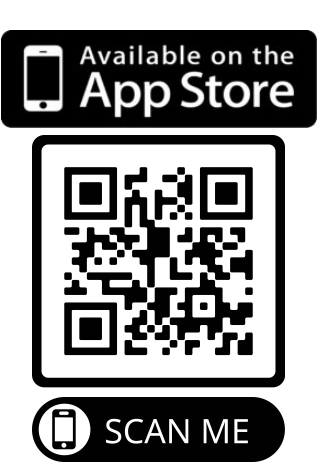

**This app requires access to the Bluetooth Services which are part of Location Services so** the user may need to grant permission for the app to access Location even though the app does not use any location data.

The App allows the user to create multiple Projects. Each project can contain a list of defined Transmitter Sources which are BTS modules.

Each project has a Dashboard which can be populated with display Tiles that use data from the Transmitter Sources to represent values in different formats.

When in run mode the App uses the data from the BTS module to populate the dashboard Tiles in real time. The App will also support one to one connections with the BTS modules to enable configuration and calibration.

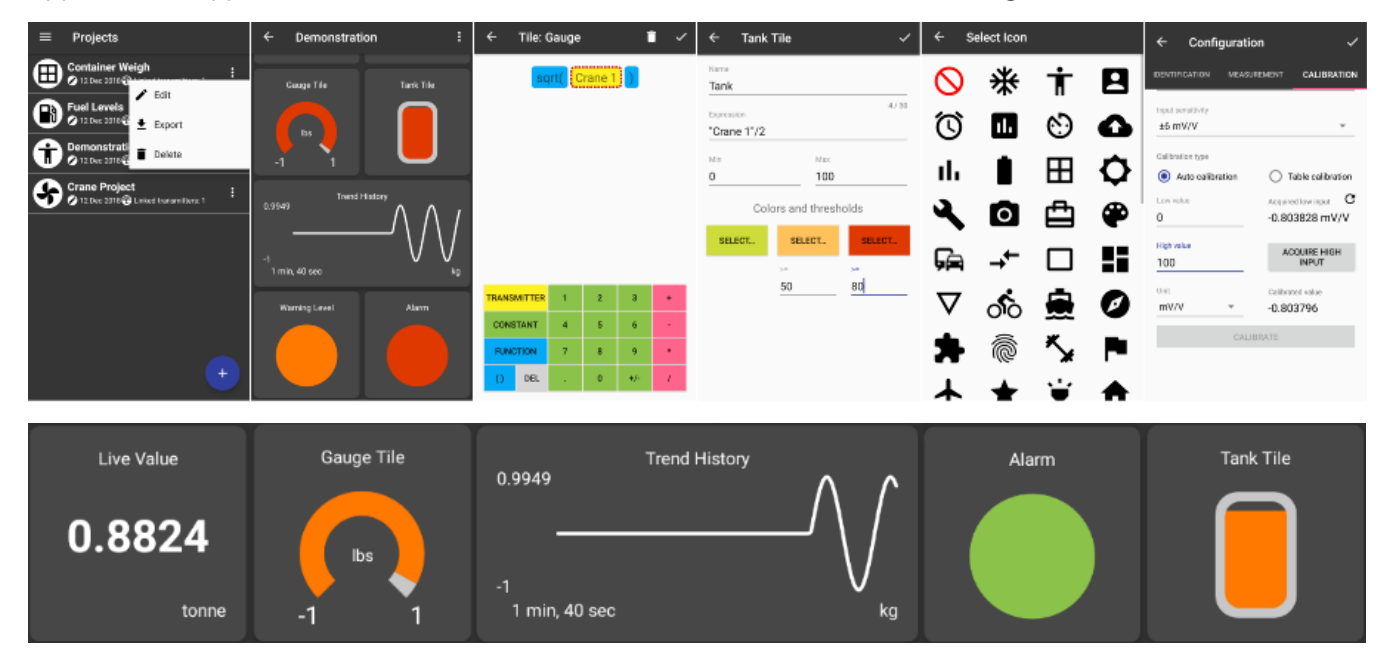

### <span id="page-9-0"></span>Splash Screen

On launching the app the splash screen will be displayed.

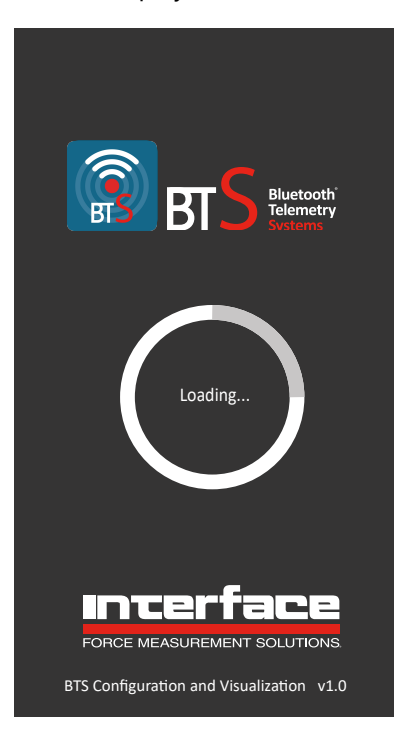

This displays the app version number at the bottom of the screen.

### <span id="page-10-1"></span><span id="page-10-0"></span>Project List

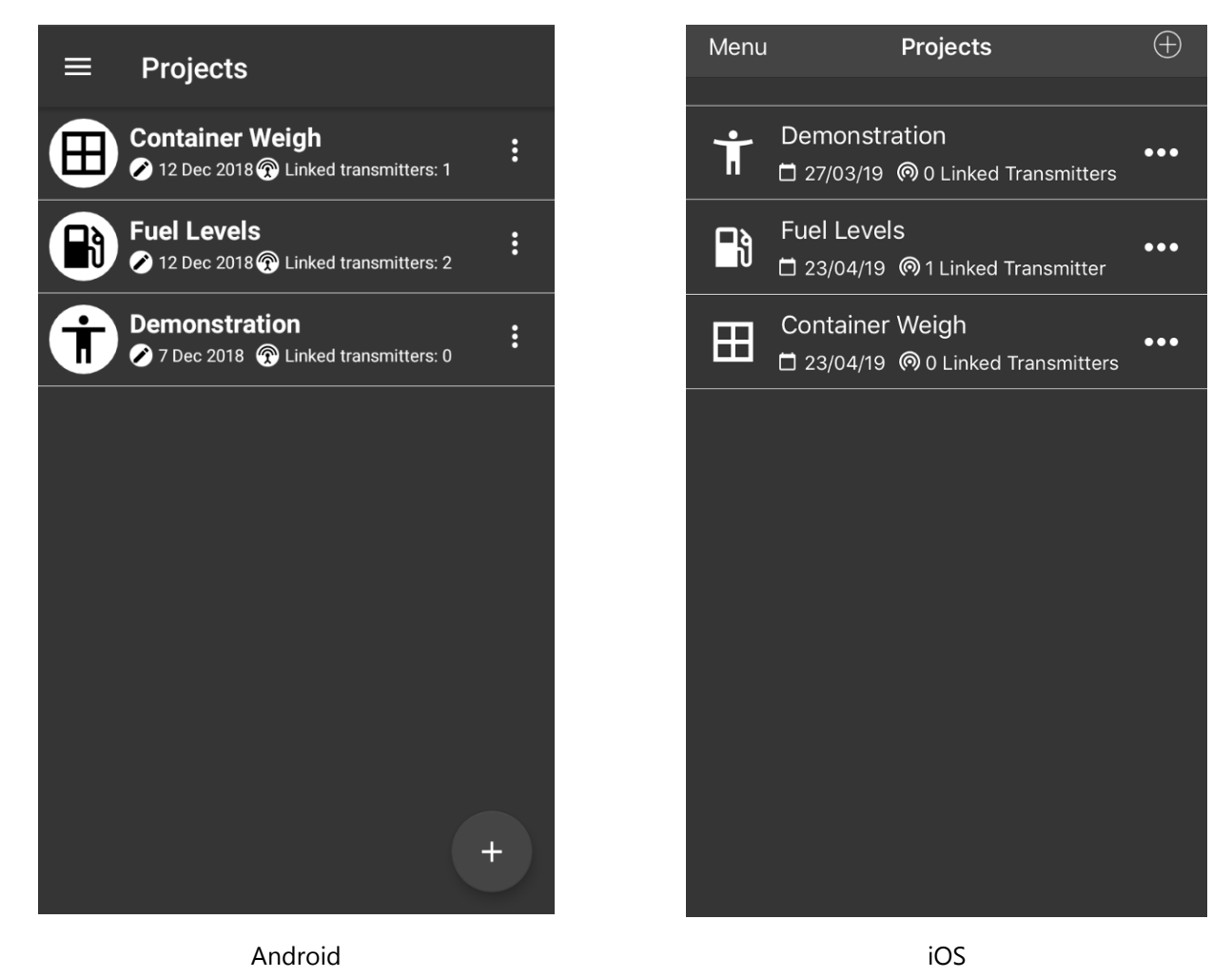

The first page that appears after the Splash Screen is the Project List. This contains a scrollable list of all existing projects. The number of projects you can add will be limited only by the memory of the phone or tablet. Next to the user selectable icon the project title is shown and below is shown the date of the last change to the project and the number of transmitters in that project.

After initial app installation the list will contain a single project called Demonstration.

Once you create your own project and delete the demonstration project (so only one project exists), on next launch of the app, the project list will be skipped and the project dashboard will be displayed.

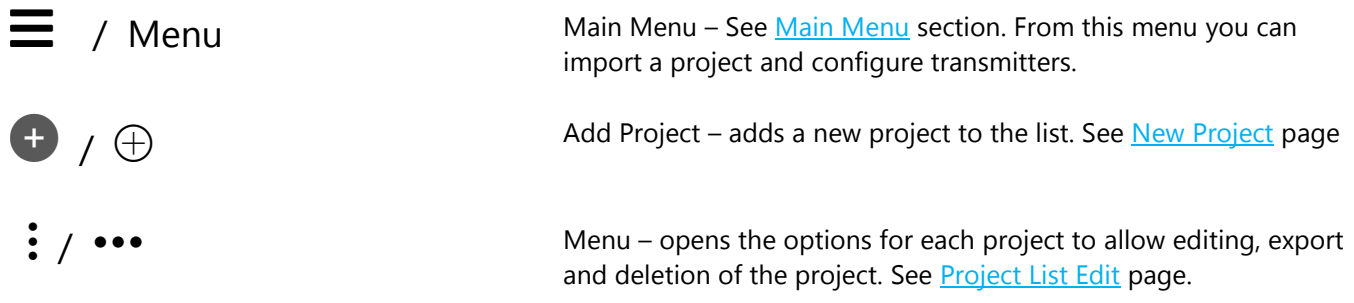

Tapping on a project item in the list will open that project in Dashboard View. If no tiles have been added yet then the dashboard will be blank. See [Project Dashboard Blank](#page-23-1) page Otherwise the dashboard will be displayed with tiles visible. See [Project Dashboard Example](#page-27-1) page.

 $\bullet\bullet\bullet$ 

 $\bullet\bullet\bullet$ 

### <span id="page-11-1"></span><span id="page-11-0"></span>Project List Edit

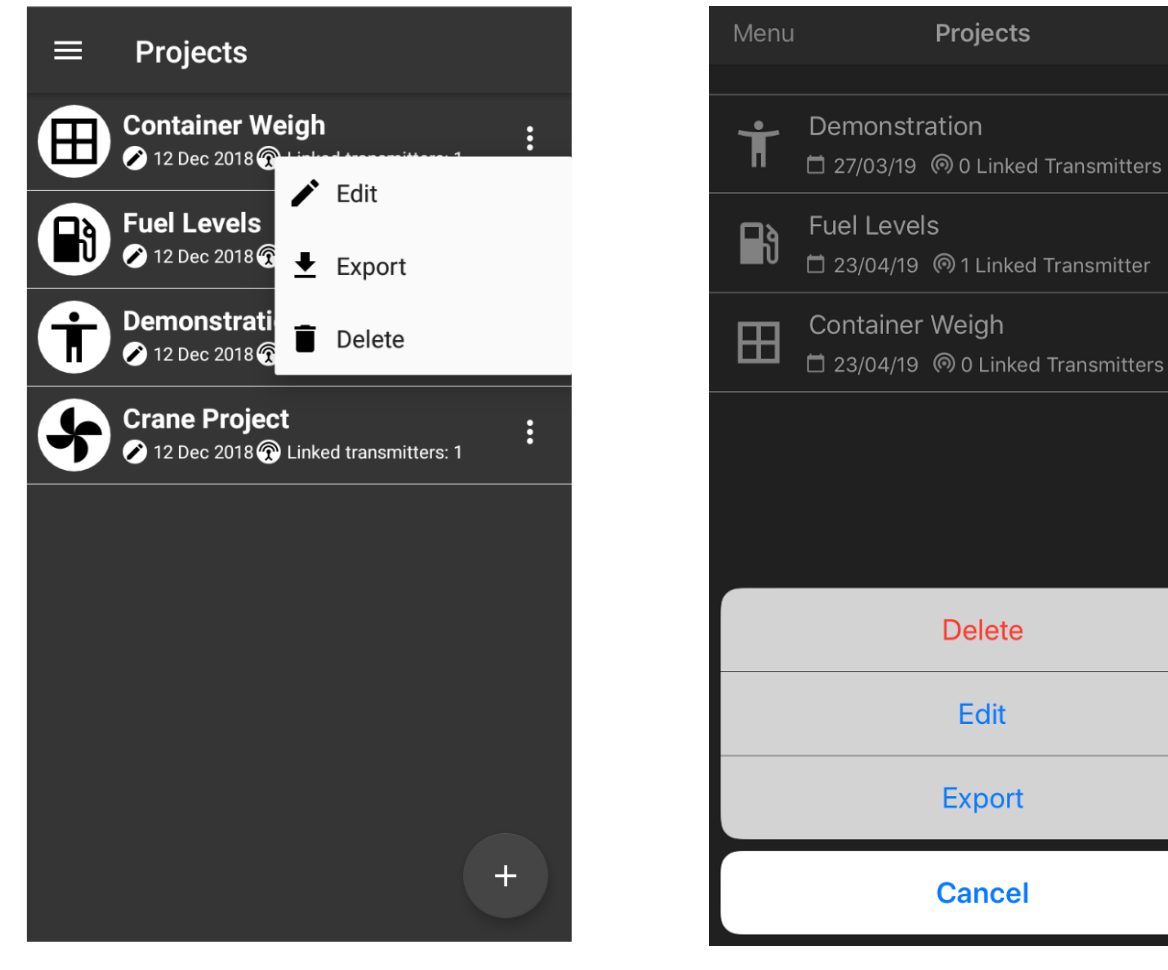

Android iOS

Tapping the  $\ddot{\cdot}$  icon next to a project opens the project menu.

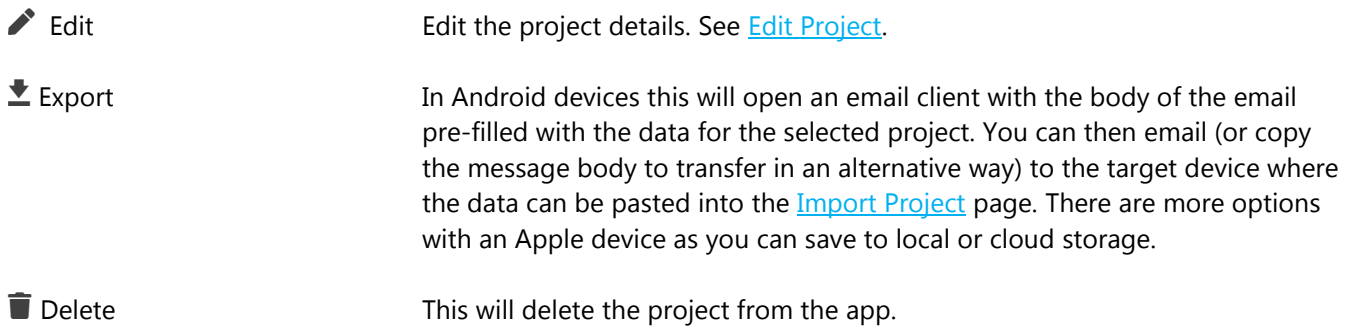

### <span id="page-12-1"></span><span id="page-12-0"></span>Main Menu

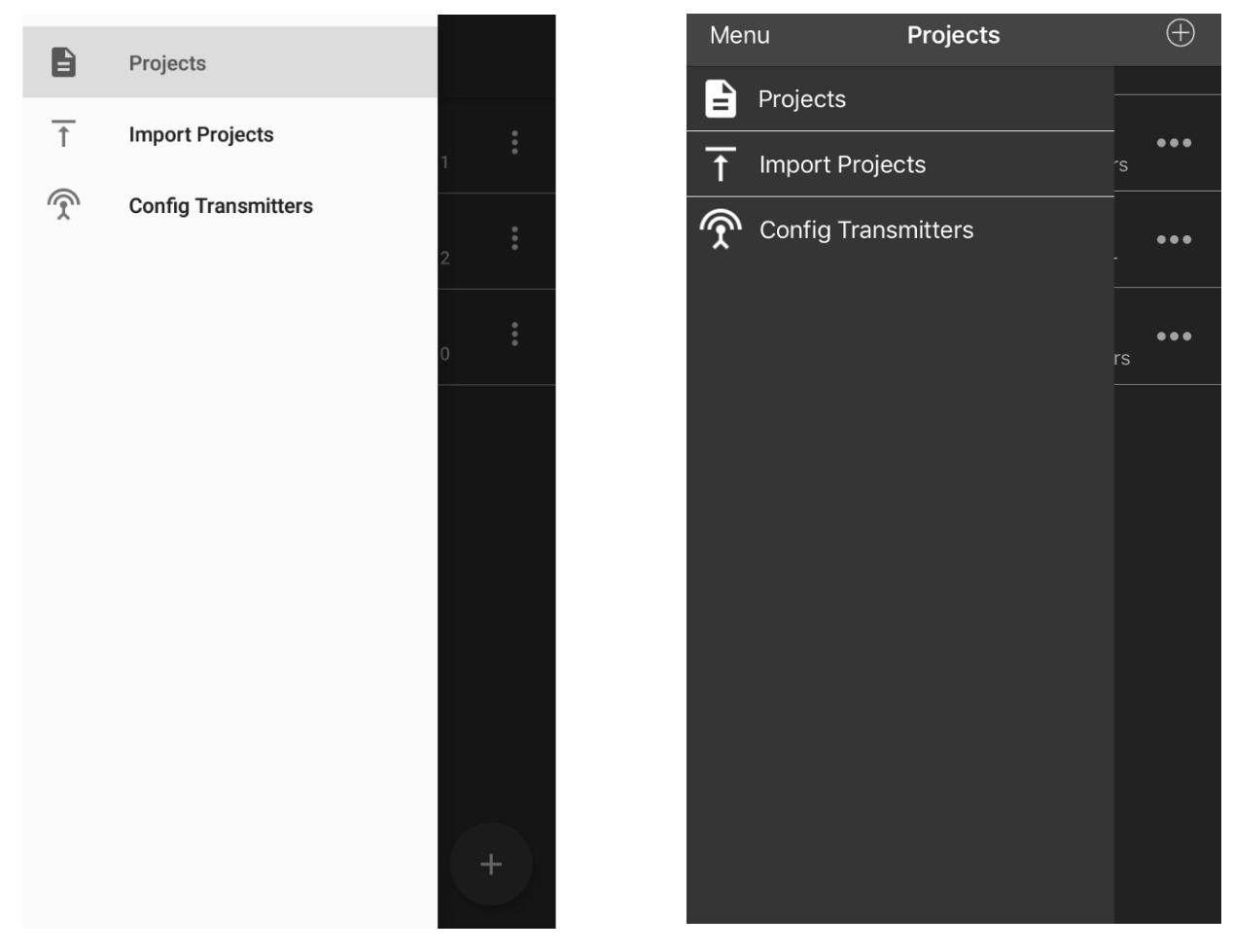

Android iOS

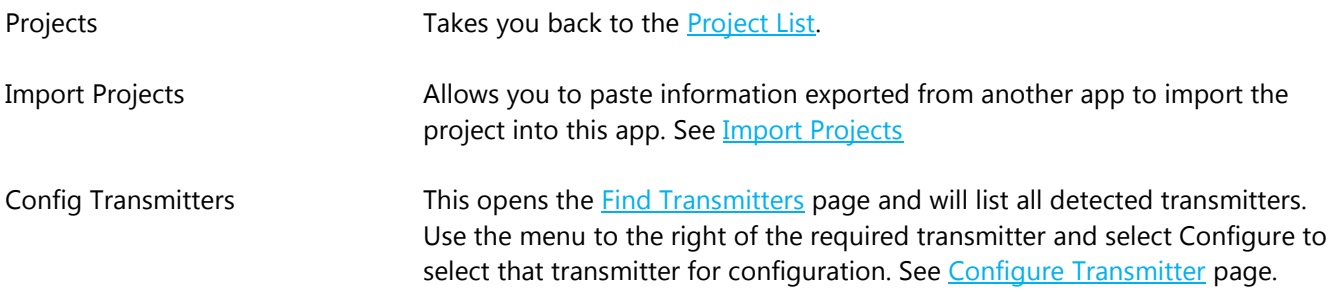

### <span id="page-13-1"></span><span id="page-13-0"></span>Import Project

Paste the data and tap the Import button. You will be taken back to the **Project List** and the new imported project will appear in the list.

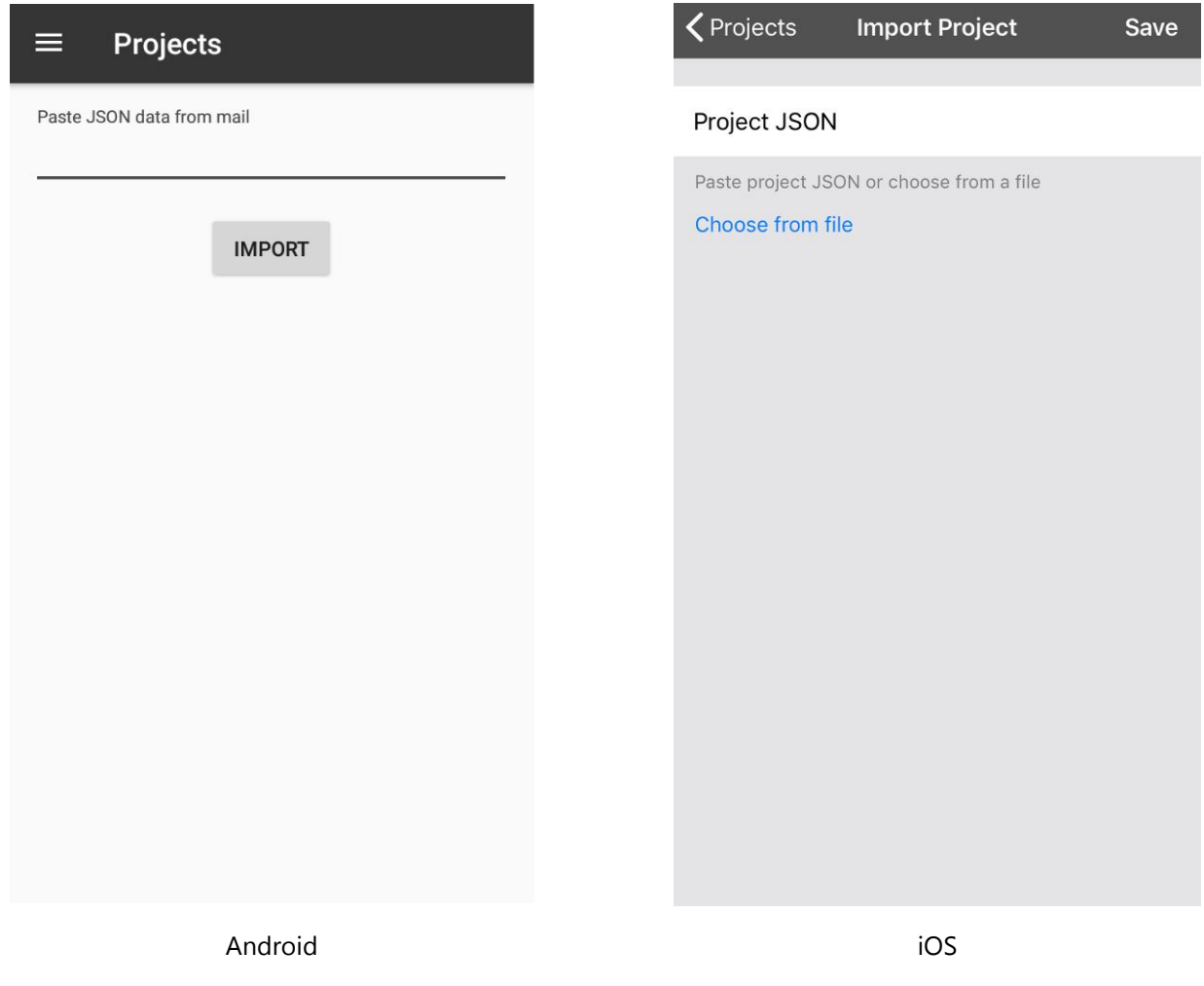

In Android paste the data and click the Import button.

In iOS you can either paste the data or click **Choose from file** to navigate to cloud or on-phone storage to select a file created by a previous export.

Also see **Project List Edit** for exporting projects.

### <span id="page-14-1"></span><span id="page-14-0"></span>New Project

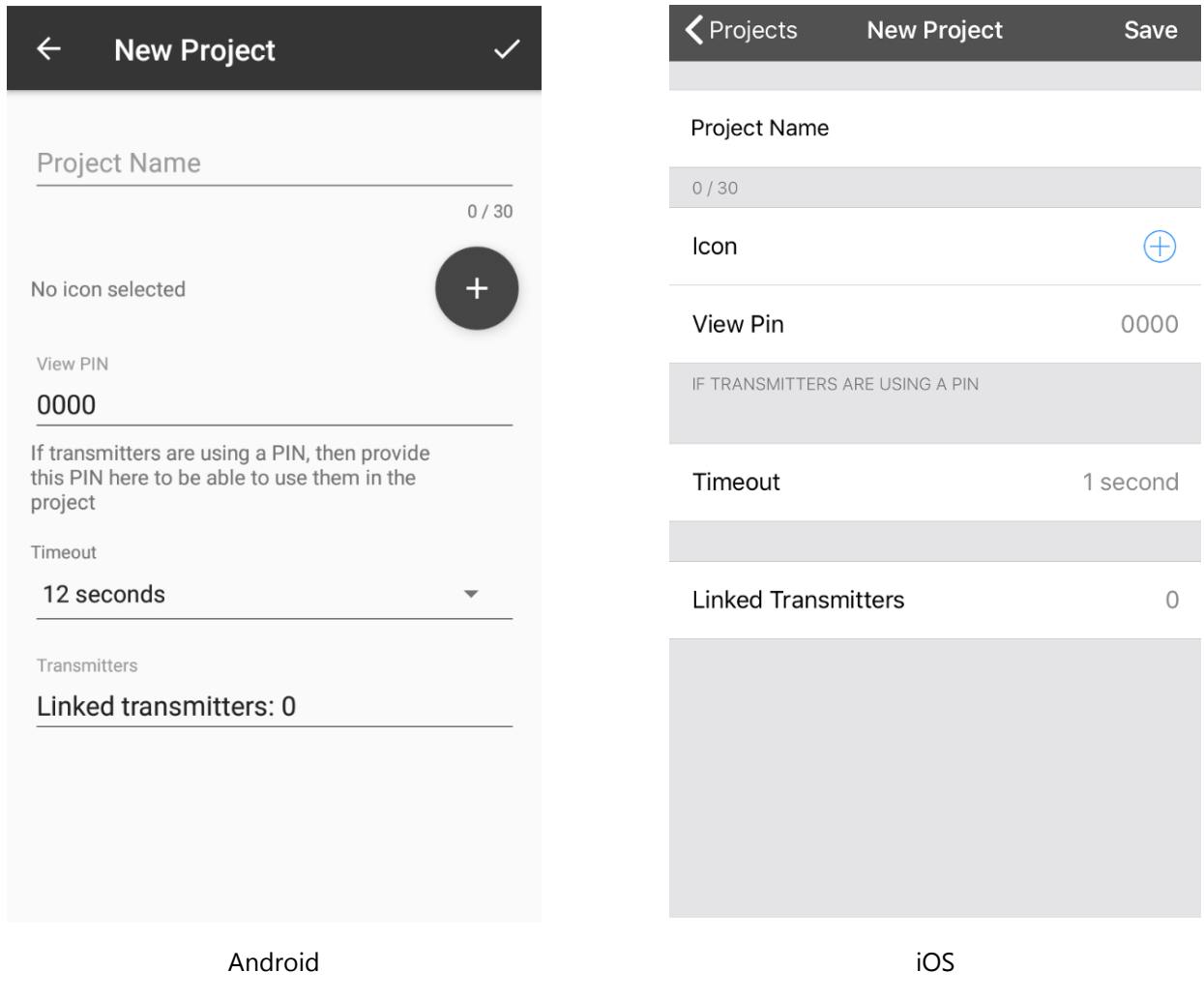

The settings and actions on this page are identical to those on the **Edit Project** page.

### <span id="page-15-1"></span><span id="page-15-0"></span>Edit Project

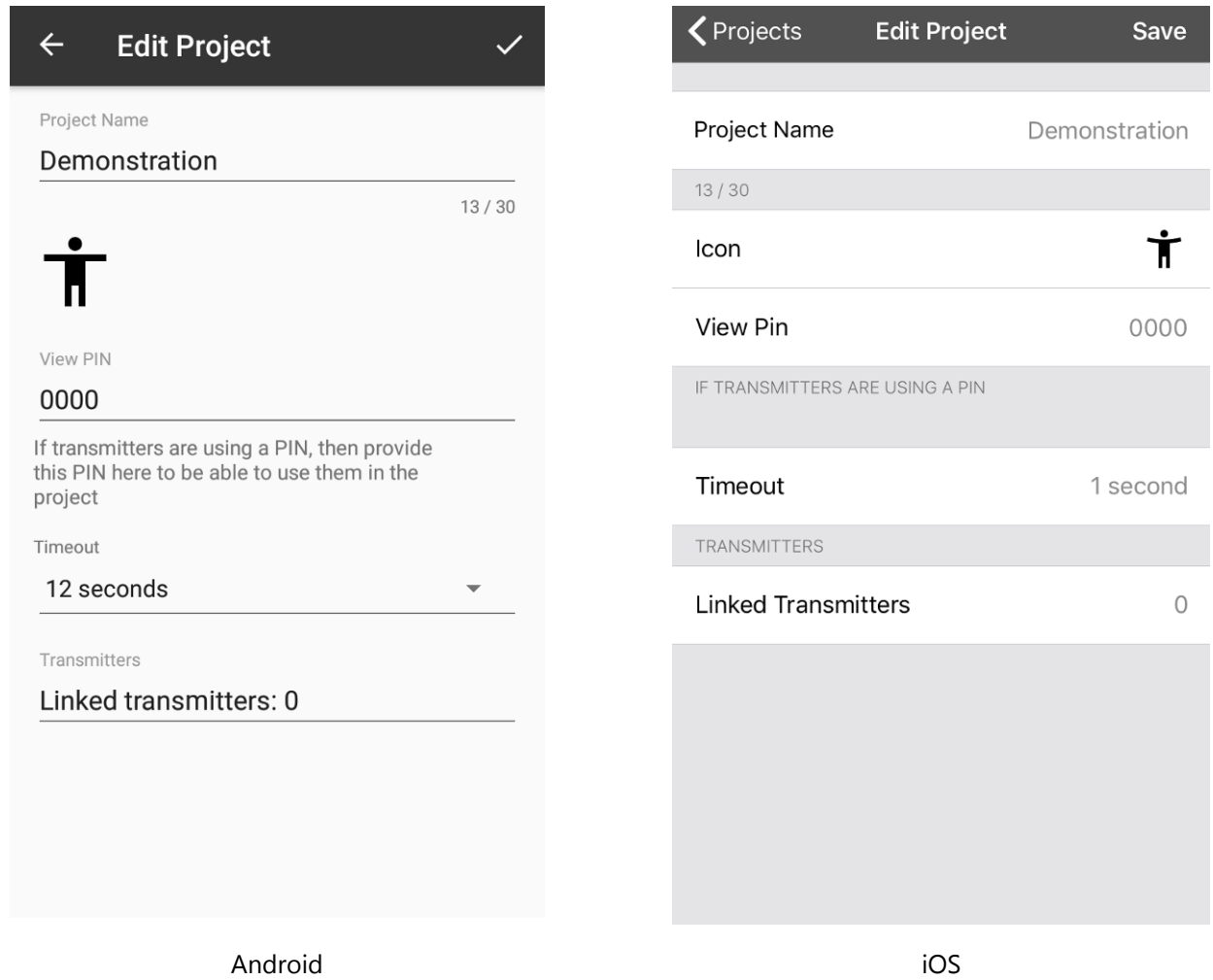

This page is where you define and edit the characteristics of the project (Not the dashboard).

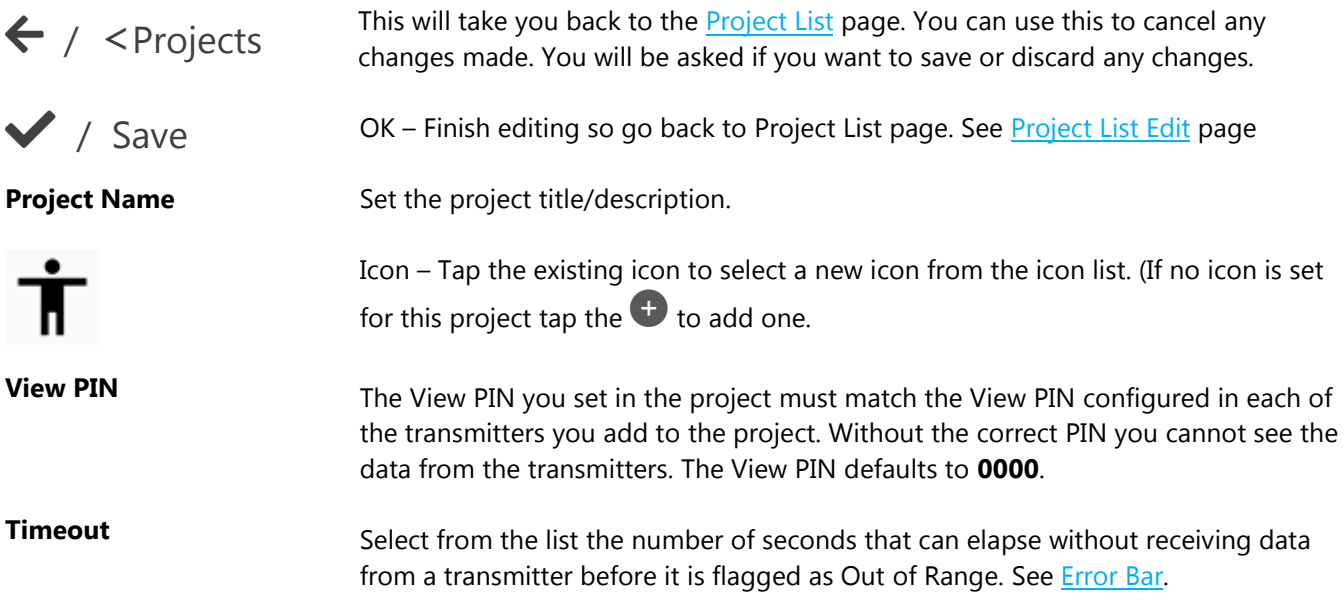

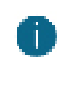

*This should be at least 3 X the transmit interval of the transmitters.* 

**Linked Transmitters** This shows the total number of transmitters linked to this project. Tap to configure the linked transmitters. See [Linked Transmitters.](#page-17-1)

### <span id="page-17-1"></span><span id="page-17-0"></span>Linked Transmitters

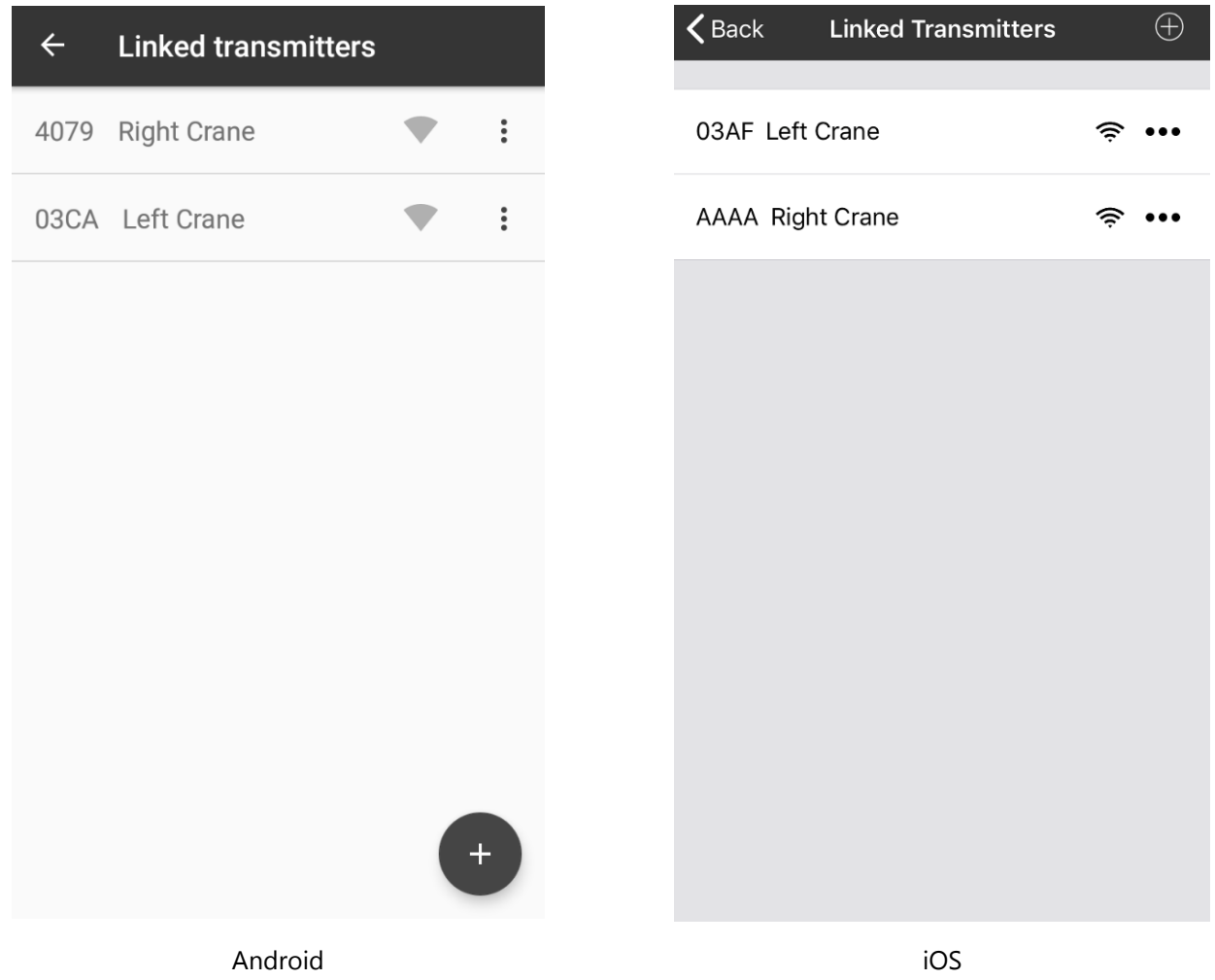

This page is shows the list of transmitters linked to this project and will be available to be referenced in tile expressions for this project. Linking transmitters does not stop them from being used by different projects even at the same time on different phones or tablets.

#### **Controls and Actions:**

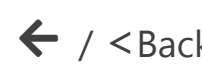

← / <Back This will take you back to the [Edit Project](#page-15-1) page.

 $\bullet \bullet \bullet$  Transmitter menu – The menu allows you to edit, configure or delete this transmitter.

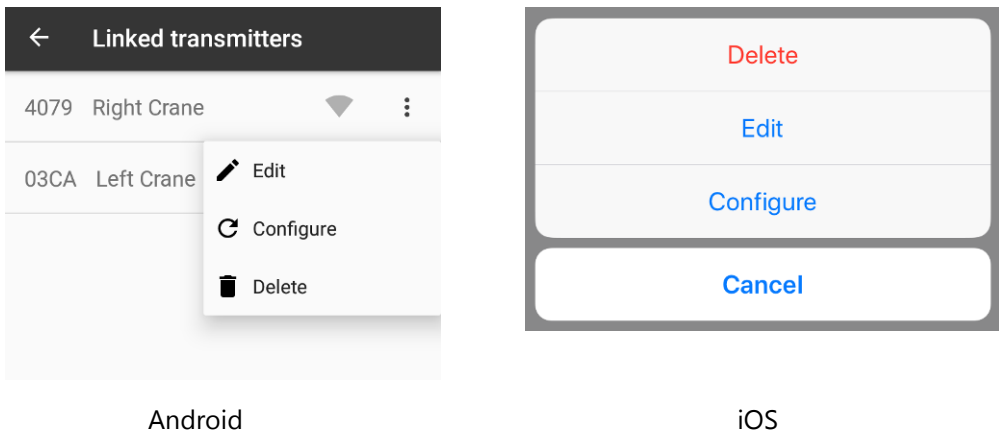

#### See [Edit Transmitter.](#page-21-1) See [Configure Transmitter.](#page-53-0)

You will not be able to delete a transmitter if it is referenced in the expression of any tiles on the dashboard.

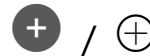

 $\bigoplus$  /  $\bigoplus$  Add a new transmitter to the list. This opens the [Add Transmitter](#page-19-1) page.

### <span id="page-19-1"></span><span id="page-19-0"></span>Add Transmitter

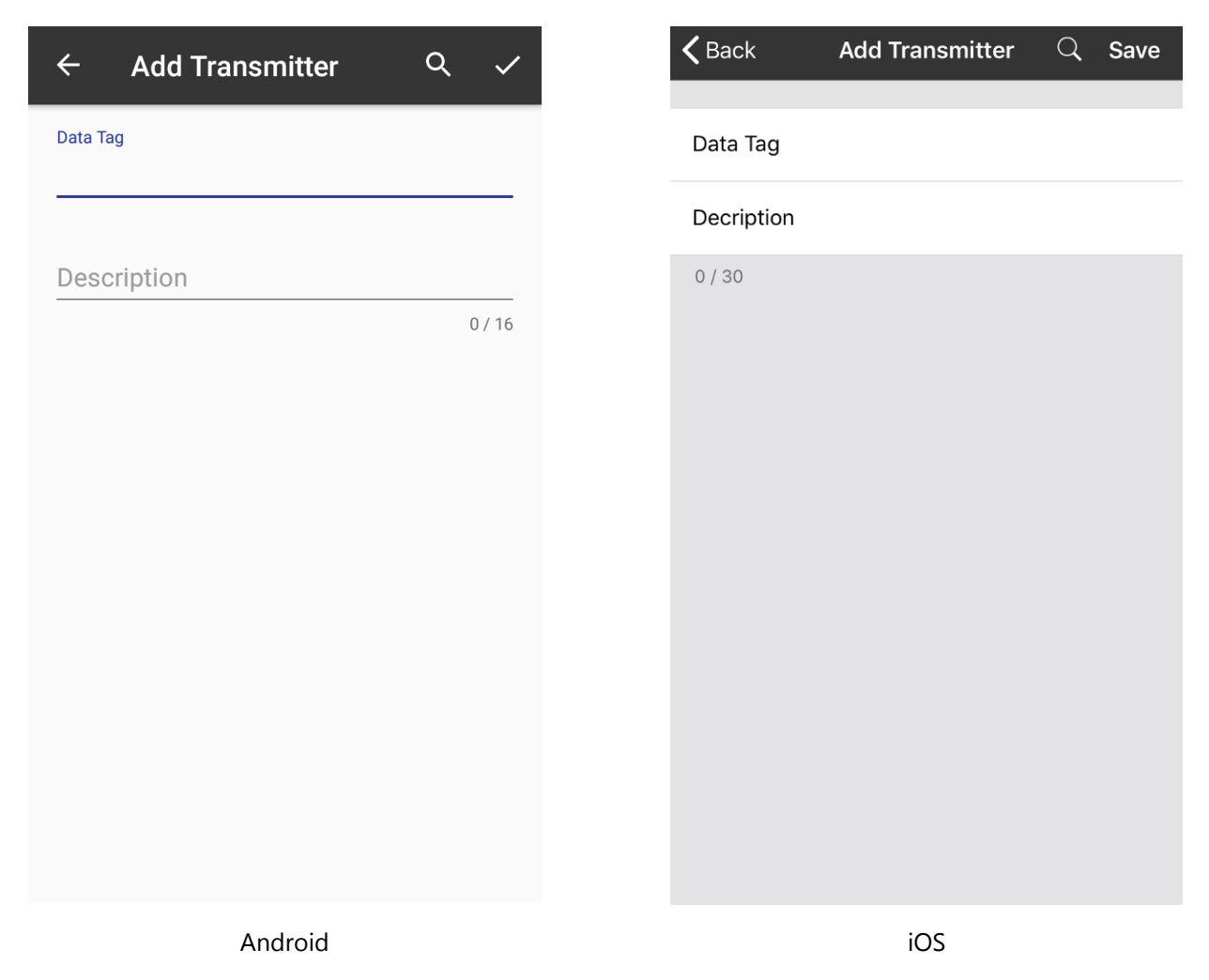

Add a new transmitter to the project either by manually entering the Data Tag and description or searching for transmitters. By adding a transmitter it becomes available to be referenced in the expressions for tiles on the dashboard.

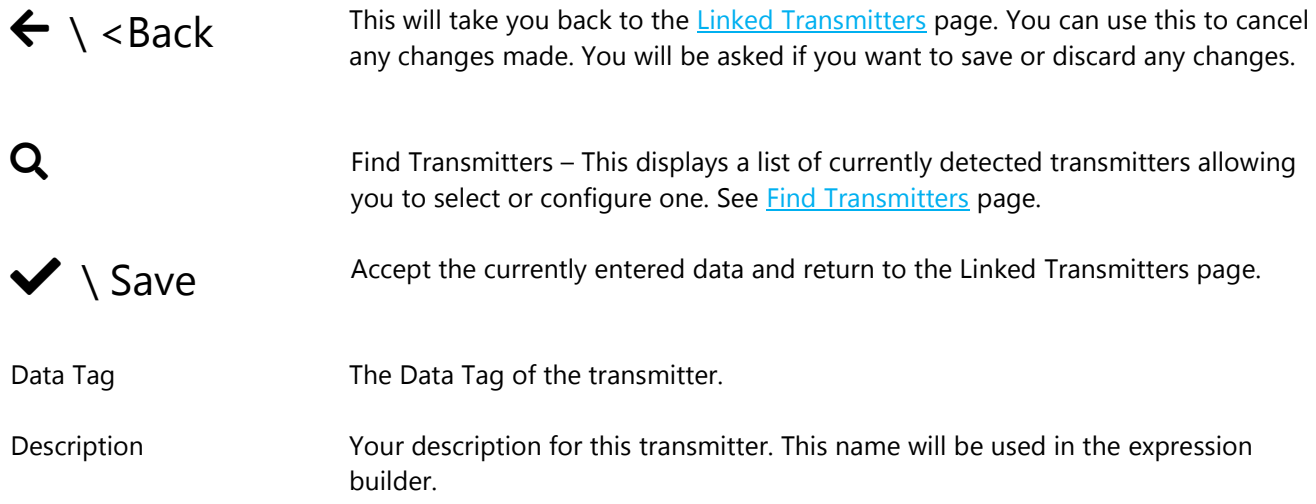

### <span id="page-20-1"></span><span id="page-20-0"></span>Find Transmitters

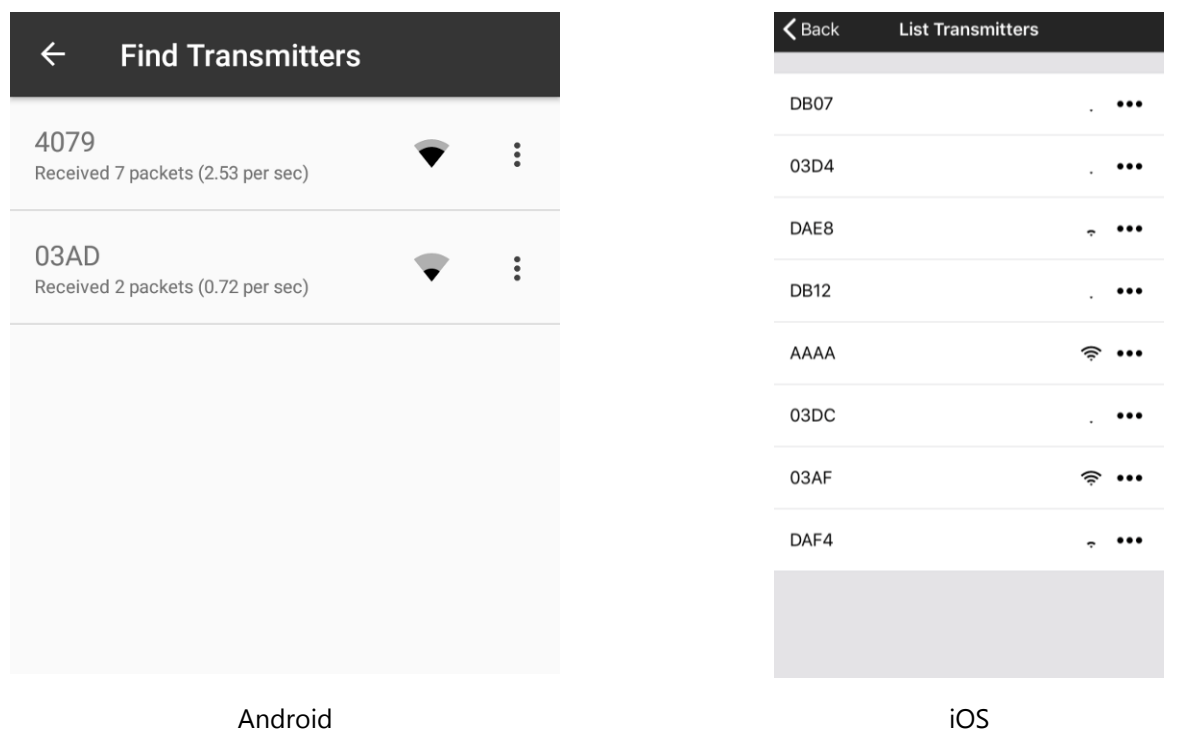

This page is displayed after selecting Configure Transmitter from the [Main Menu](#page-12-1) or selecting search when adding a transmitter to a project. This lists all detected transmitters regardless of any PIN settings. If you are searching for transmitters to add to a project simply tap on the transmitter item to select it.

#### **Controls and Actions:**

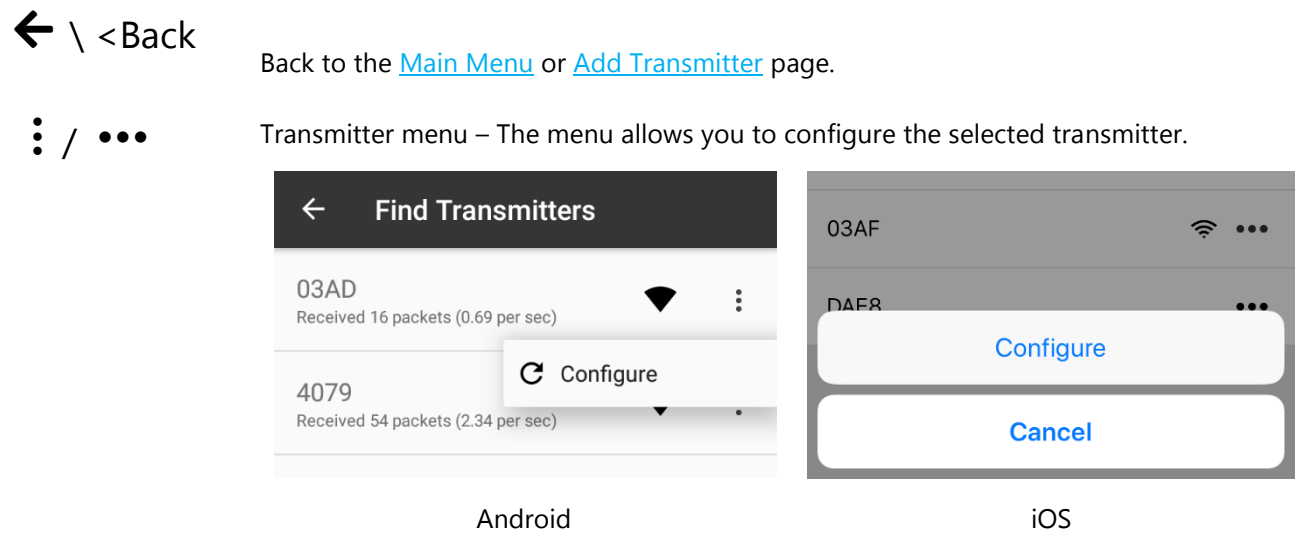

See [Configure Transmitter.](#page-53-0)

<span id="page-21-1"></span>For each transmitter there is a display of the count of the number of packets received and the rate at which they are received.

An indicator showing the strength of the received signal is also displayed.

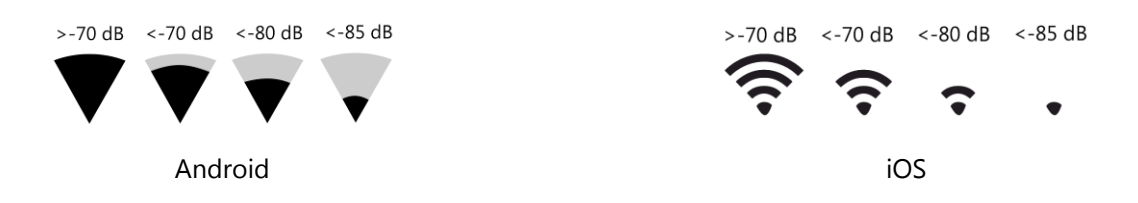

### <span id="page-21-0"></span>Edit Transmitter

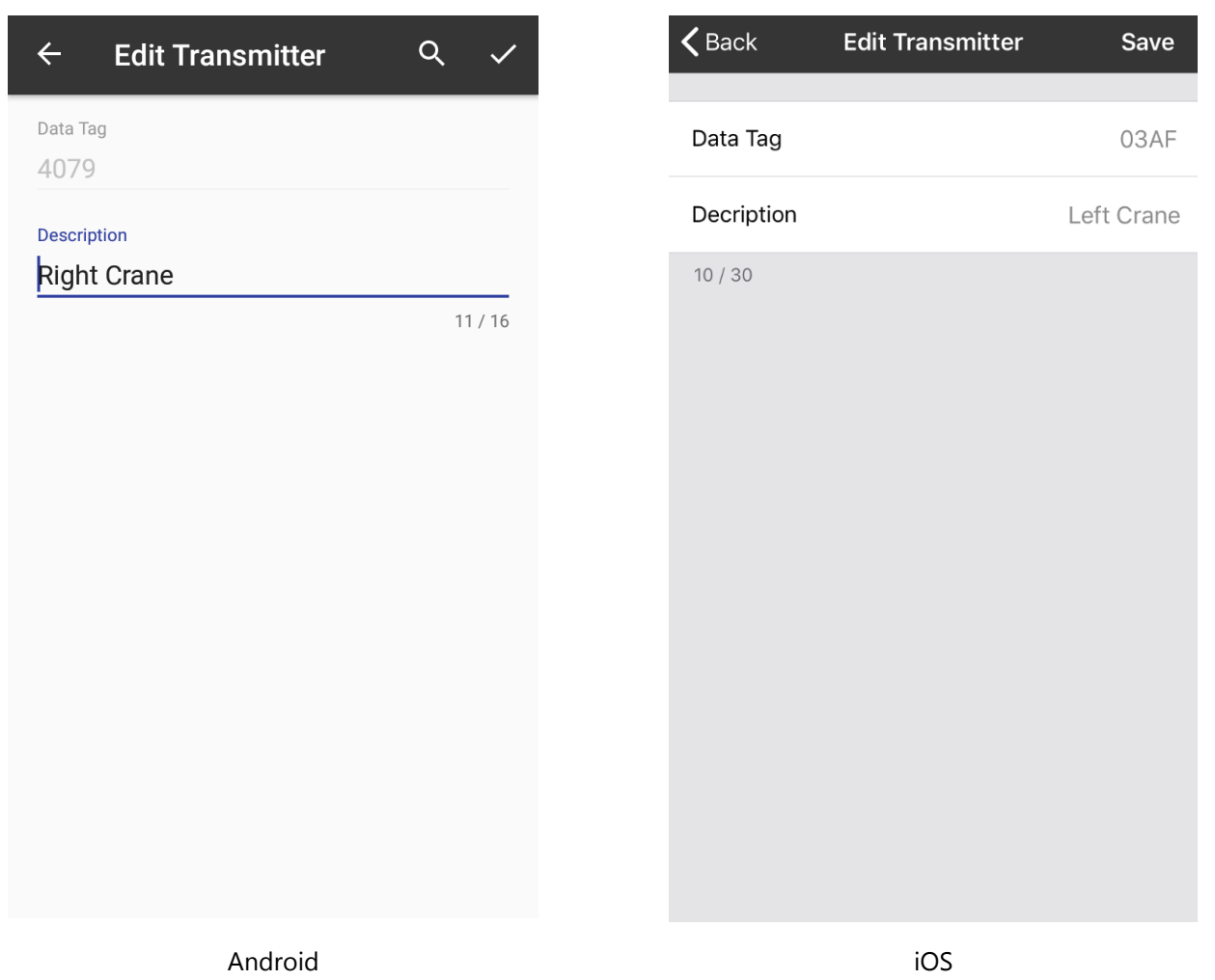

This page is where you can edit the description of a linked transmitter. Note that you cannot change the Data Tag.

#### **Controls and Actions:**

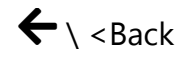

Back to **Linked Transmitters** page.

 $\blacktriangledown$  \ Save

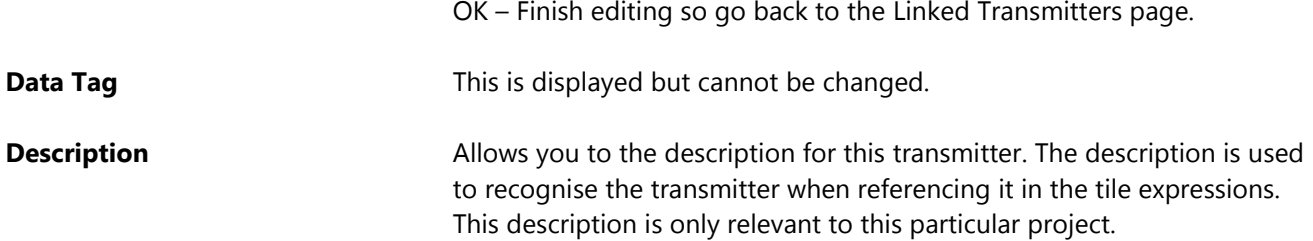

<span id="page-23-1"></span><span id="page-23-0"></span>Project Dashboard Blank

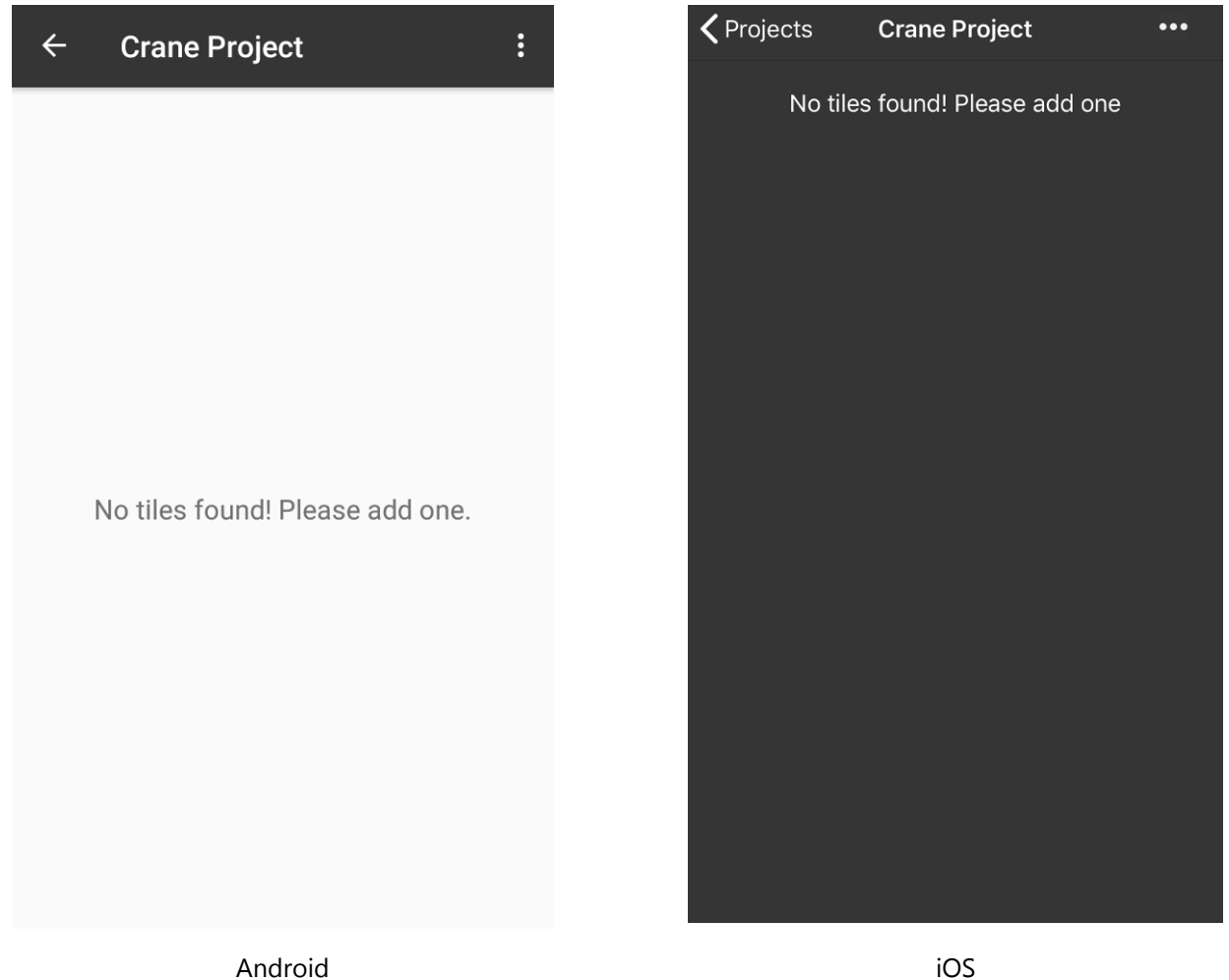

After creating a new project then selecting it from the Project List you will be presented with an empty Dashboard.

#### **Controls and Actions:**

 $\leftarrow \setminus$  <Projects This will take you back to the [Project List](#page-10-1) page.

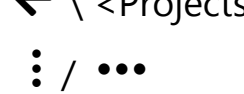

 $\bullet \bullet \bullet$  Opens the dashboard menu where you can add a new tile.

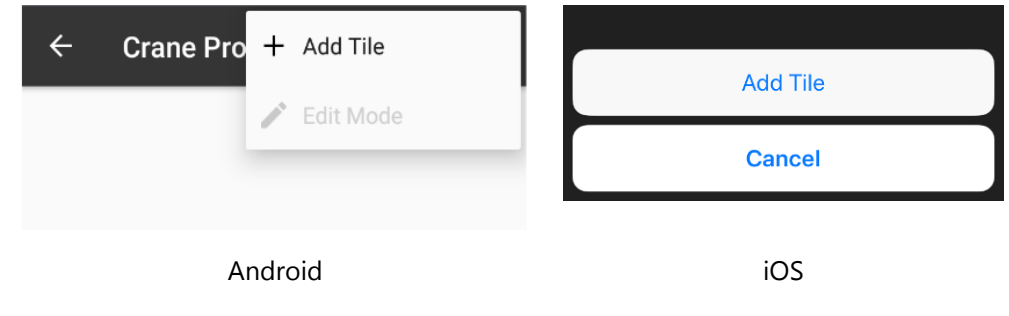

See the **Add Tile** page.

### <span id="page-24-1"></span><span id="page-24-0"></span>Dashboard Add Tile

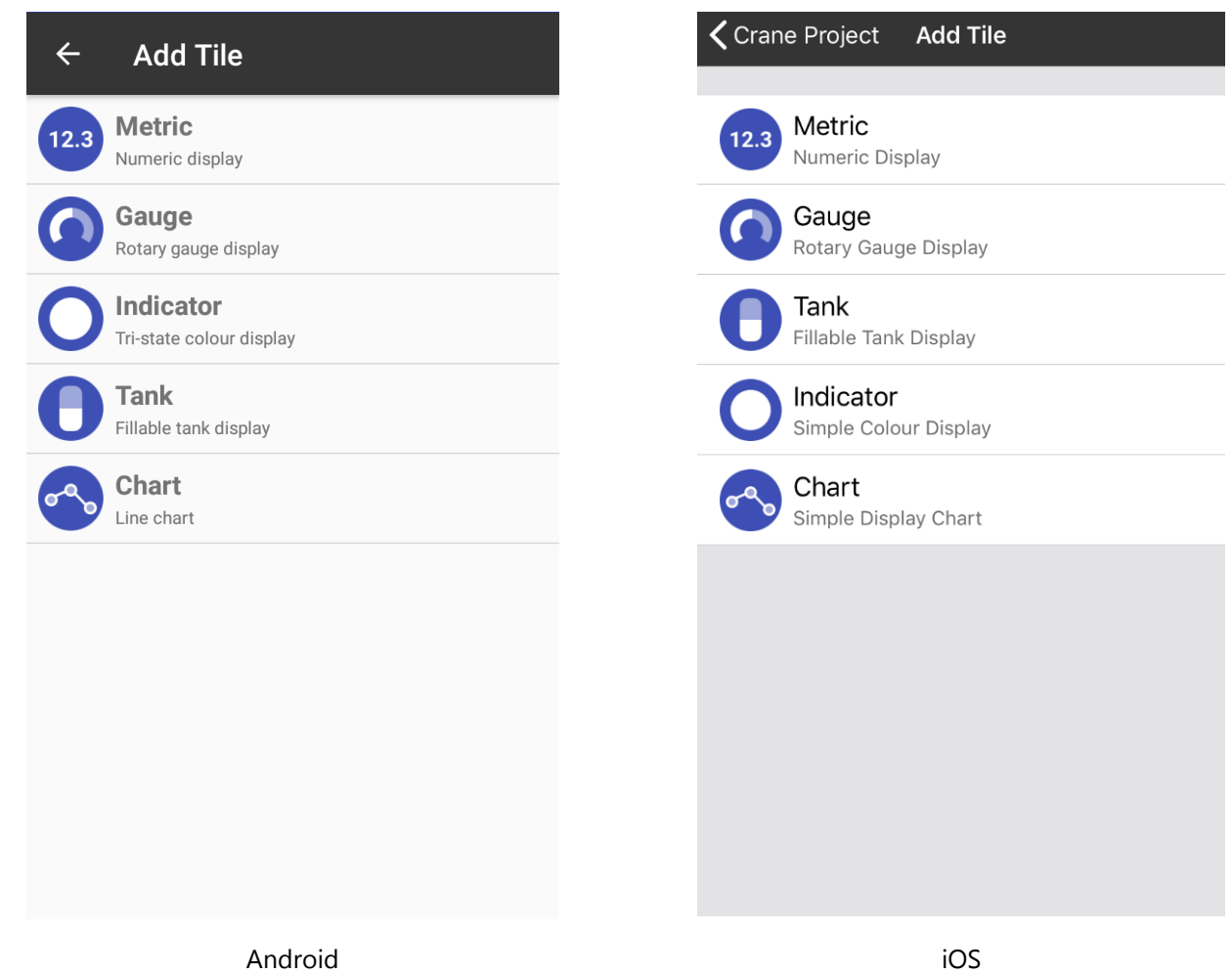

After tapping on Add Tile in a Dashboard menu you are presented with this page to allow selection of the required Tile.

#### **Controls and Actions:**

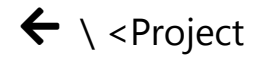

Metric Numeric display

← \ <Project Go back to the dashboard. See [Dashboard Example](#page-27-1) page

[Metric Tile](#page-31-1) - Displays a numeric value and can optionally capture peak and valley values. A long press on the tile can optionally reset peak or valley or tare the tile value or tare the transmitter value of all transmitters used by this tile which will affect all tiles referencing the same transmitters in the project

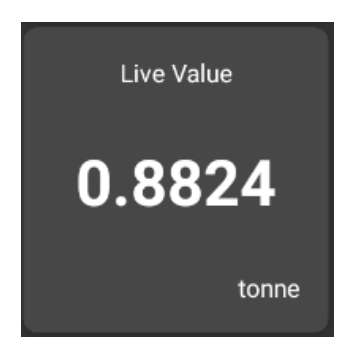

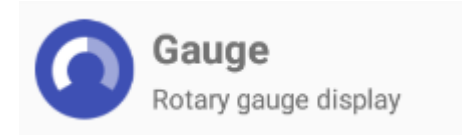

[Gauge Tile](#page-35-1) – Shows a graphical gauge representation of a numeric value. You can specify the minimum and maximum values of the range and also define two value points giving the ability to display three different gauge colours depending on the value.

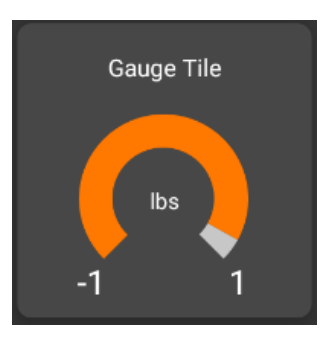

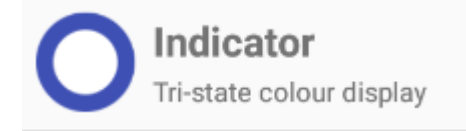

[Indicator Tile](#page-33-1) - A simple coloured indicator that can display up to three colours depending on the value.

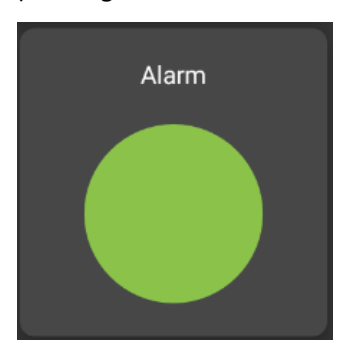

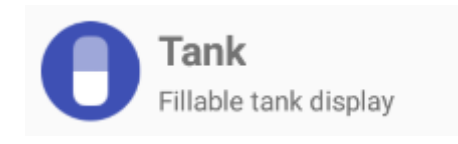

[Tank Tile](#page-37-1) – This tile graphically represents a filling tank. You can specify the minimum and maximum values and two value points giving the ability to display three different tank fill colours depending on the value.

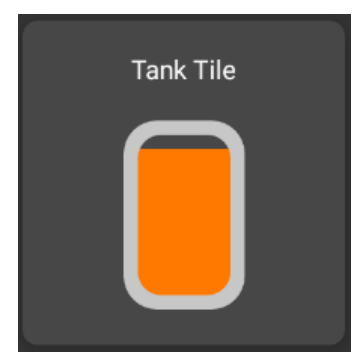

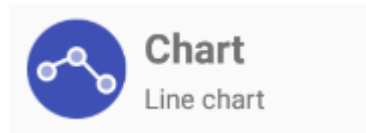

[Chart Tile](#page-39-1) – This tile displays a definable number of historic values in a scrolling chart. You can specify the minimum and maximum values for the Y axis or let the chart auto scale. The trace colour can also be defined.

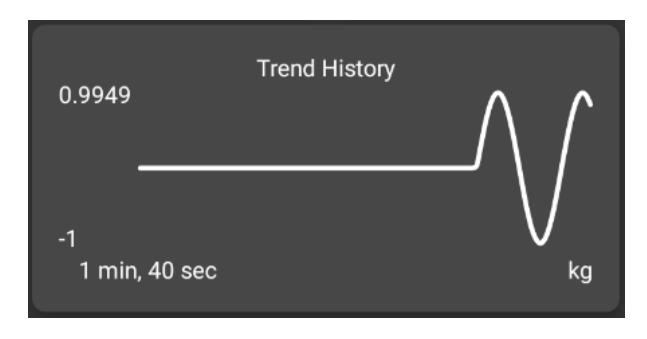

Tap the required tile to open the properties page. After configuring the Tile you will be returned to the dashboard.

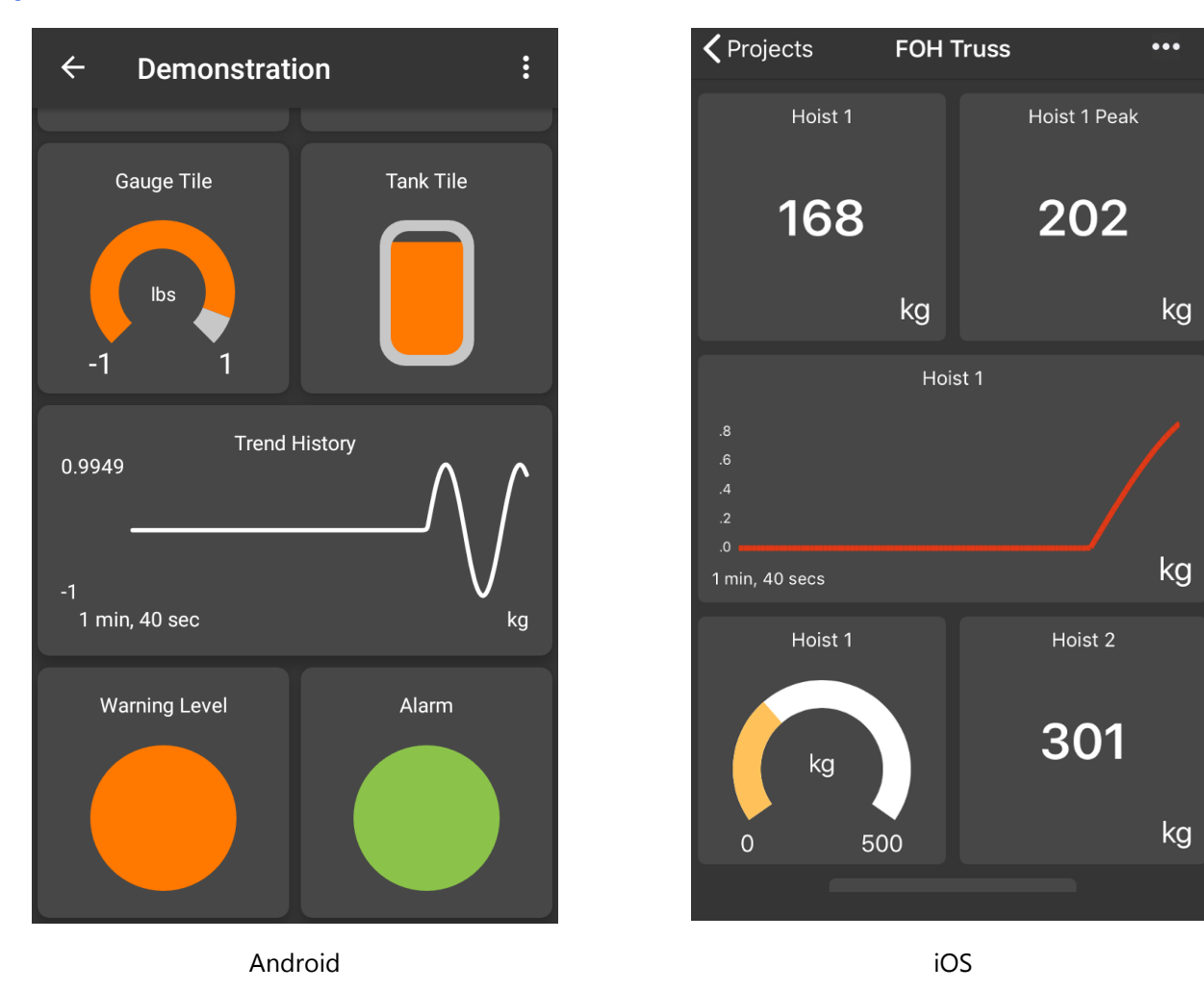

### <span id="page-27-1"></span><span id="page-27-0"></span>Project Dashboard Populated Example

This page shows an example of a populated dashboard. The tiles will be displaying the real-time data from their evaluated expressions and will include the live data from the linked transmitters. If errors are detected in any of the transmitters an error bar will appear at the bottom of the screen. See *Error Bar* 

#### **Controls and Actions:**

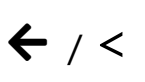

This will take you back to the **Project List** page.

 $\cdot$  /  $\cdot \cdot$  Opens the dashboard menu where you can add a new tile or enter edit mode.

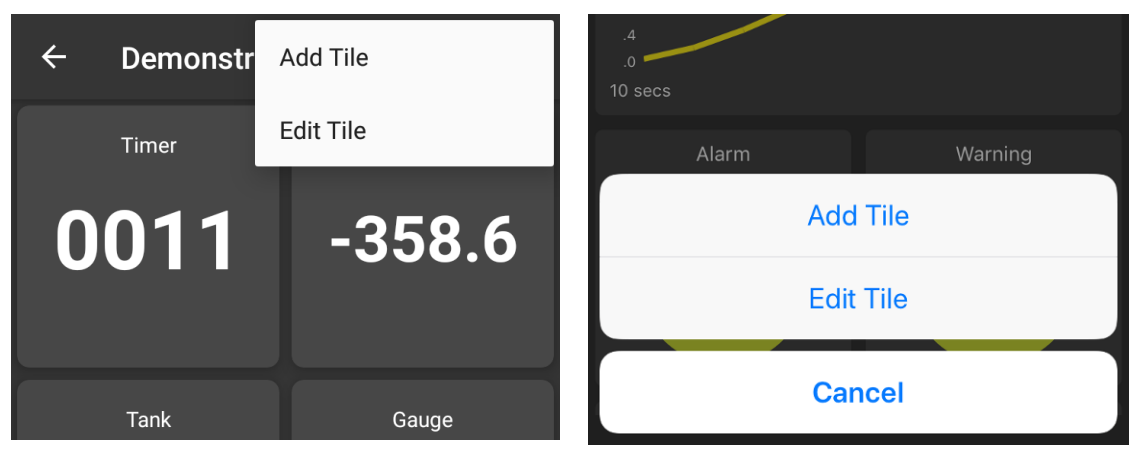

Android iOS

See the [Add Tile](#page-24-1) page. See [Edit Mode](#page-29-1) page.

### <span id="page-29-1"></span><span id="page-29-0"></span>Project Dashboard Edit Mode

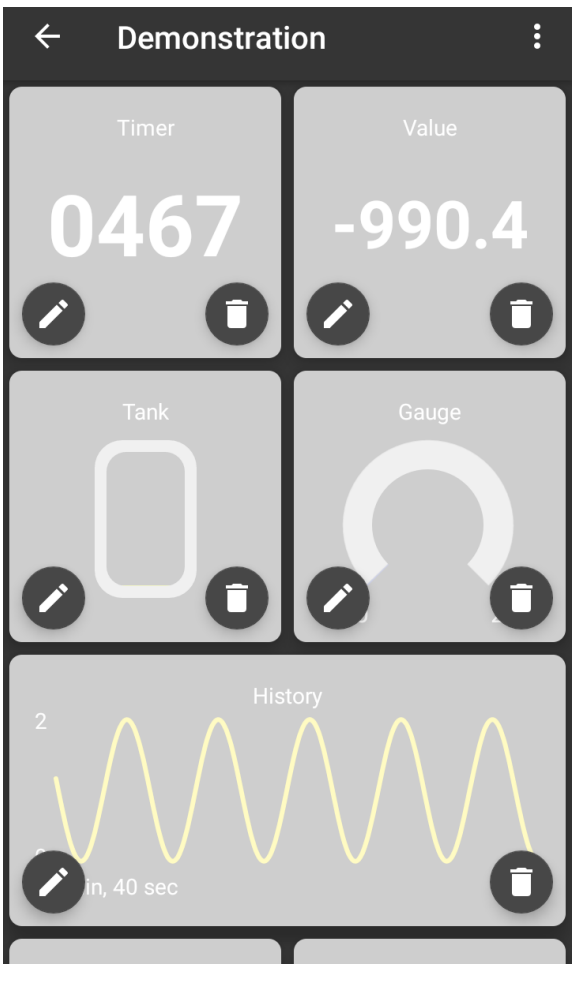

Android iOS

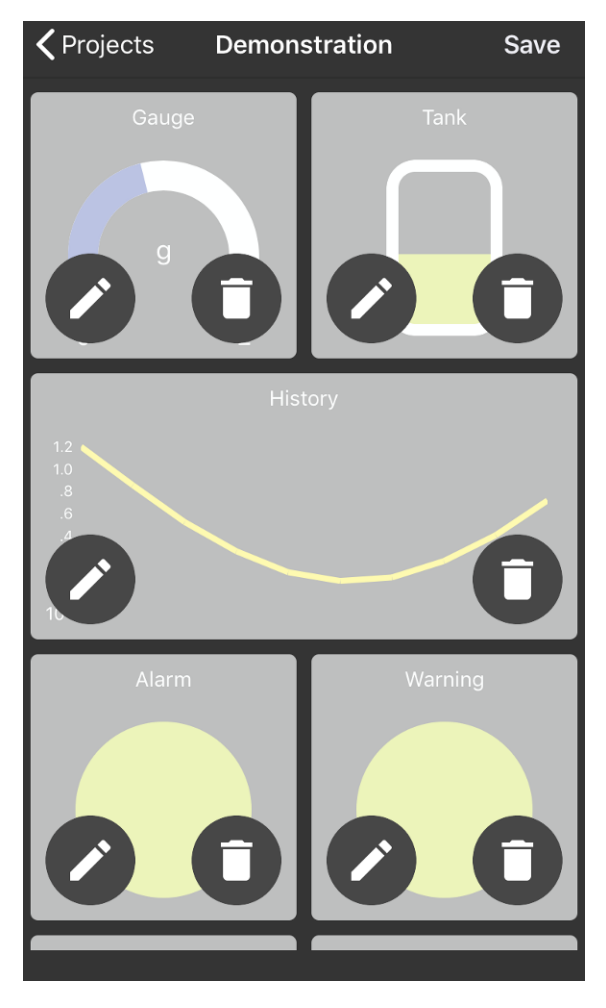

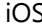

When in edit mode each Tile on the Dashboard displays edit controls.

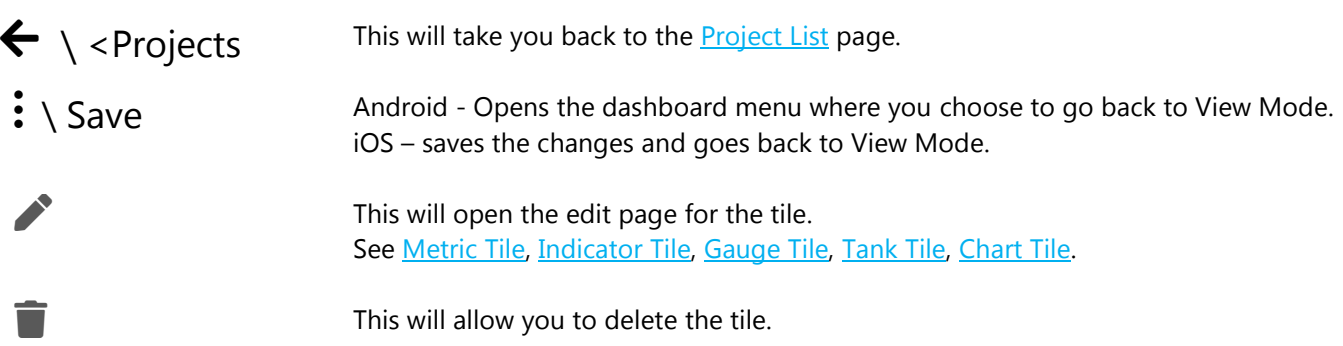

To re-arrange the tiles, simply press and hold on a tile for a second or two then drag it over, and drop it onto, the tile you would like to change positions with. In iOS you can see the tiles change places as you drag them around.

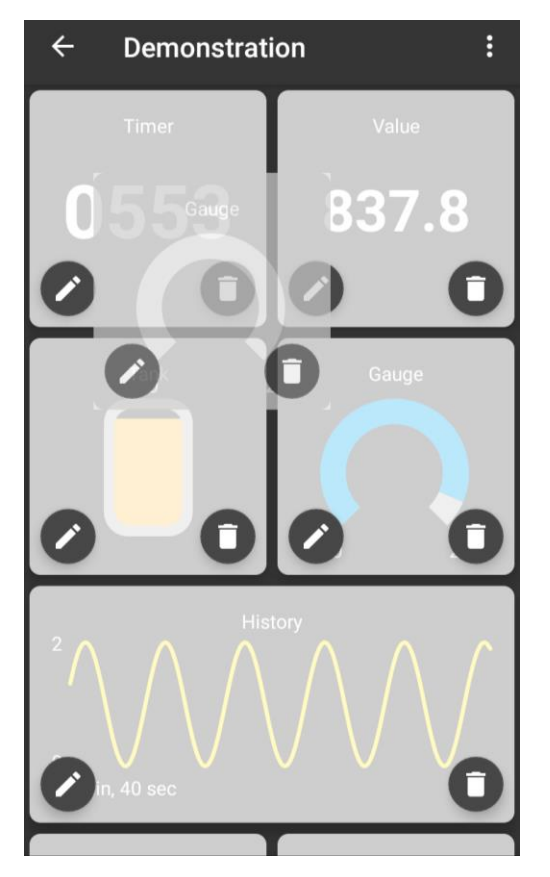

### <span id="page-31-1"></span><span id="page-31-0"></span>Metric Tile

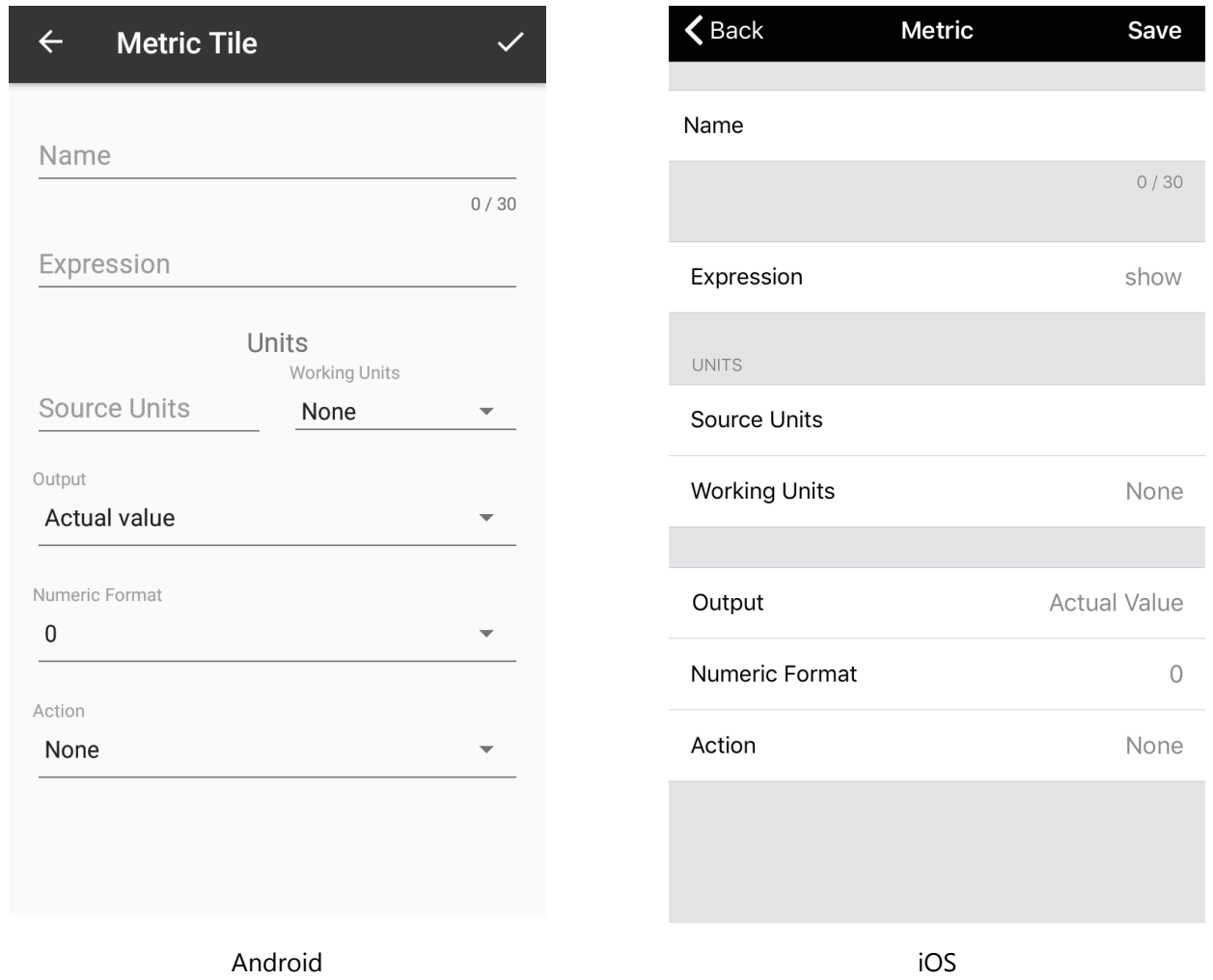

This page is where you define the characteristics of the Metric Tile after either adding the tile or choosing to edit the tile.

The Metric Tile displays a numeric value that can optionally show maximum or minimum values. The tile can also optionally reset minimum or maximum or tare (zero) when pressed.

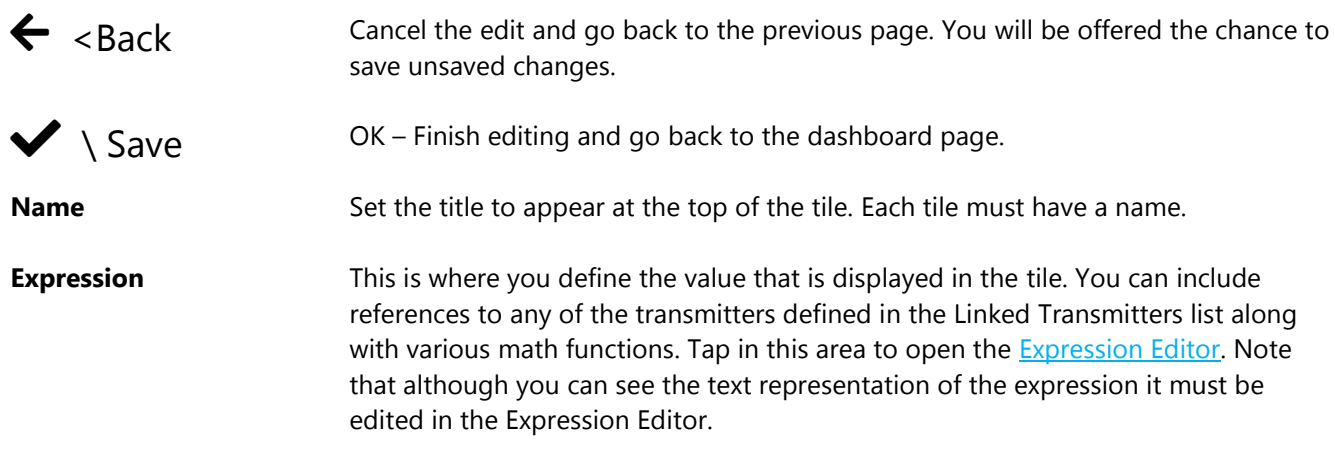

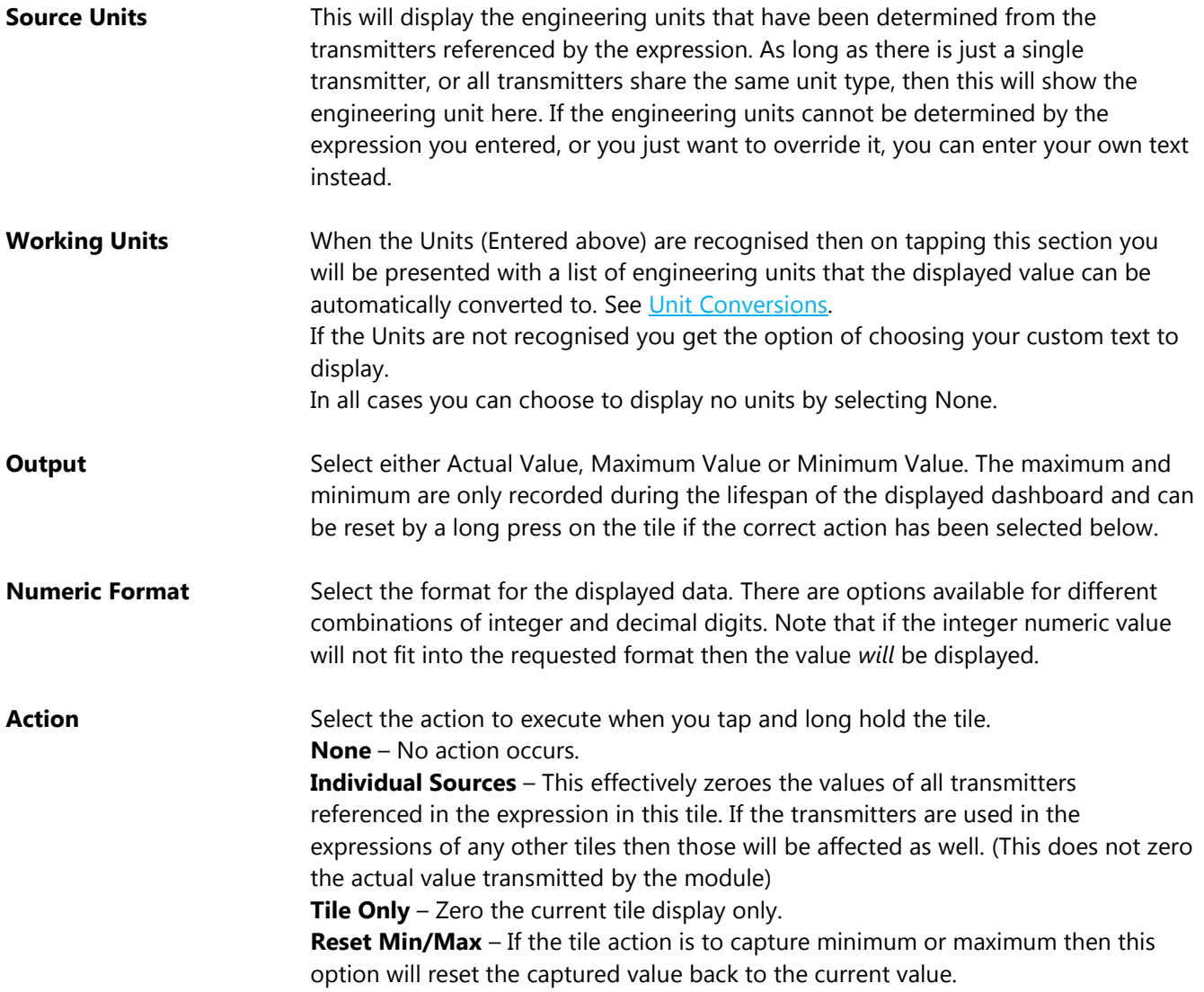

### <span id="page-33-2"></span><span id="page-33-1"></span><span id="page-33-0"></span>Indicator Tile

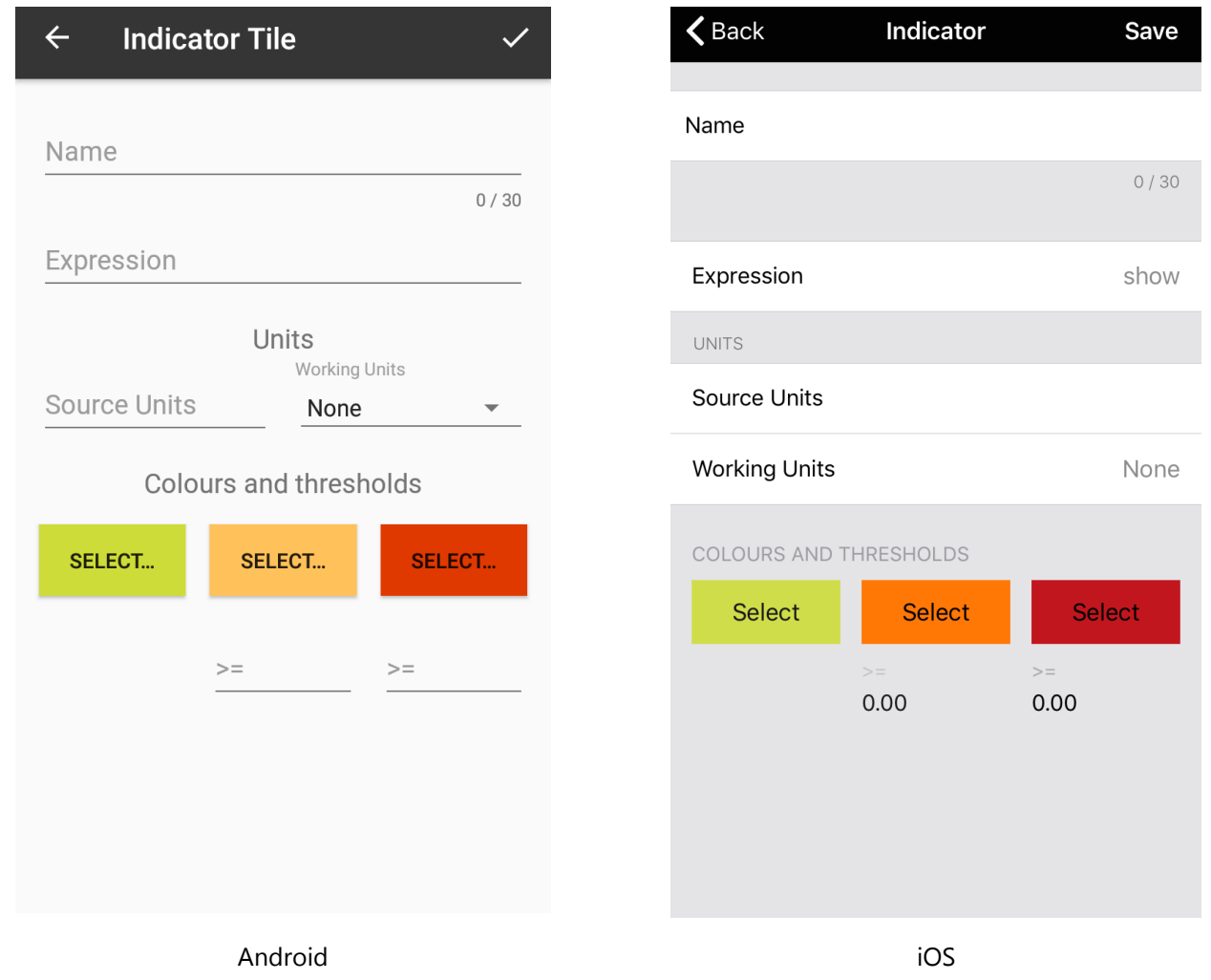

This page is where you define the characteristics of the Indicator Tile after either adding the tile or choosing to edit the tile.

The Indicator Tile shows a coloured circle whose colour depends on the value of the expression. This can be used for fast go/no go verification of value range. i.e. are all my sensors below 100kg? Or to show blue below 10kg, green between 10kg and 50kg then red above 50kg.

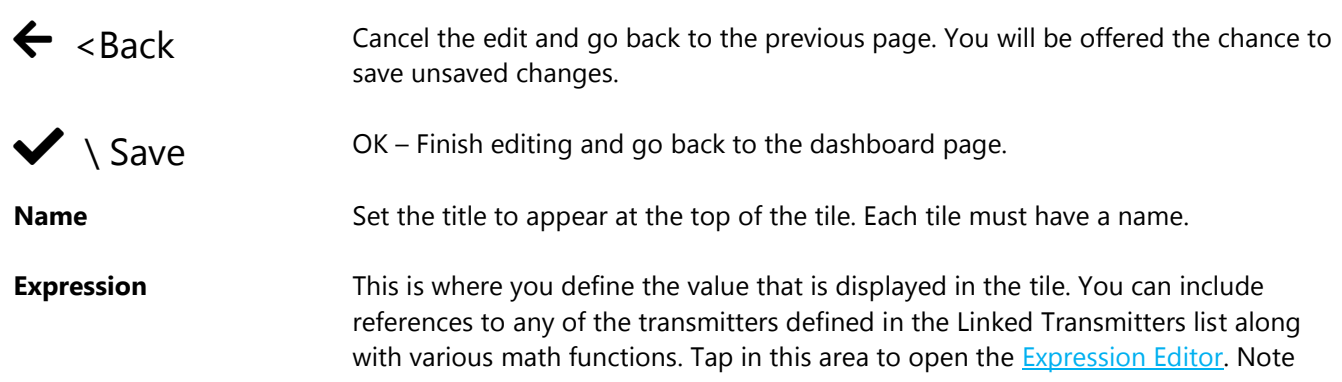

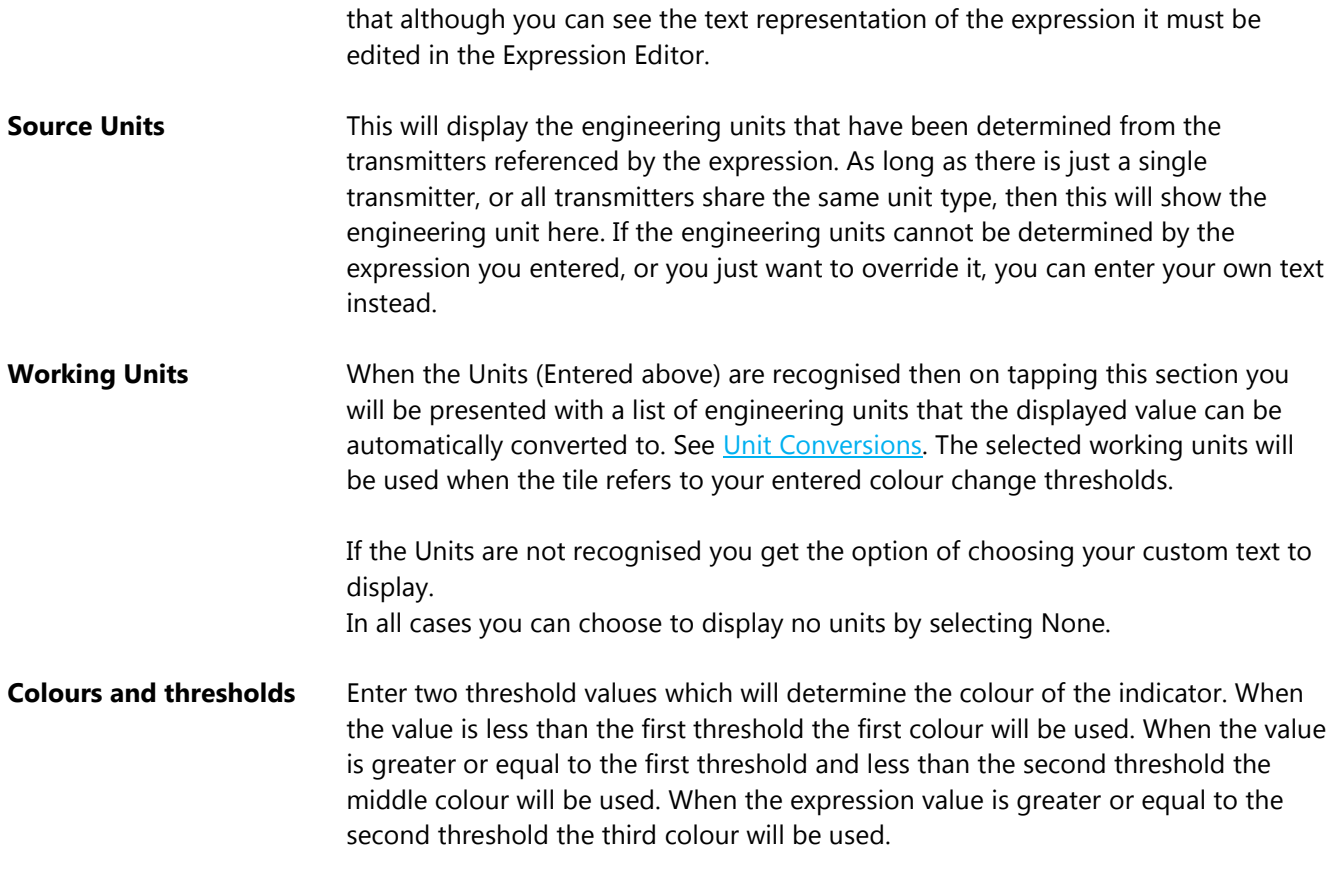

### <span id="page-35-1"></span><span id="page-35-0"></span>Gauge Tile

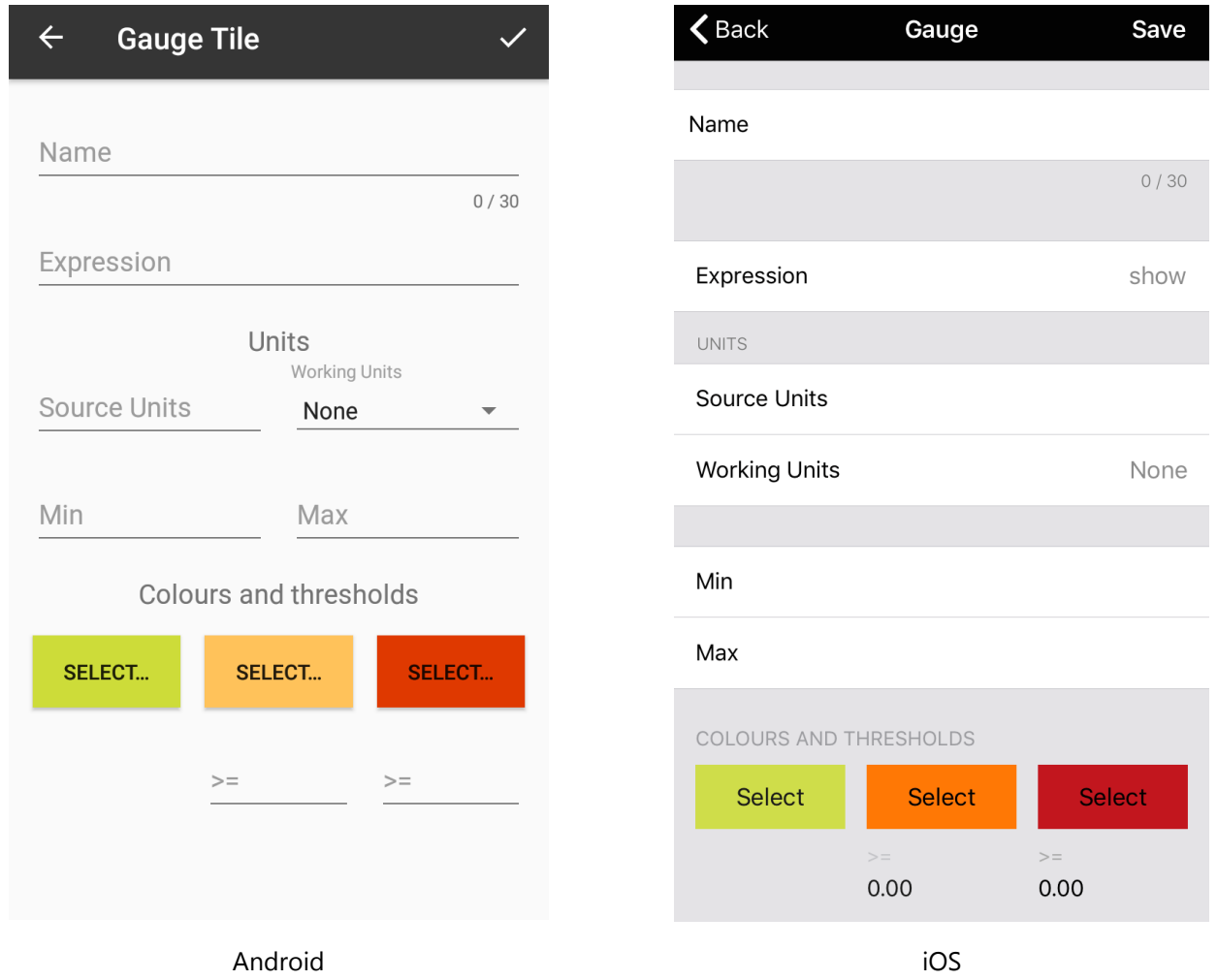

This page is where you define the characteristics of the Gauge Tile after either adding the tile or choosing to edit the tile.

The Gauge Tile shows a gauge mimic where the expression value is indicated over a range defined by the user. The filled part of the gauge can also change colour depending on the expression value.

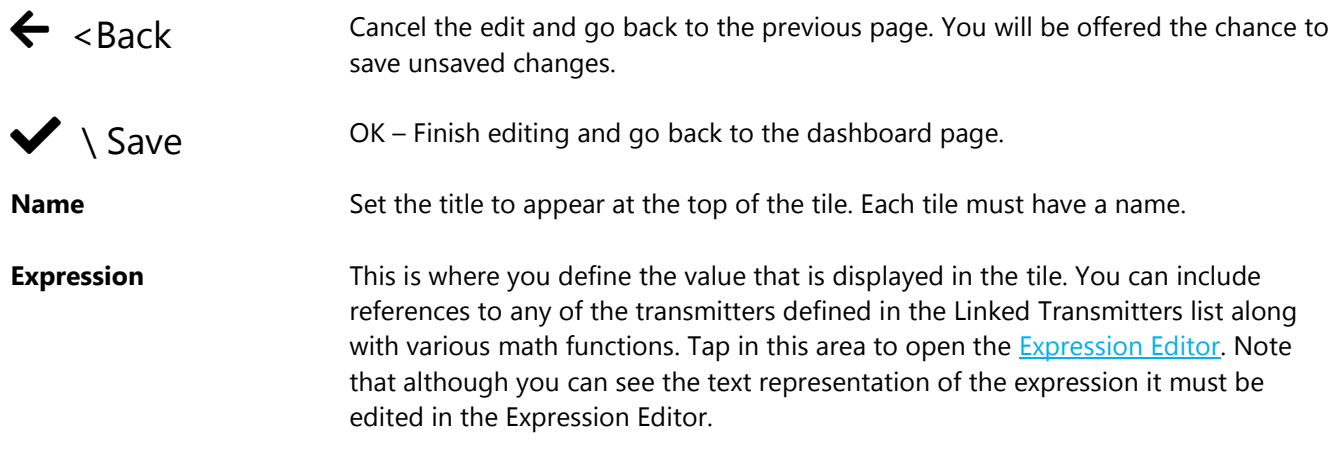
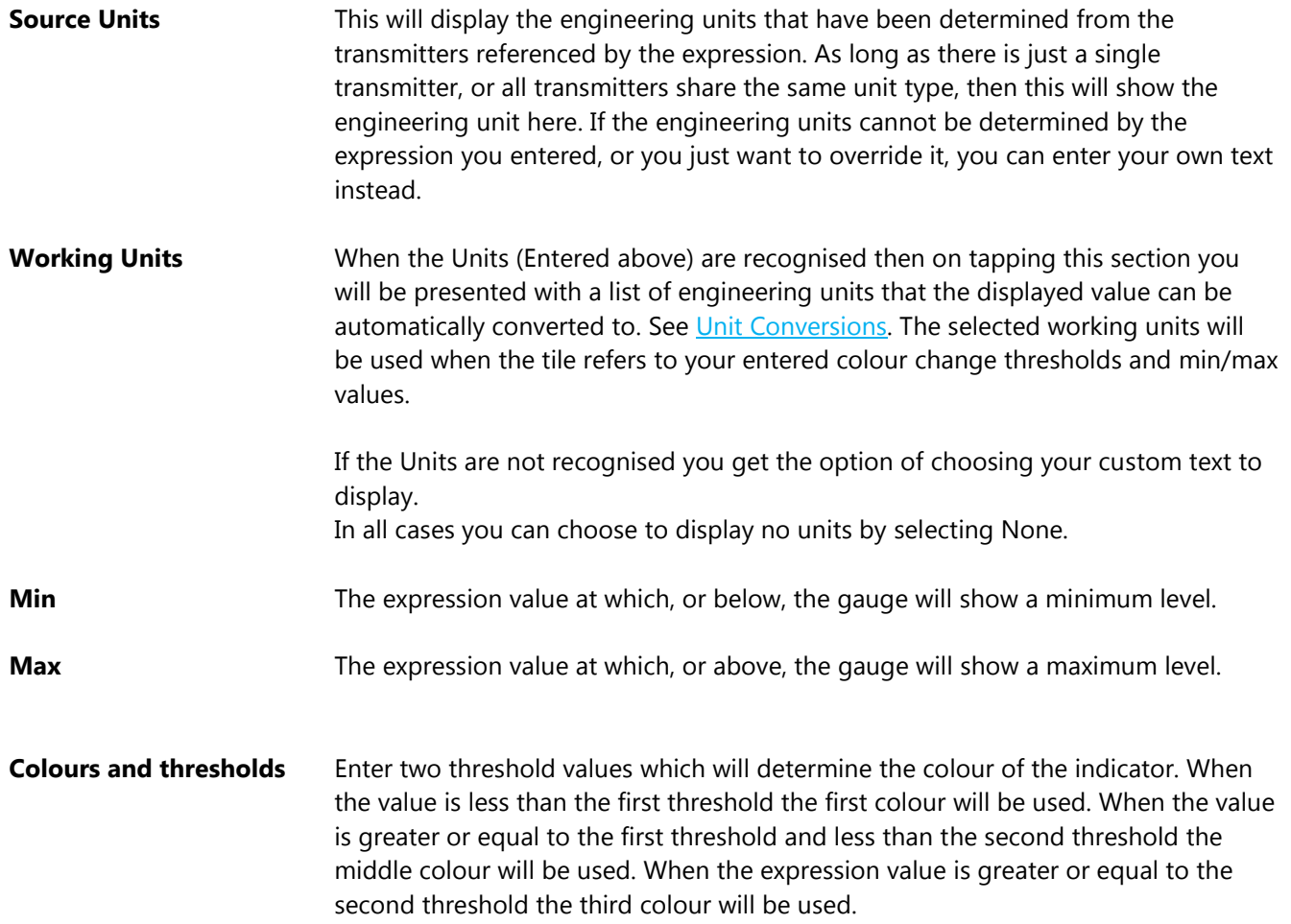

# Tank Tile

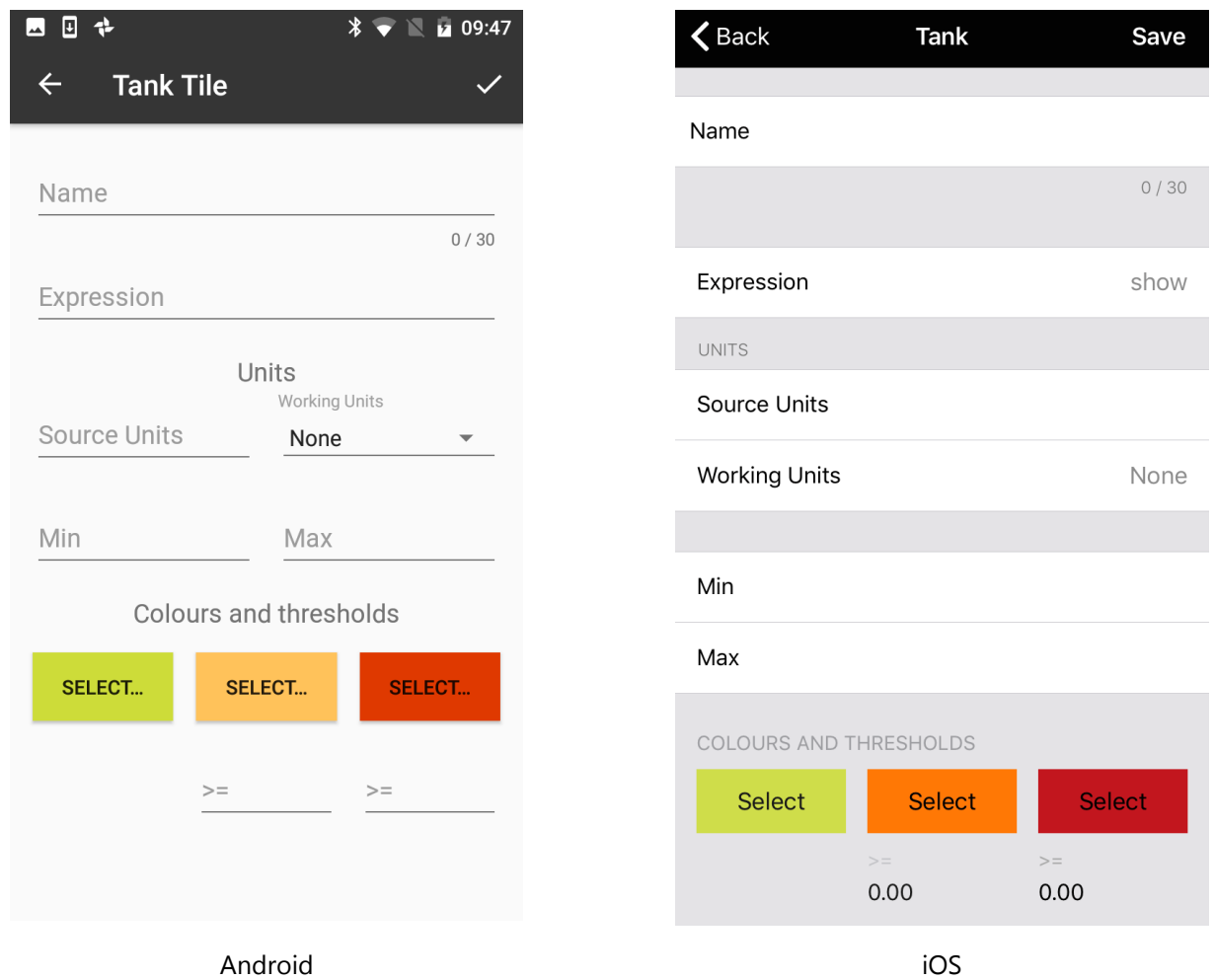

This page is where you define the characteristics of the Tank Tile after either adding the tile or choosing to edit the tile.

The Tank Tile shows a tank mimic where the expression value is indicated as a fill level over a range defined by the user. The filled part of the tank can also change colour depending on the expression value.

### **Controls and Actions:**

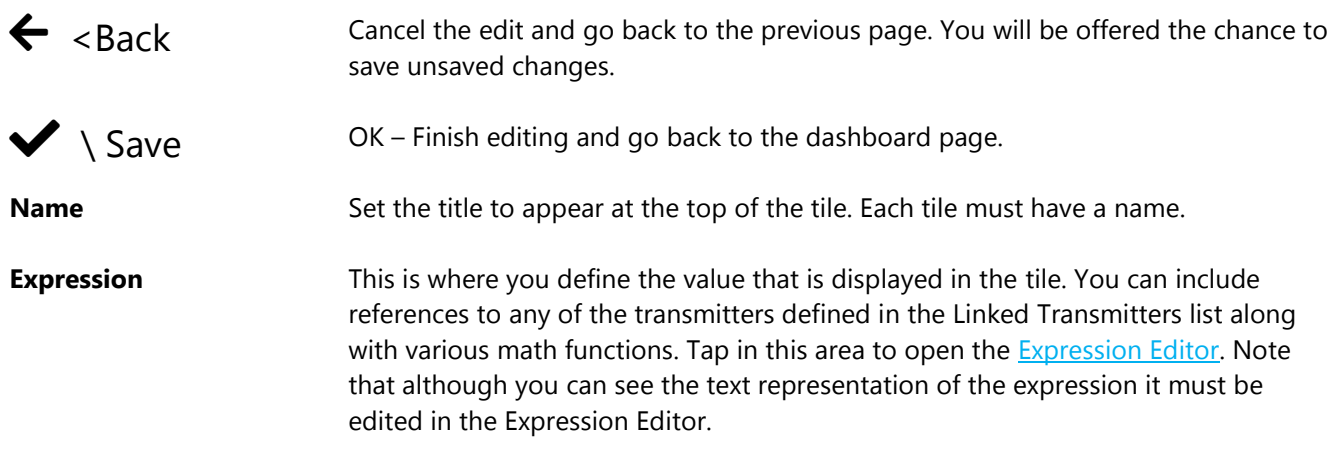

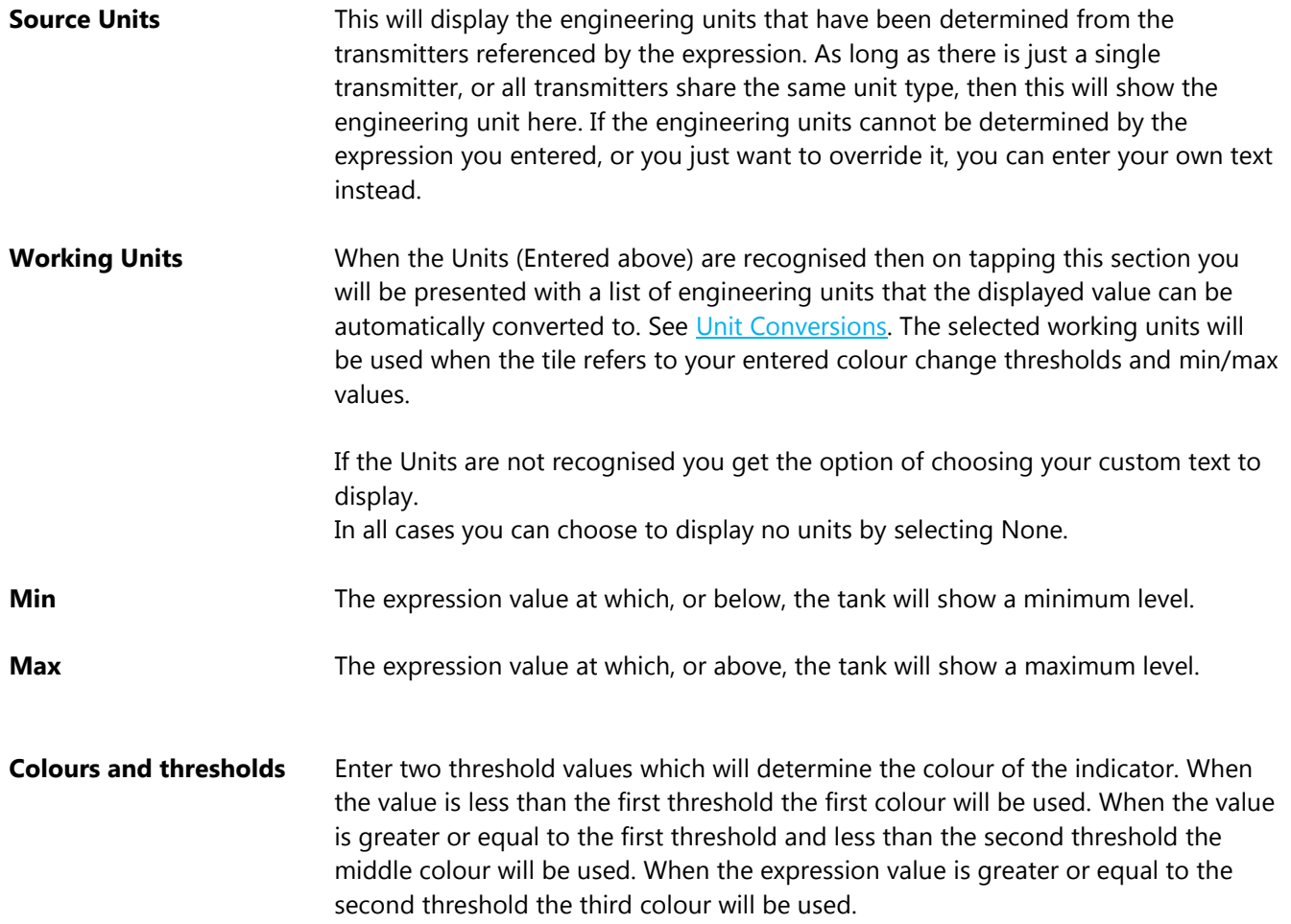

## Chart Tile

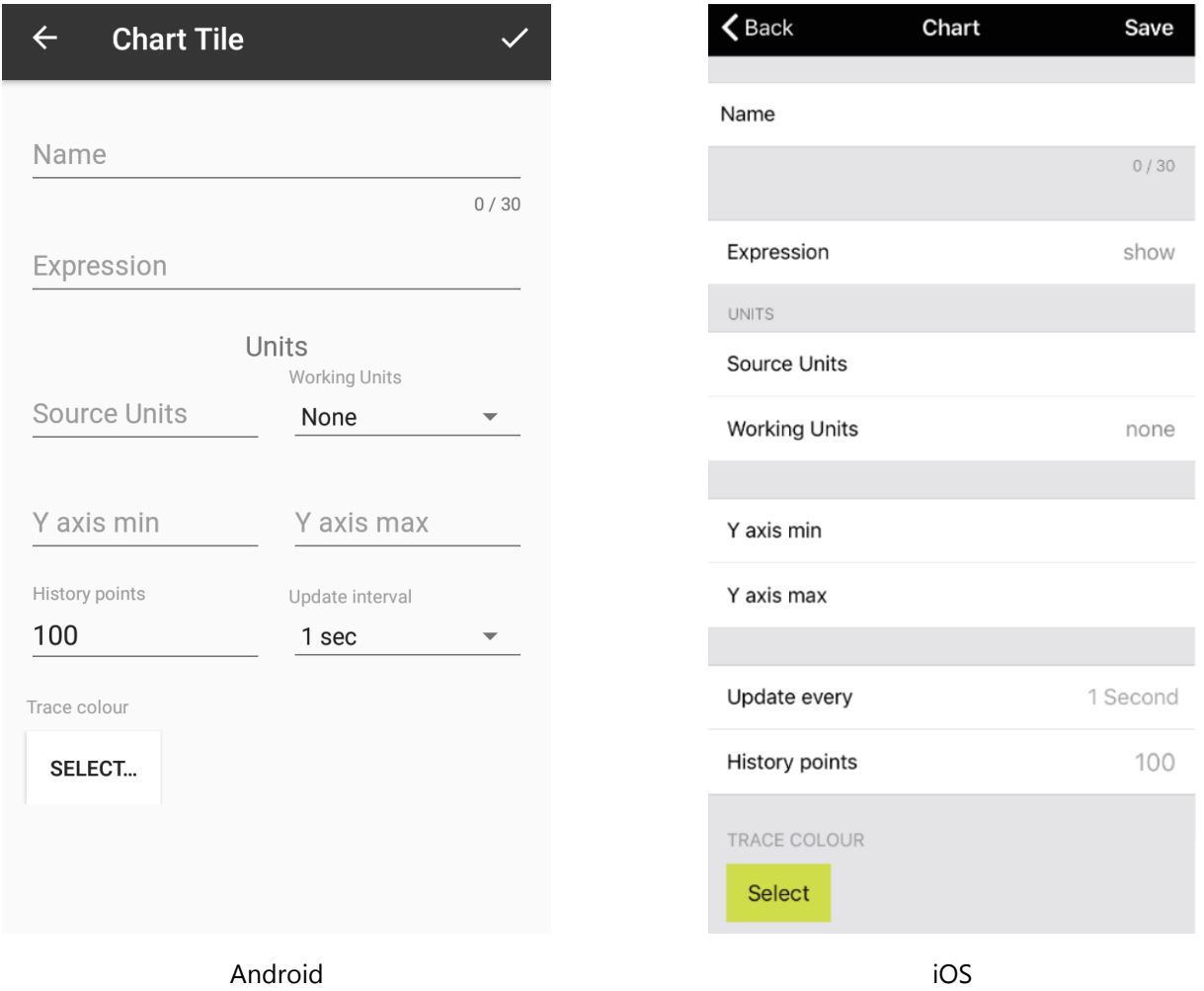

This page is where you define the characteristics of the Chart Tile after either adding the tile or choosing to edit the tile.

The Chart Tile shows a historical trend chart where the expression value is used to plot points. The history is only shown during the duration of the dashboard being displayed. Note that there are no units shown for the X axis. Unlike the other tiles, the user can specify the rate at which the chart is updated as well as the number of points to display.

#### **Controls and Actions:**

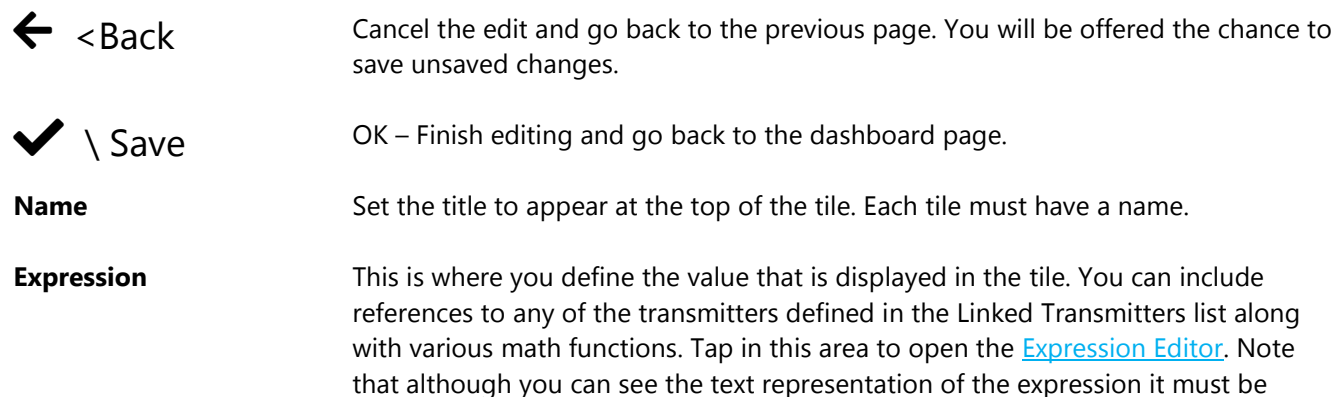

edited in the Expression Editor.

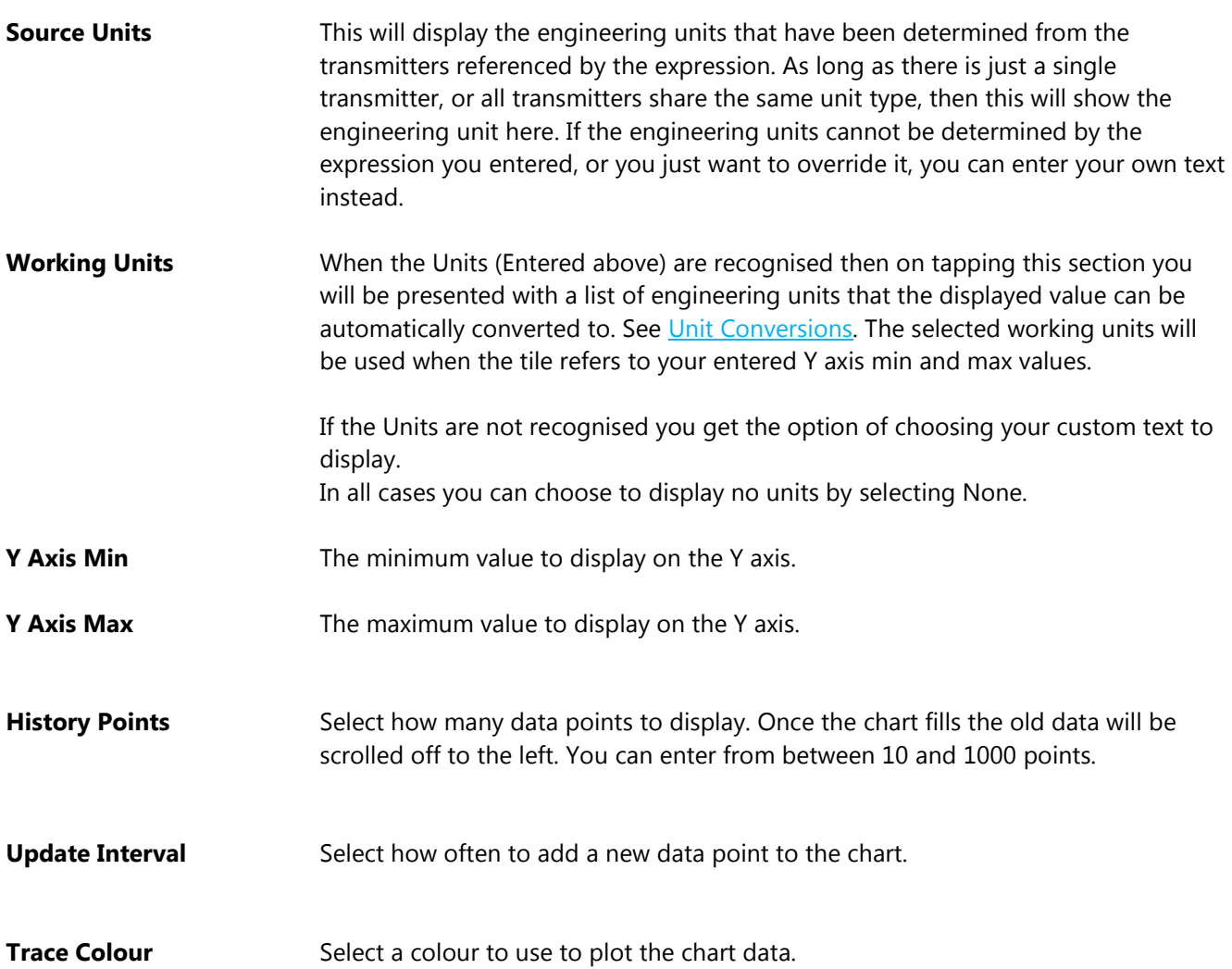

## <span id="page-41-0"></span>Expression Editor

The Expression Editor is used to define what value to display in the tile.

You can build a mathematical expression that can contain references to the Transmitters that have been assigned to the Project. These references are converted to the actually transmitted value when the expression is evaluated.

Expressions can range from a simple single transmitter value through to complex math functions applied to multiple transmitter values.

The Expression Editor starts off with an empty cell.

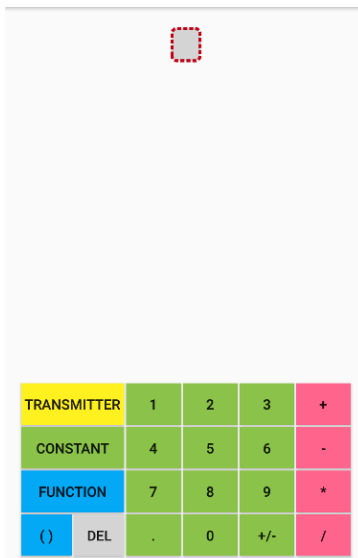

To add a reference to a Transmitter tap the Transmitter button and you will see a list of Transmitters that have been assigned to the Project.

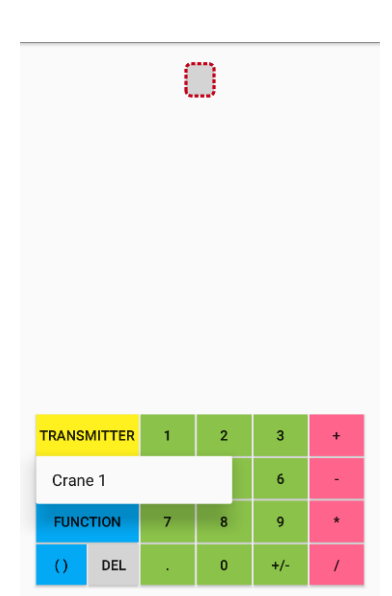

In this case there is just one transmitter named **Crane 1**. Just tap on the transmitter name to add it to the expression.

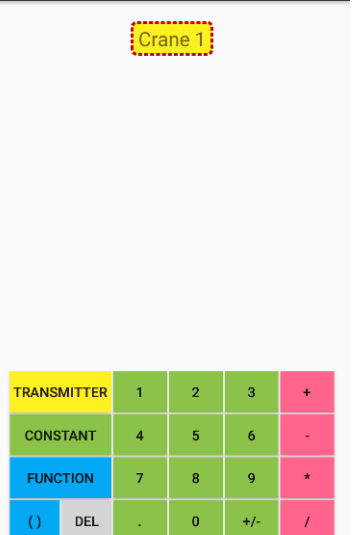

This would be enough to simply use the transmitter's value in the tile.

If you wanted to view the Square Root of the transmitter value you can add a square root function. Select the required cell, in this case the **Crane 1**, and tap the **Function** button.

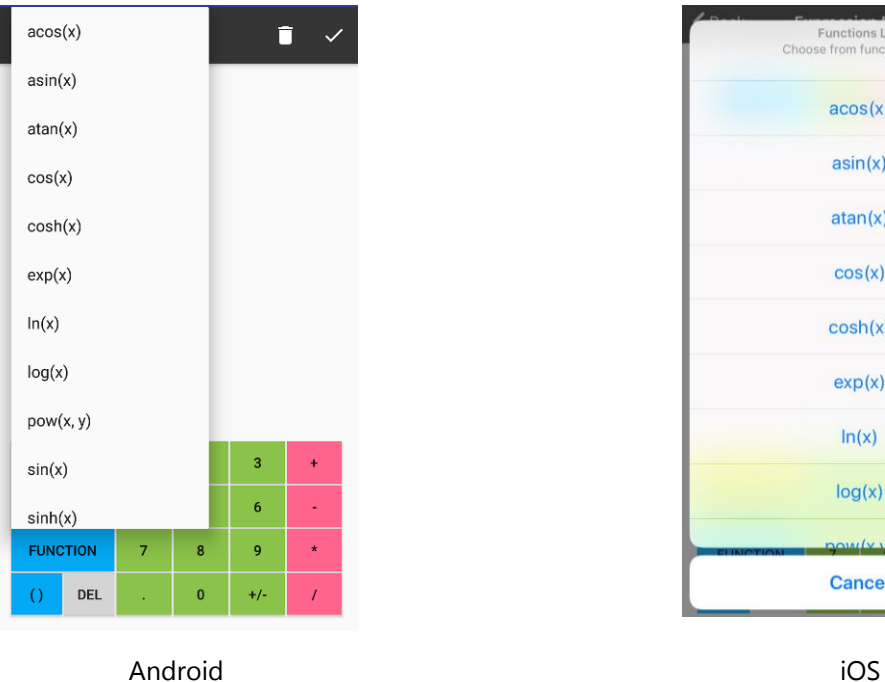

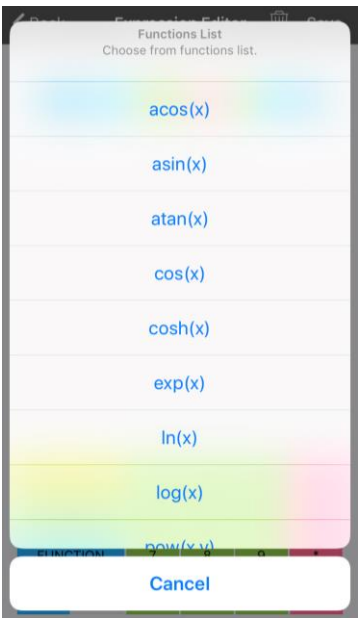

Scroll down to find the required function and tap to select.

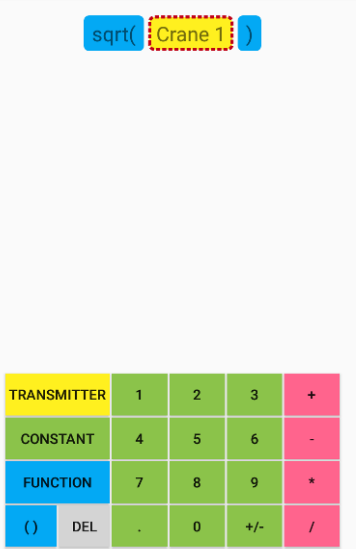

To add further items to the expression you need to select the appropriate cell before tapping more buttons. If we wanted to add some math to the **Crane 1** value *inside* the square root function you would highlight the **Crane 1** cell as shown above. Then when you tap the **\*** followed by the **2** button the expression will be built like this.

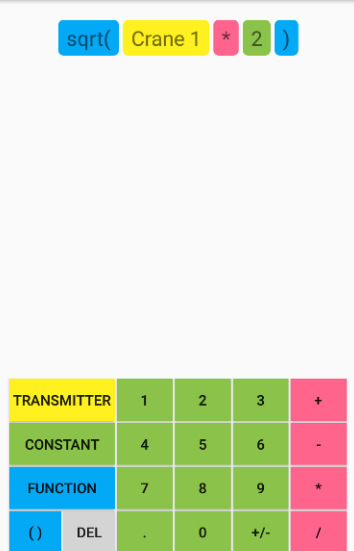

Had you wanted the **\*2** to be applied after the square root function the **sqr(** cell should have been selected.

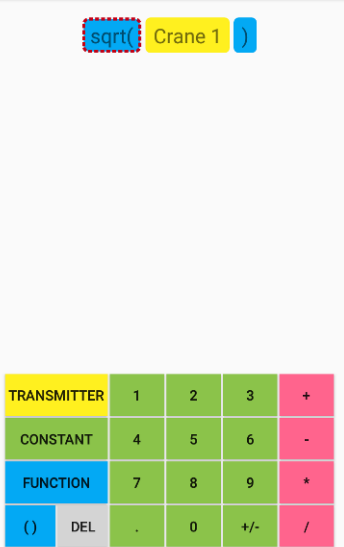

Then when you tap the **\*** followed by the **2** button the expression will be built like this.

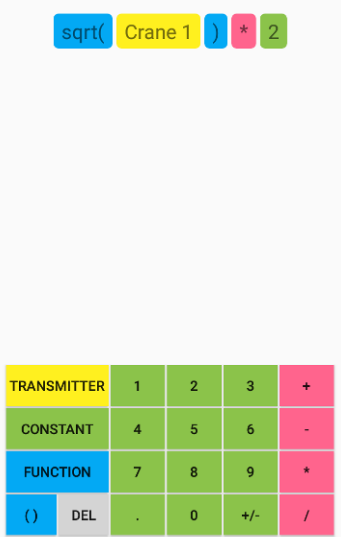

If there is an existing function or set of brackets when you first open the Expression Editor and you want to add something after it, just highlight the function name or the leftmost bracket first.

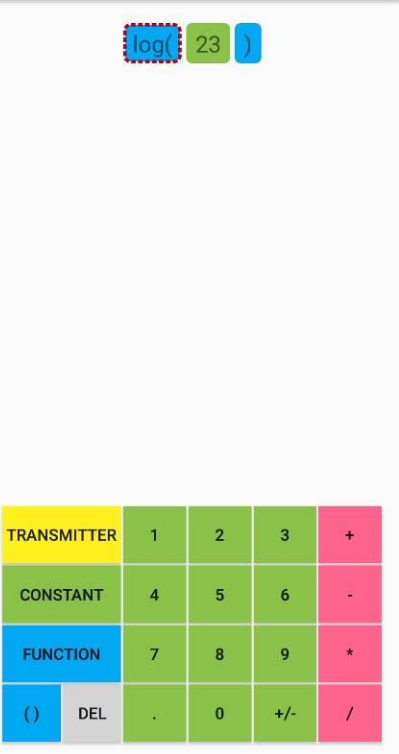

Then when you type the characters will be added after the rightmost bracket.

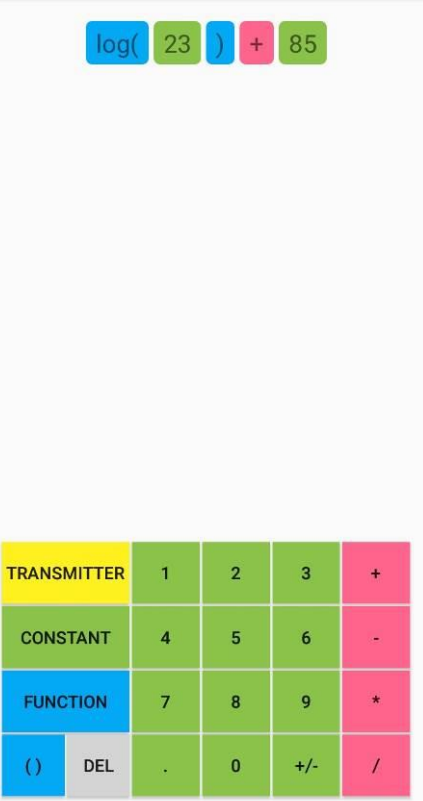

## Functions, Constants and Operators for Use in Expressions

Here is the complete list of available functions, operators and constants that can be used in expressions.

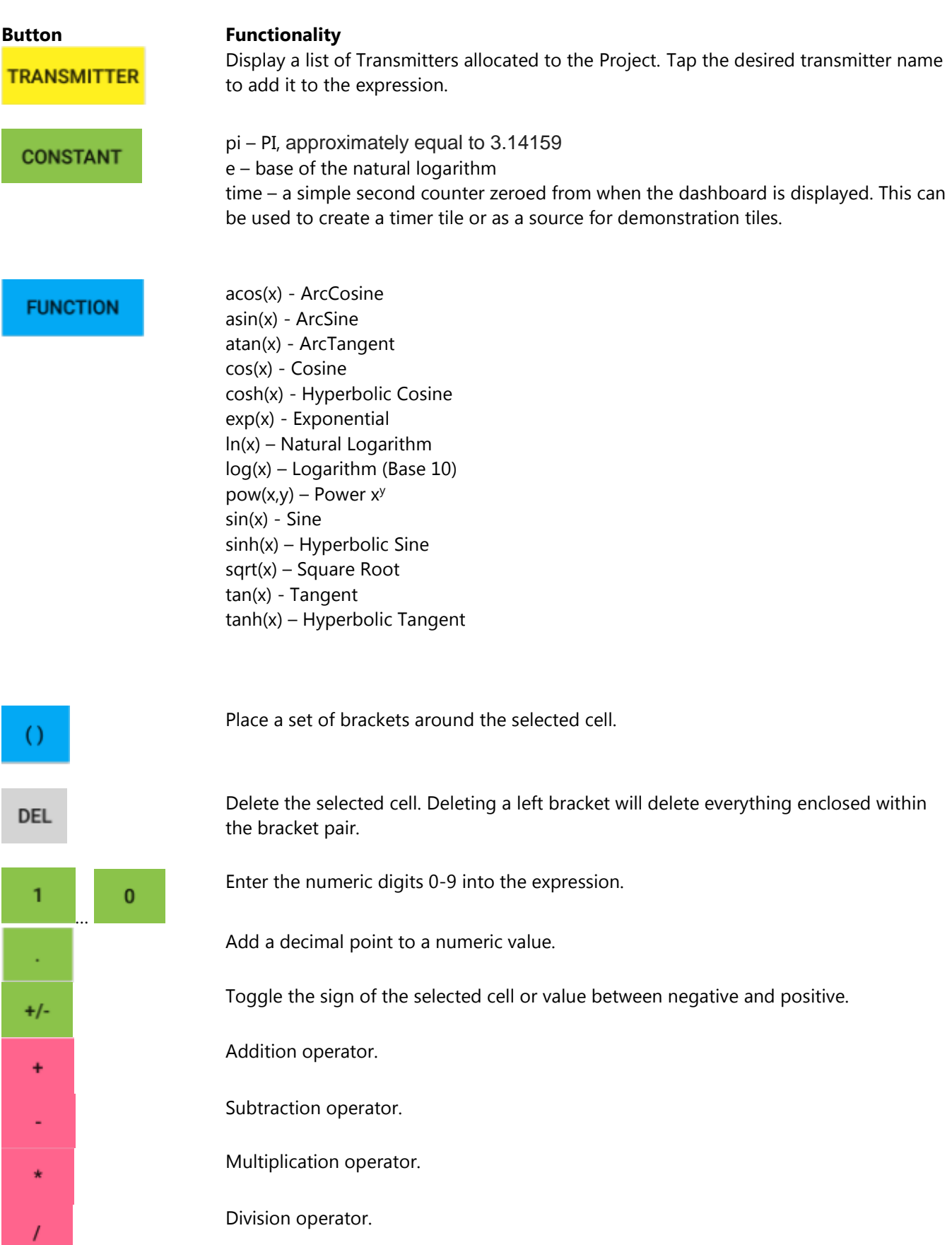

The icons along the top of the screen do the following:

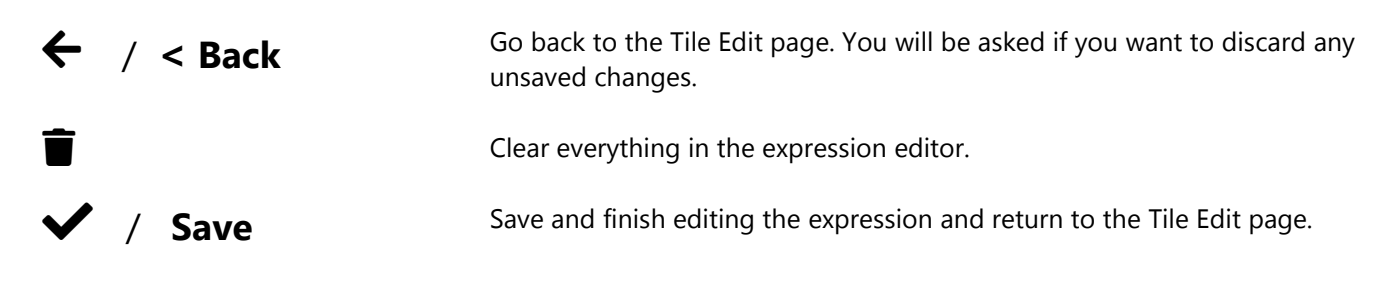

# <span id="page-48-0"></span>Unit Conversions

The app is able to convert between units automatically if the calibrated units of the transmitters are known. The following table shows the different categories that are recognized. If a unit is not in the list it is always possible to use the tile expressions to perform the desired unit calculations.

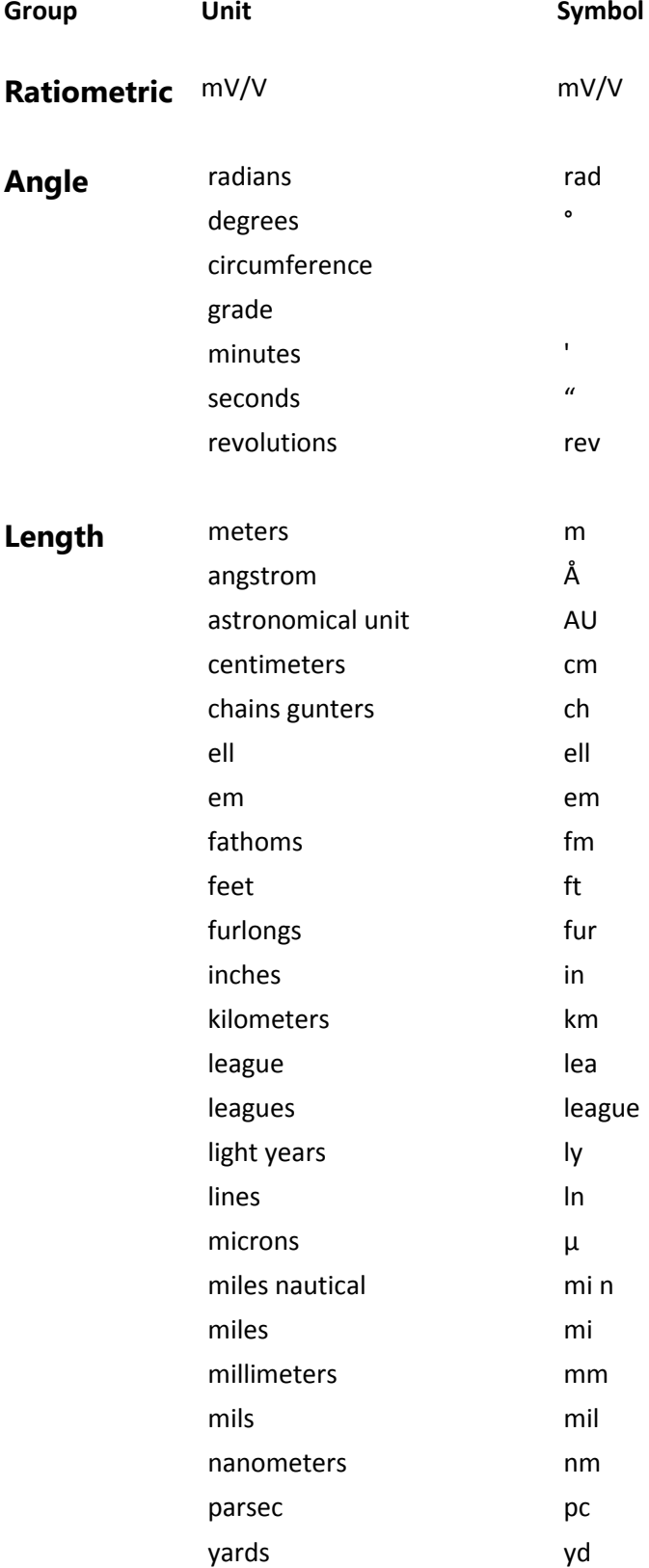

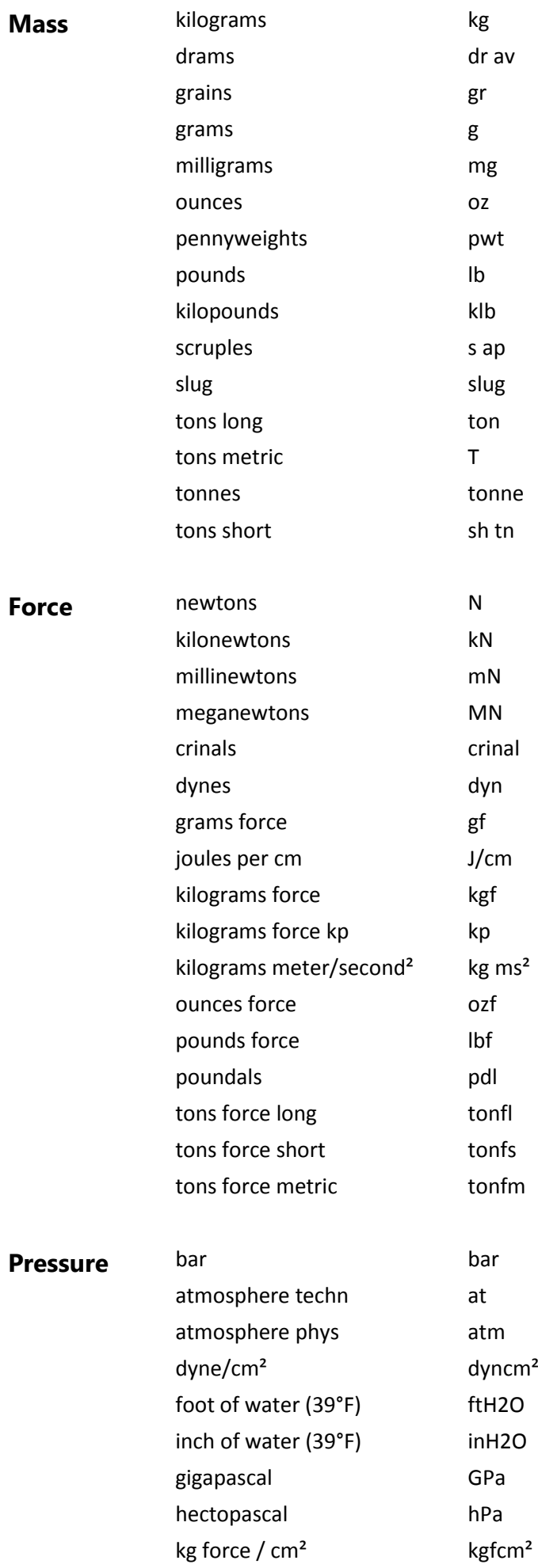

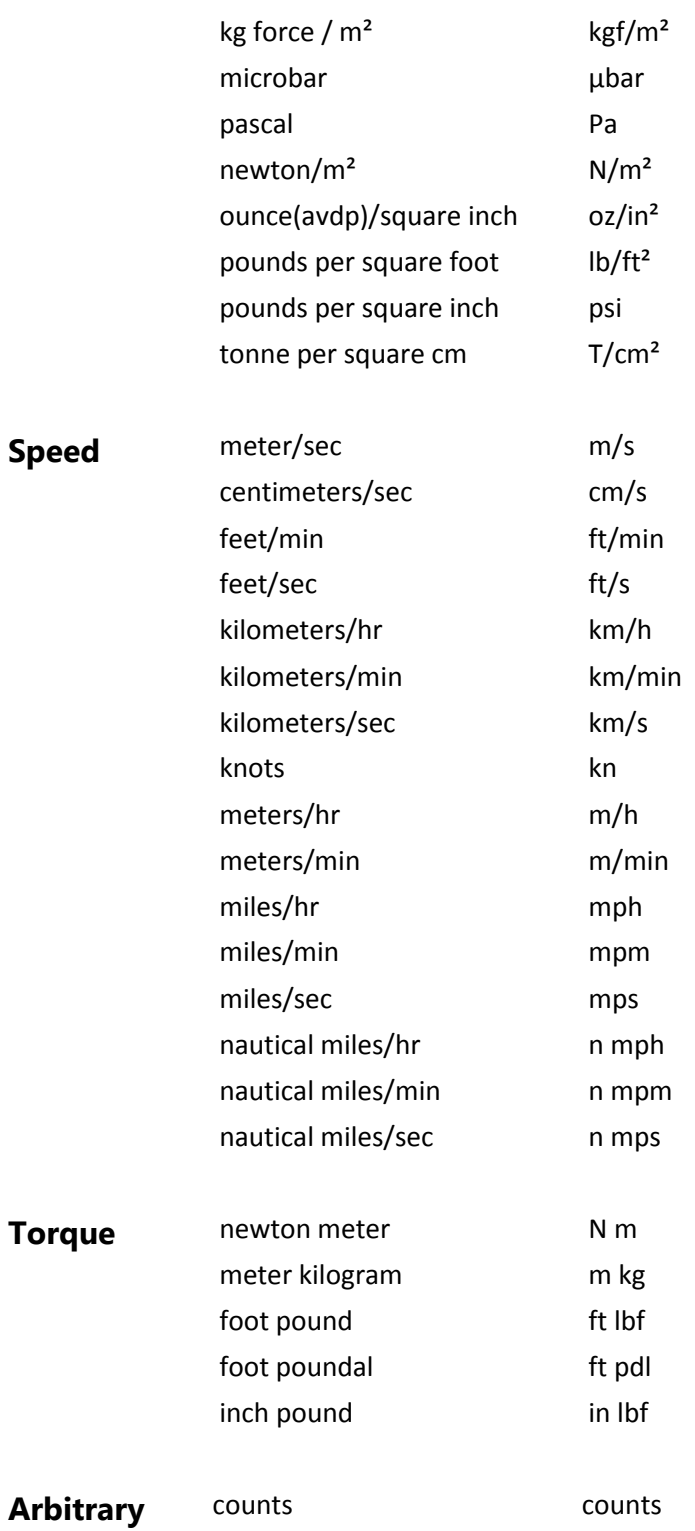

## Error Bar

The Error Bar appears at the bottom of the page in Dashboard View and informs you of problems with the transmitters.

Any errors (apart from Low Battery) will also cause all tiles containing the problematic transmitter to be rendered in a lighter colour.

If the warning is that the battery is low in one or more transmitters then the Error Box will be orange otherwise it will be red.

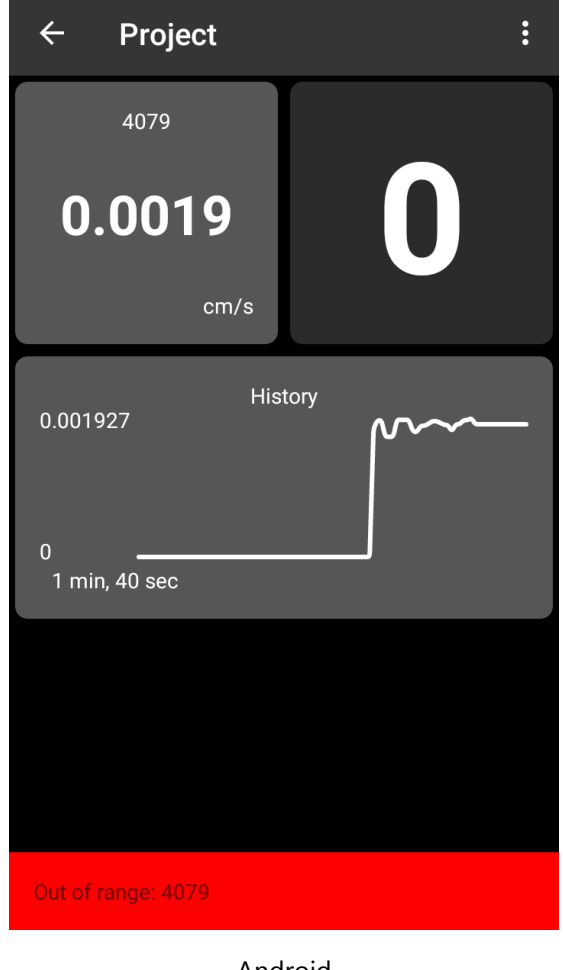

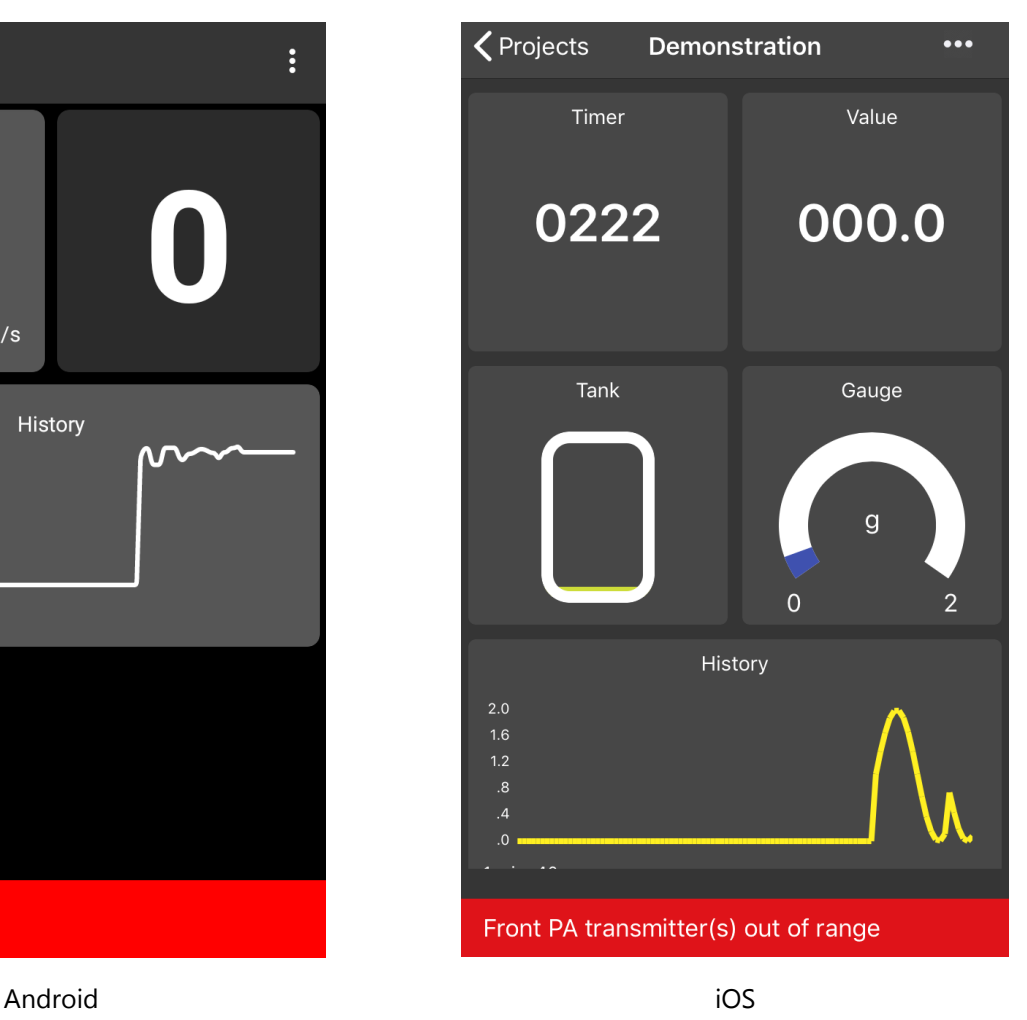

The following errors may be displayed followed by a list of the transmitters reporting the error identified by Data Tag.

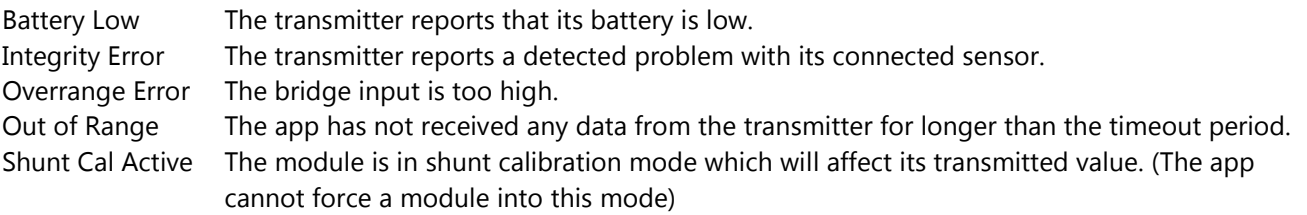

## Icon List

Tap on an icon from the scrollable list to assign to the project.

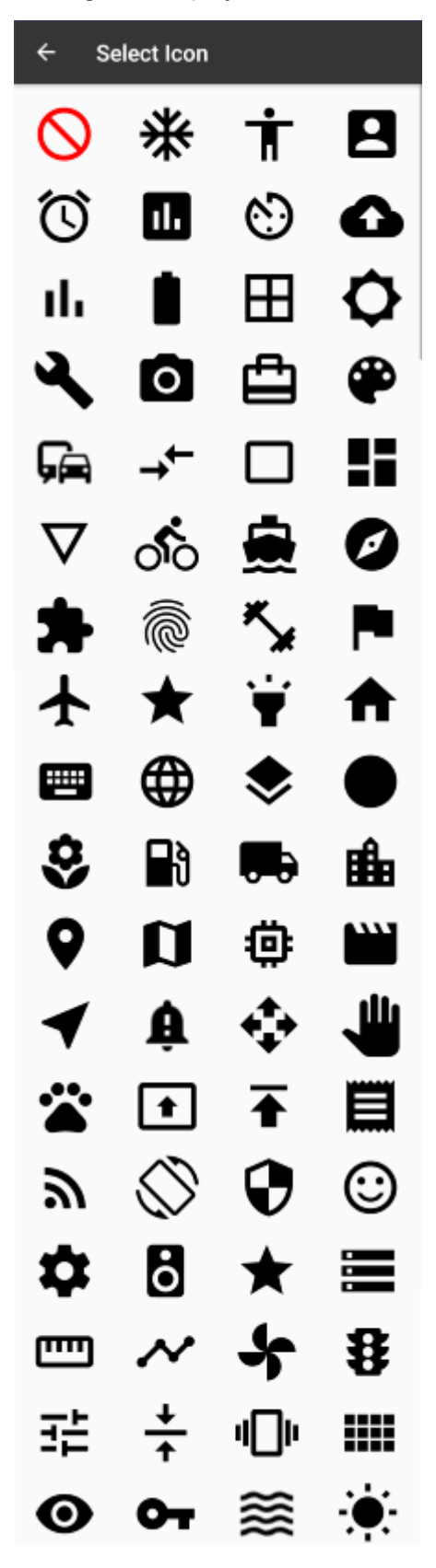

Select the  $\bigcirc$  icon to have no icon associated with the project.

# Configure Transmitter

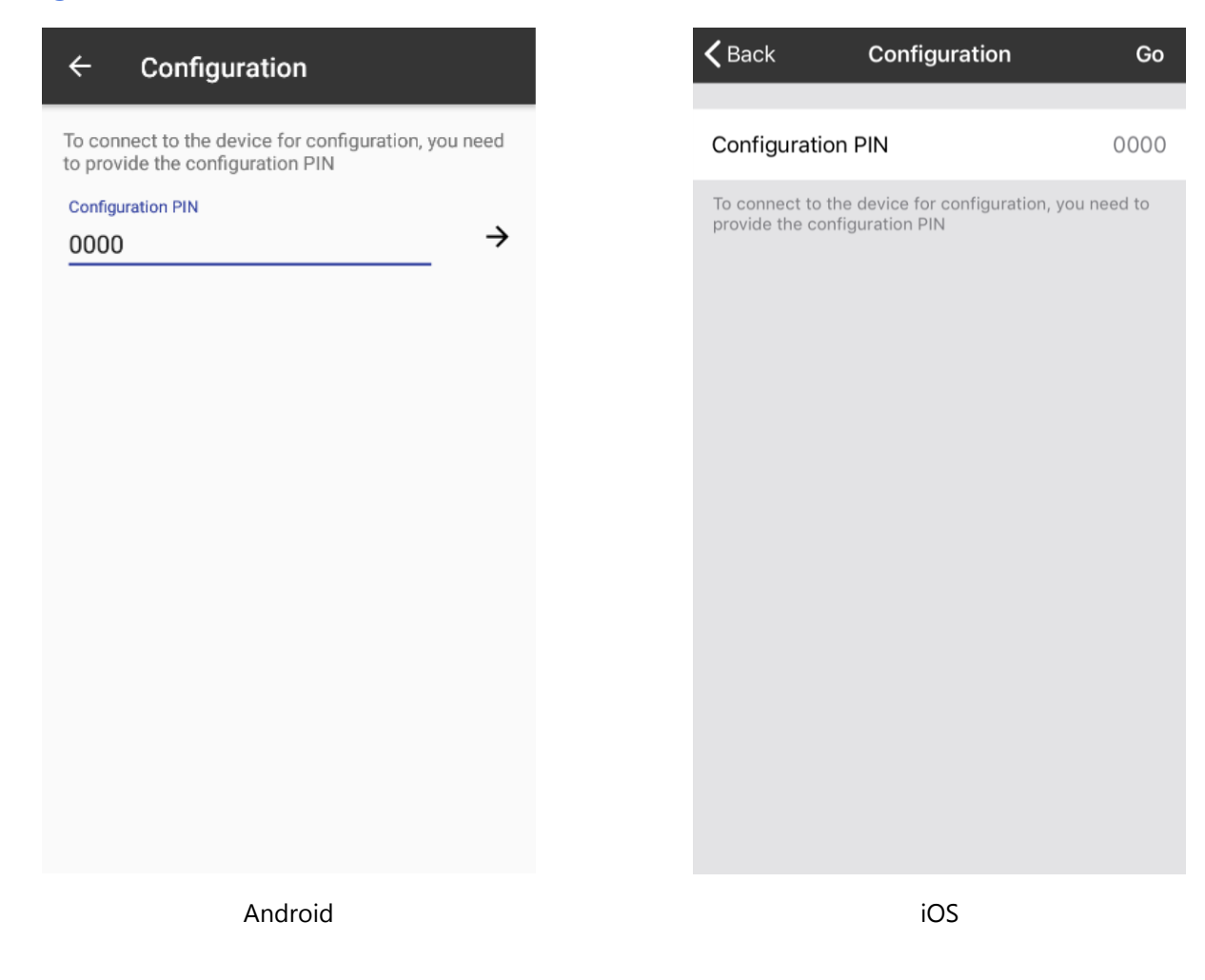

This page is where you connect to a transmitter to configure or calibrate it.

#### **Controls and Actions:**

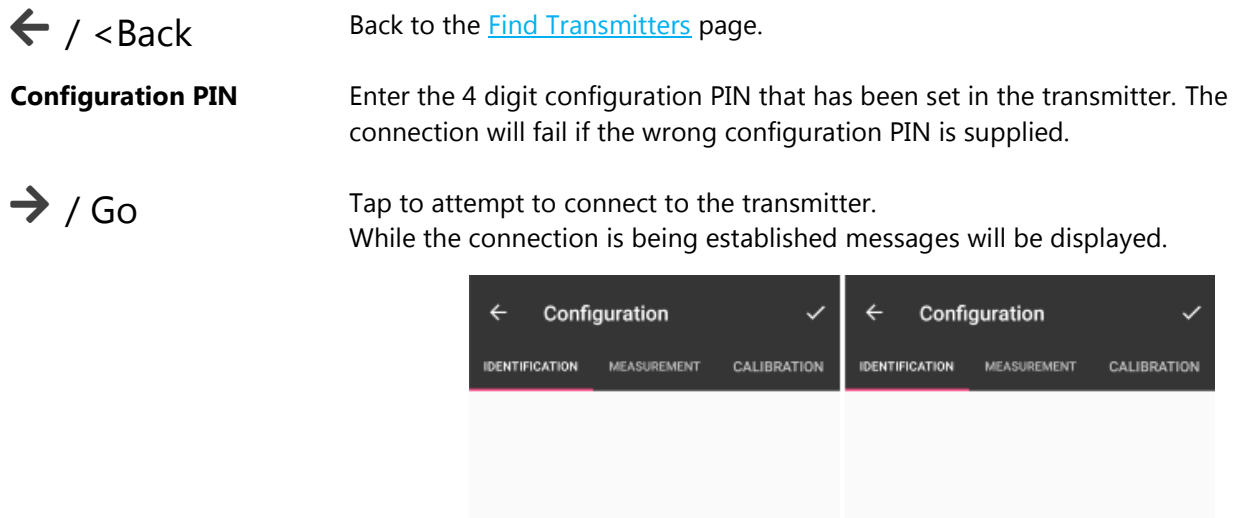

Establishing connection to device...

If the connection is successful then you will be able to see the three configuration tabs.

See [Configuration](#page-55-0) – Identification See [Configuration](#page-57-0) – Measurement

See [Configuration](#page-60-0) – Calibration

# <span id="page-55-0"></span>Configuration Identification

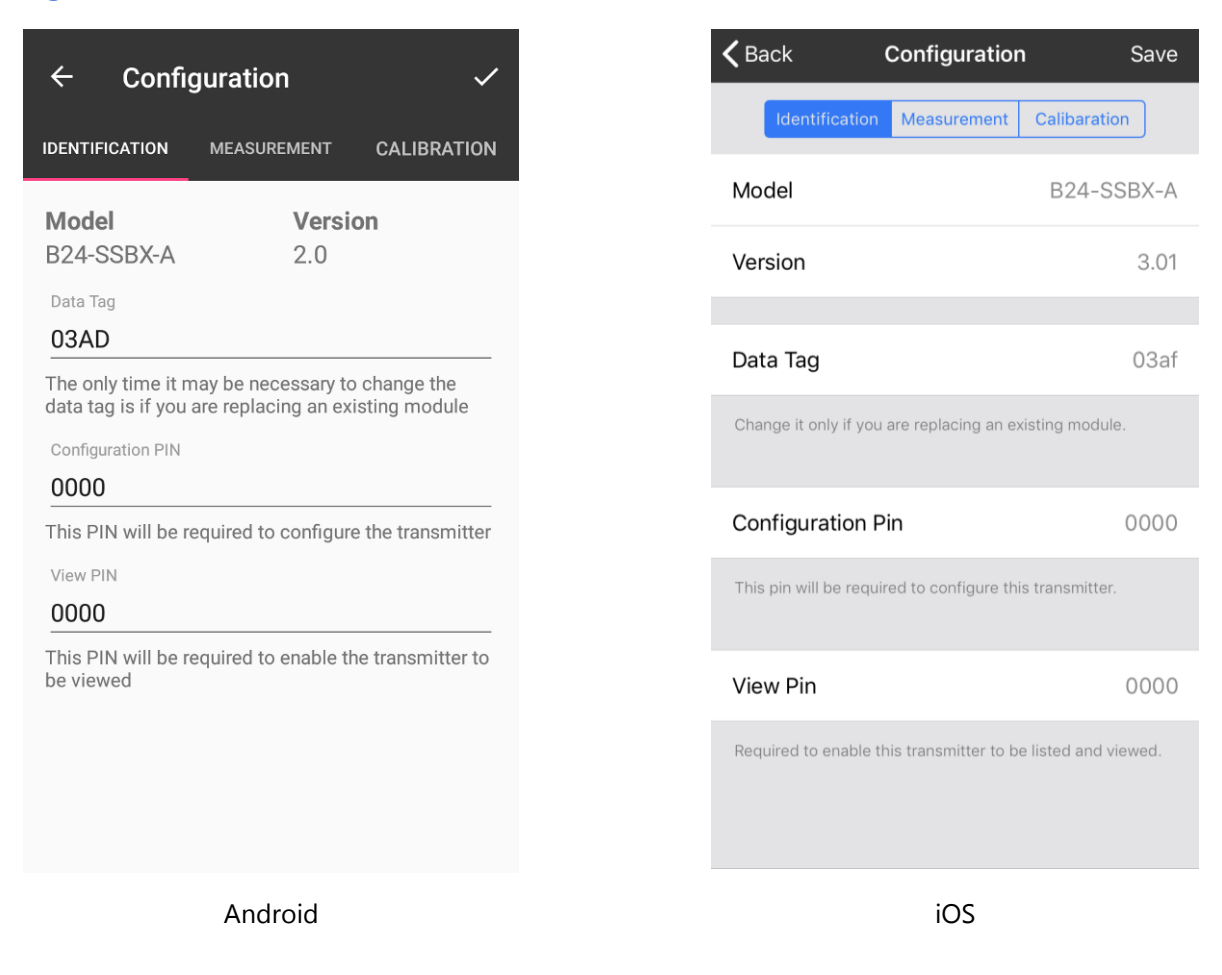

This page is shown after a successful connection to a Source and displays its main identification settings and allows some to be changed.

#### **Controls and Actions:**

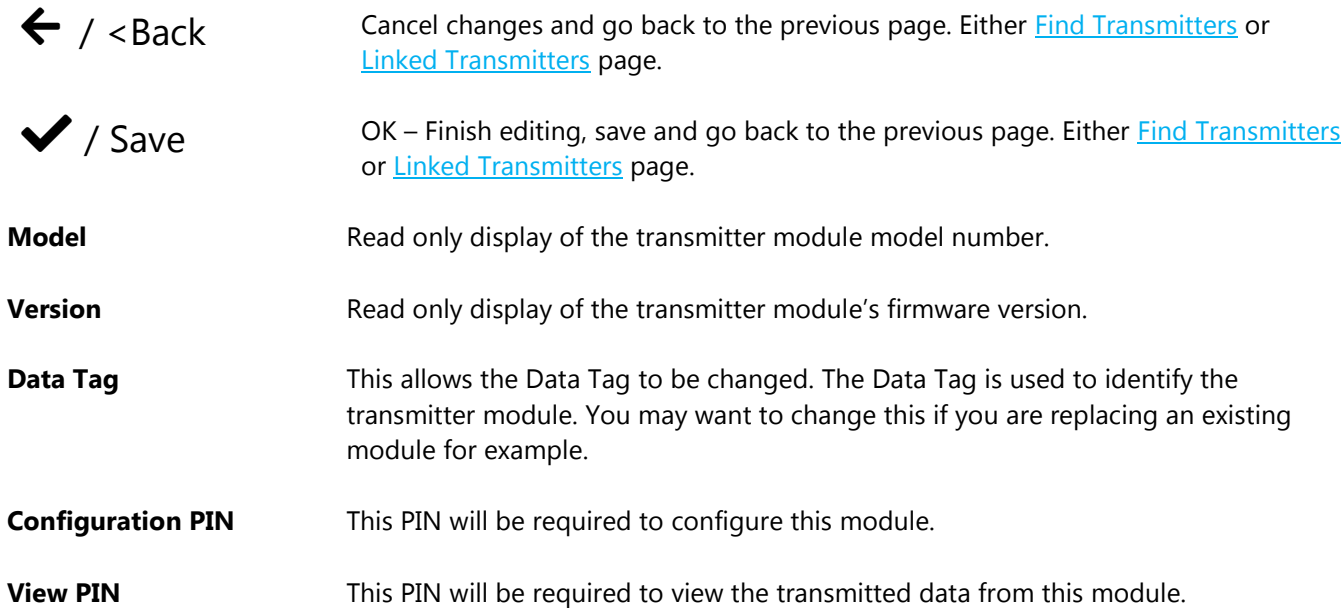

**Identification | Measurement | Calibration**

This is simply a menu/navigation mechanism to switch between the three pages that are available when configuring a Source.

<span id="page-57-0"></span>Configuration Measurement

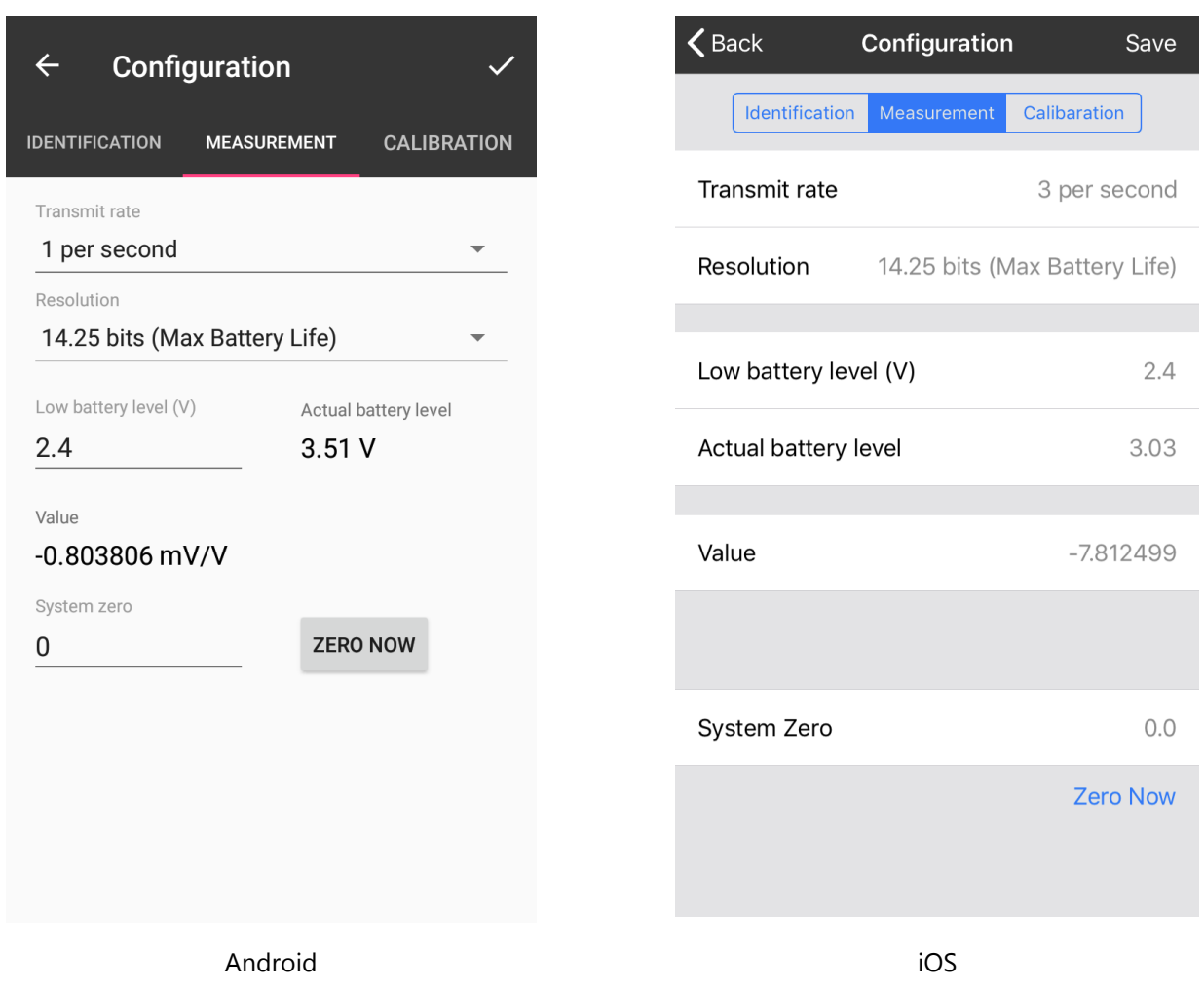

This page handles the measurement and transmission characteristics of the module.

#### **Controls and Actions:**

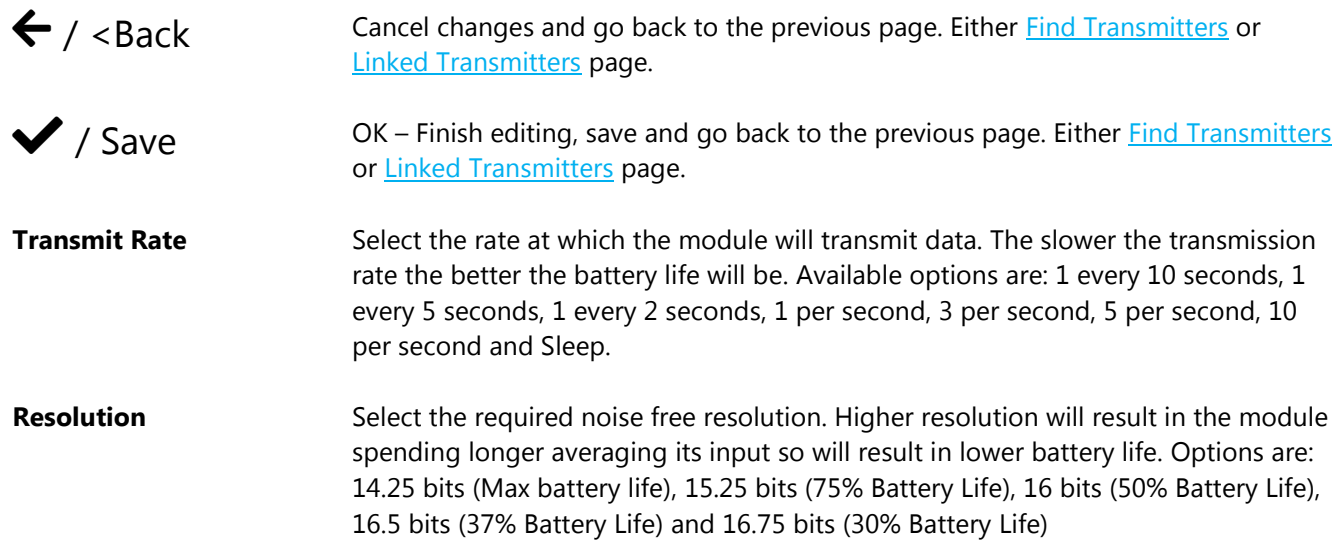

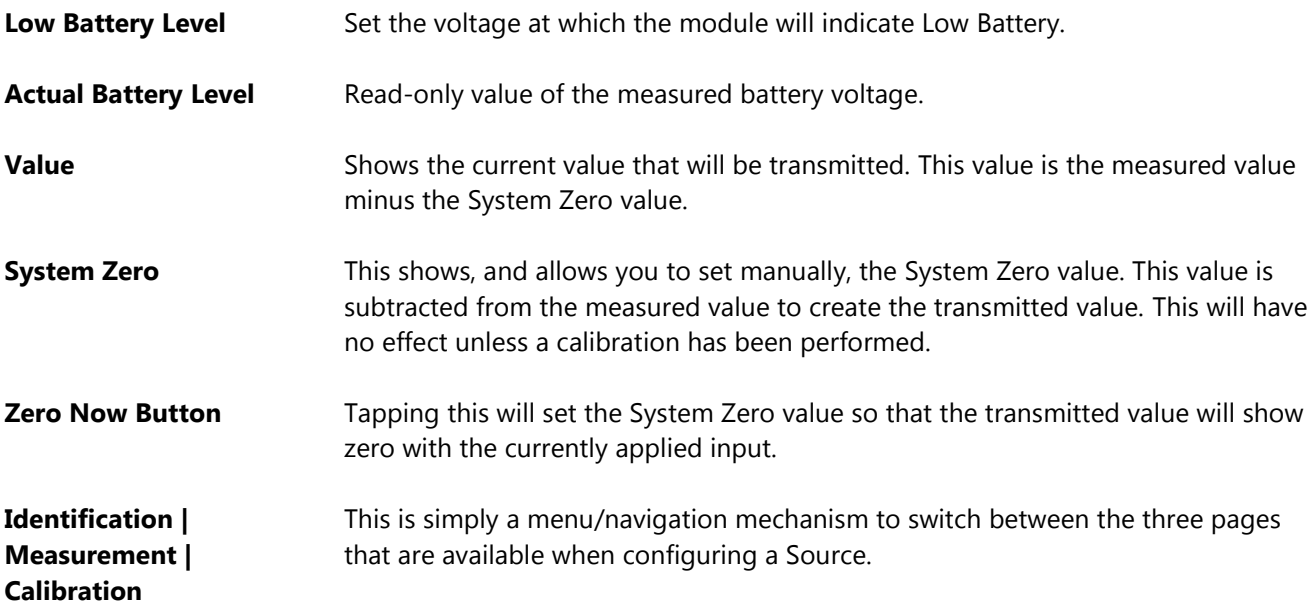

# <span id="page-59-0"></span>Calibration Locked

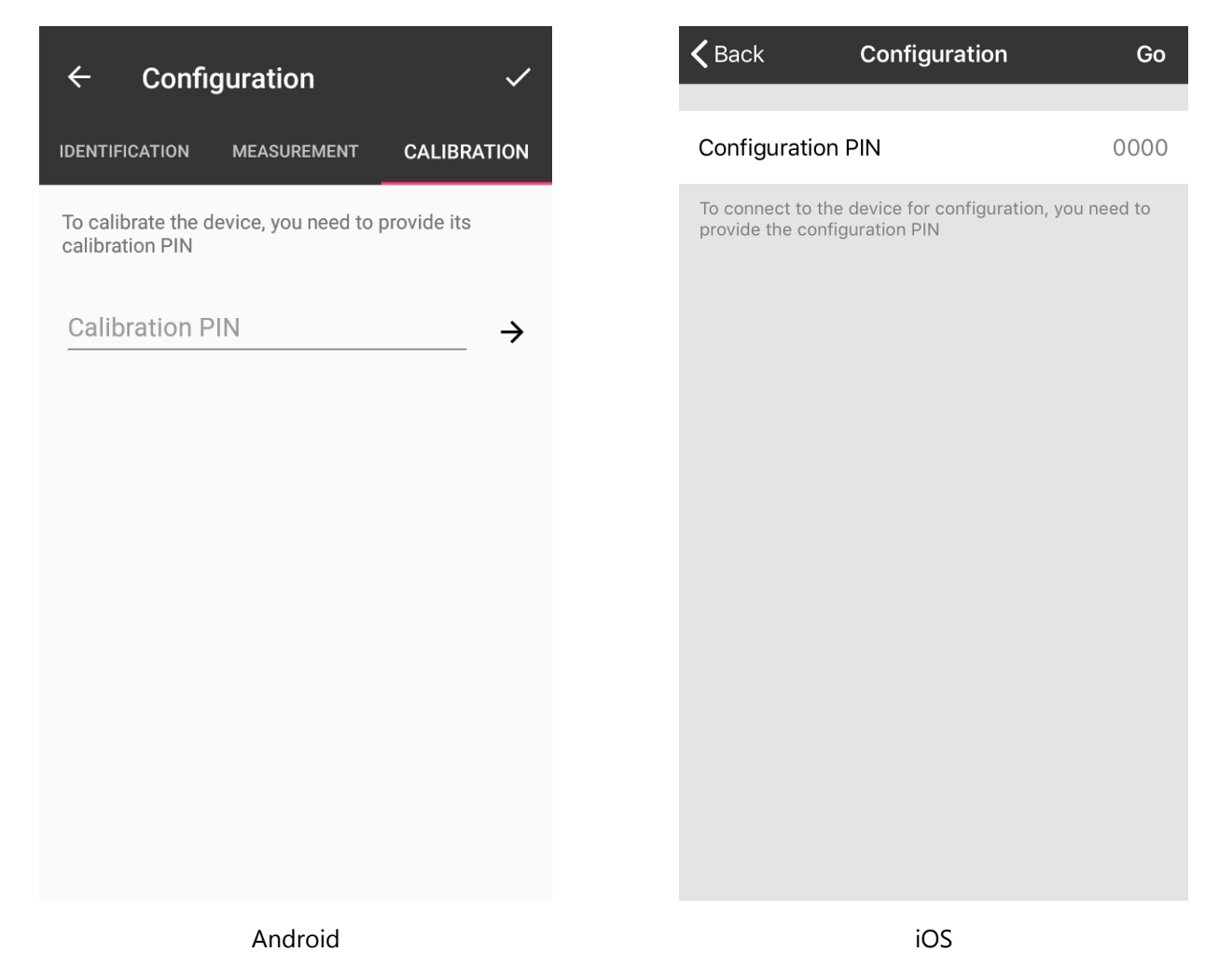

When tapping on the Calibration navigation from the previous page you will be presented with this screen if the Calibration PIN is set to anything other than the default 0000.

You need to enter the correct Calibration PIN to be granted access to the calibration pages.

## <span id="page-60-0"></span>Configuration Calibration Auto Calibration

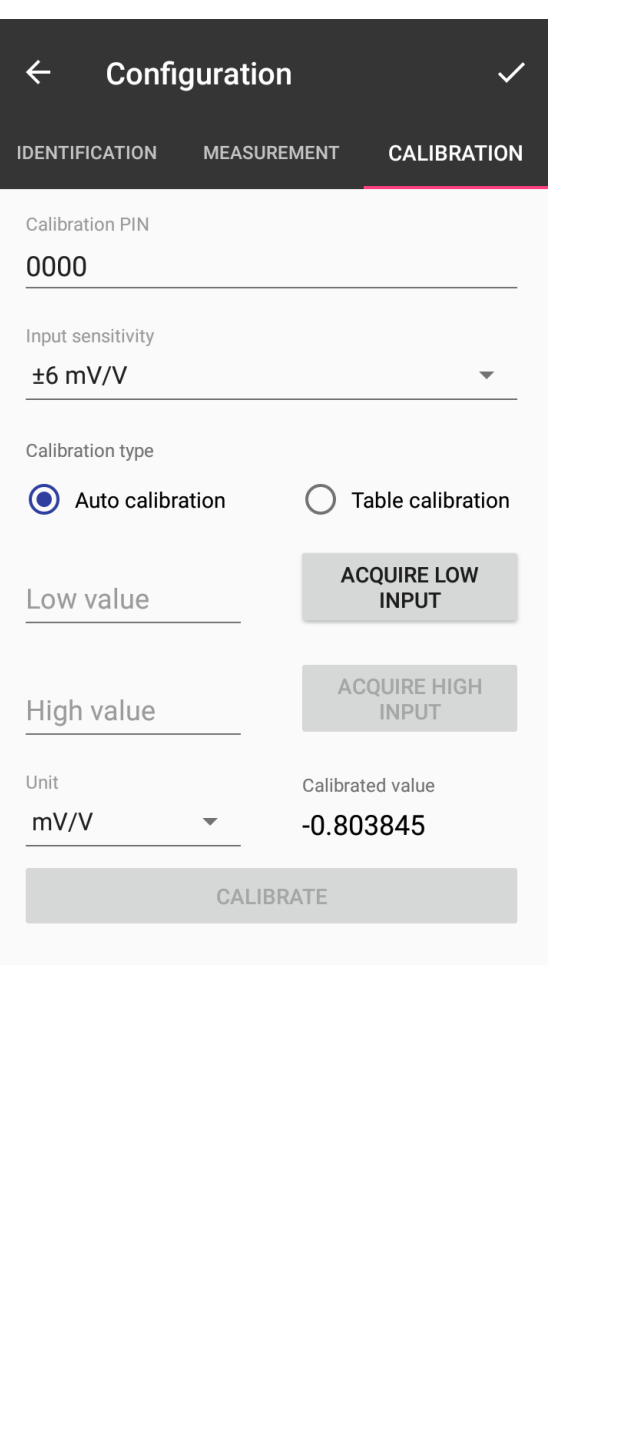

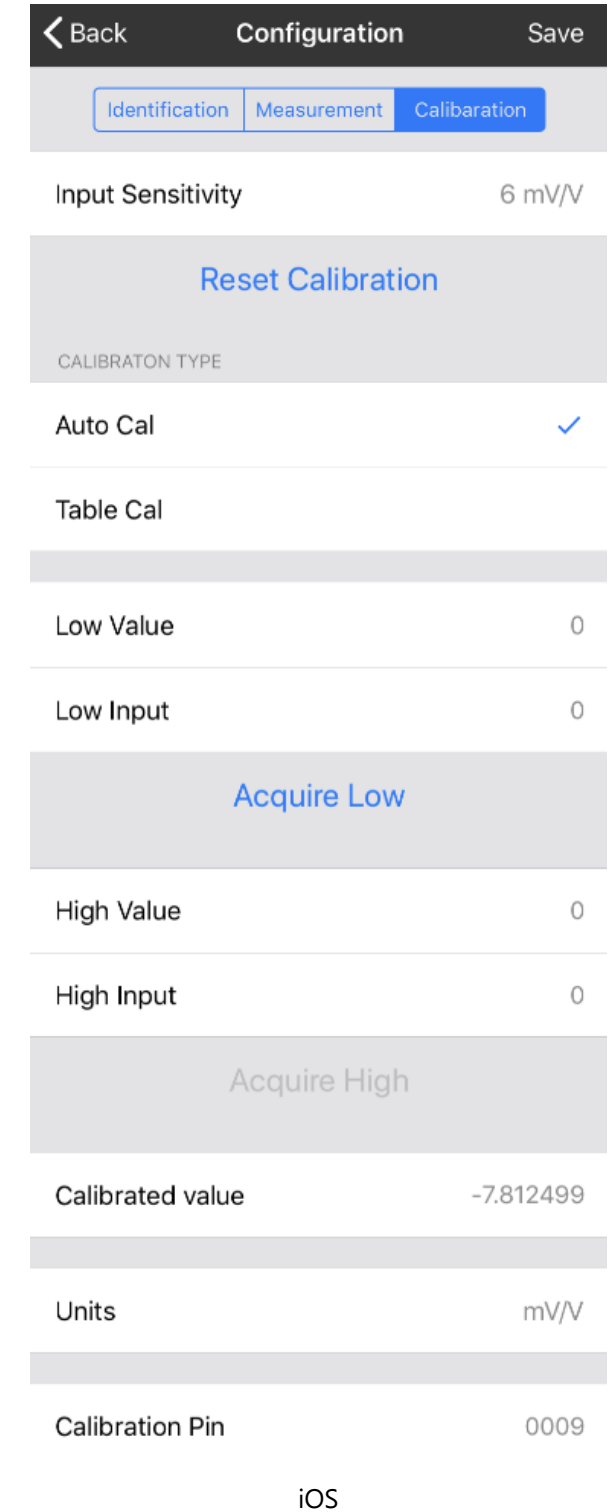

This page handles the calibration of the module. If the Calibration PIN of the module has been set to anything other than 0000 you will see the *Calibration Locked* page instead of this one.

Calibration can be performed by Auto Calibration, where known weights are applied to the input, or by Table Calibration where known mV/V values are entered along with known weights (often found on the sensor calibration certificate). This page will describe the **Auto Calibration** technique.

Android

#### **Controls and Actions:**

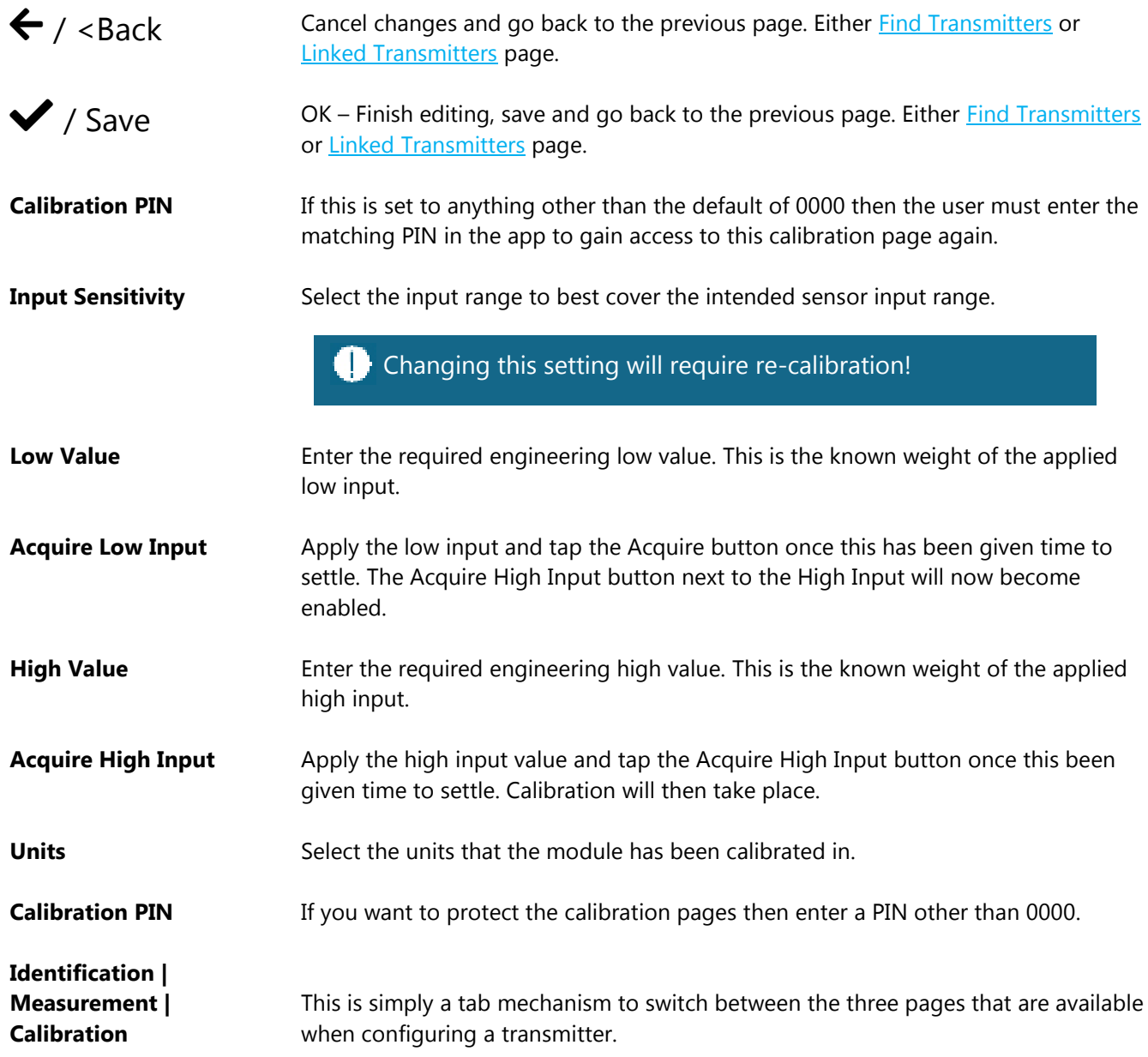

Note that even in connected mode the measurements are still only being taken at the Data Rate so time needs to be given between applying inputs and tapping the Calibrate button to allow the change in input to be reflected in the measurements.

If the module has already been calibrated you will see a Reset Calibration button on the screen which will revert the module to factory mV/V calibration.

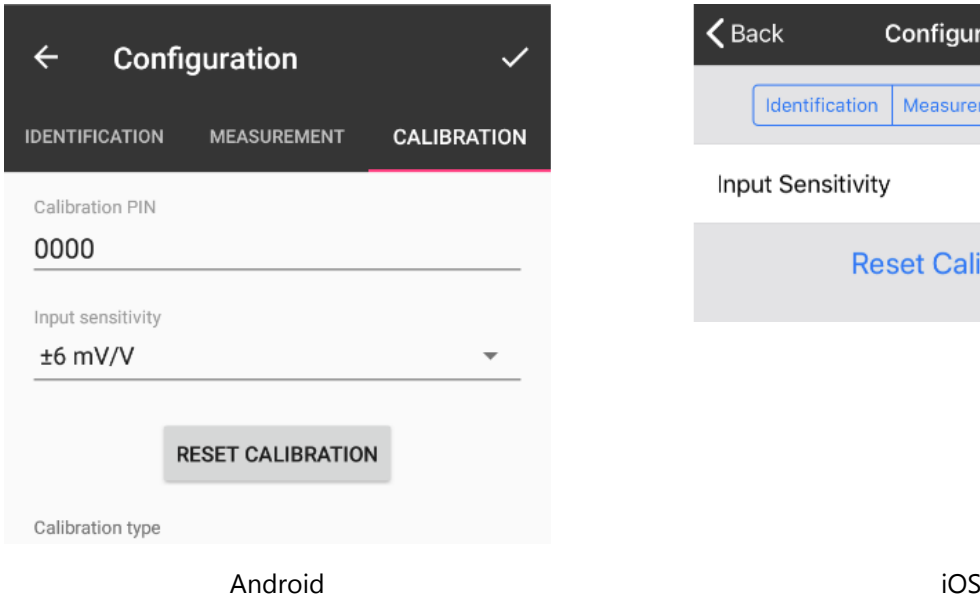

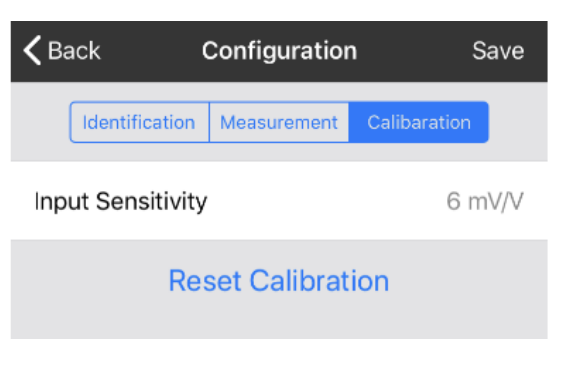

# Configuration Calibration Table Cal

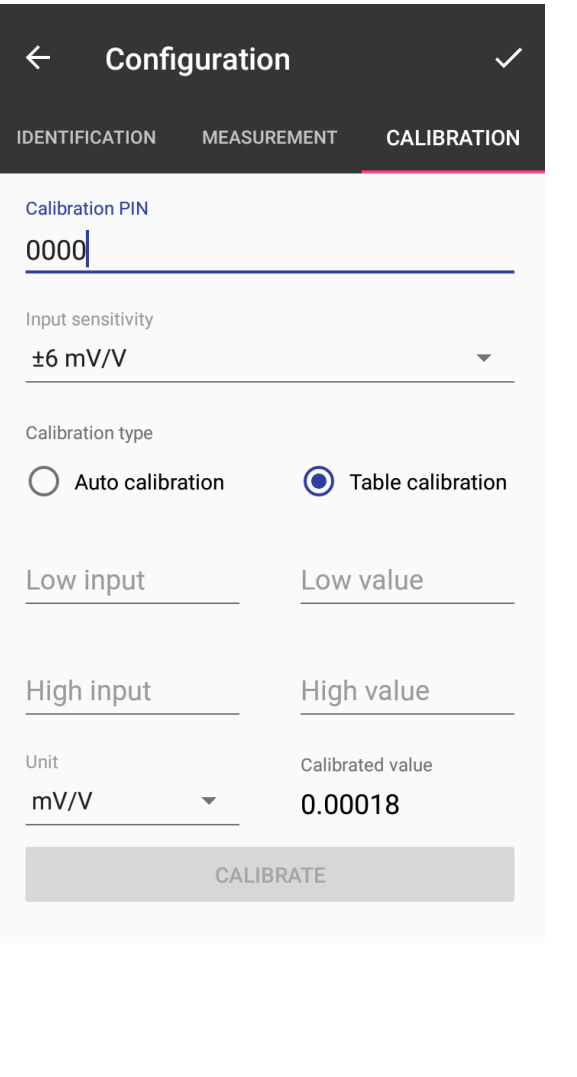

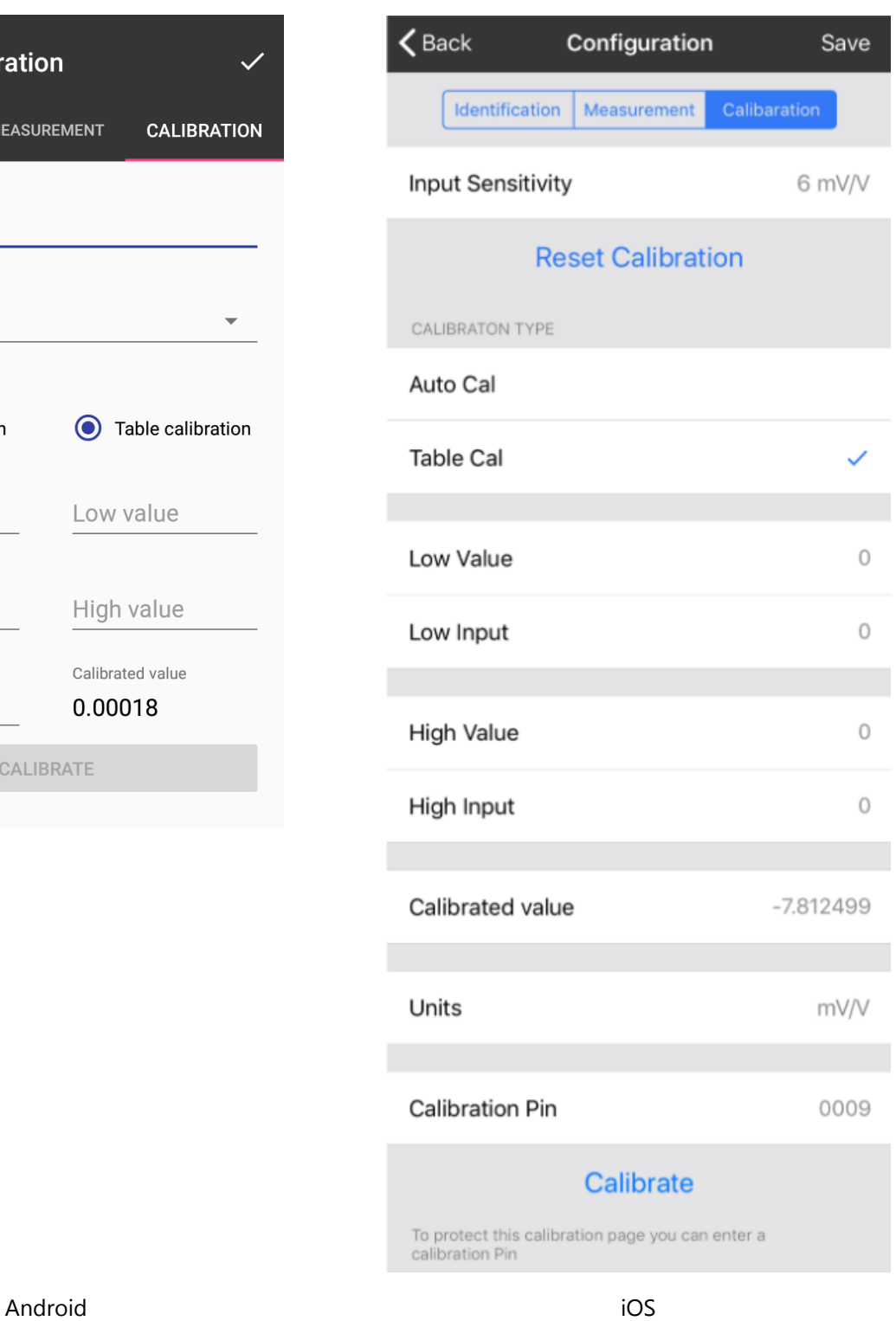

This page handles the calibration of the module. If the Calibration PIN of the module has been set to anything other than 0000 you will see the [Calibration Locked](#page-59-0) page instead of this one. Calibration can be performed by Auto Calibration, where known weights are applied to the input, or by Table

Calibration where known mV/V values are entered along with known weights (often found on the sensor calibration certificate). This page will describe the **Table Calibration** technique.

#### **Controls and Actions:**

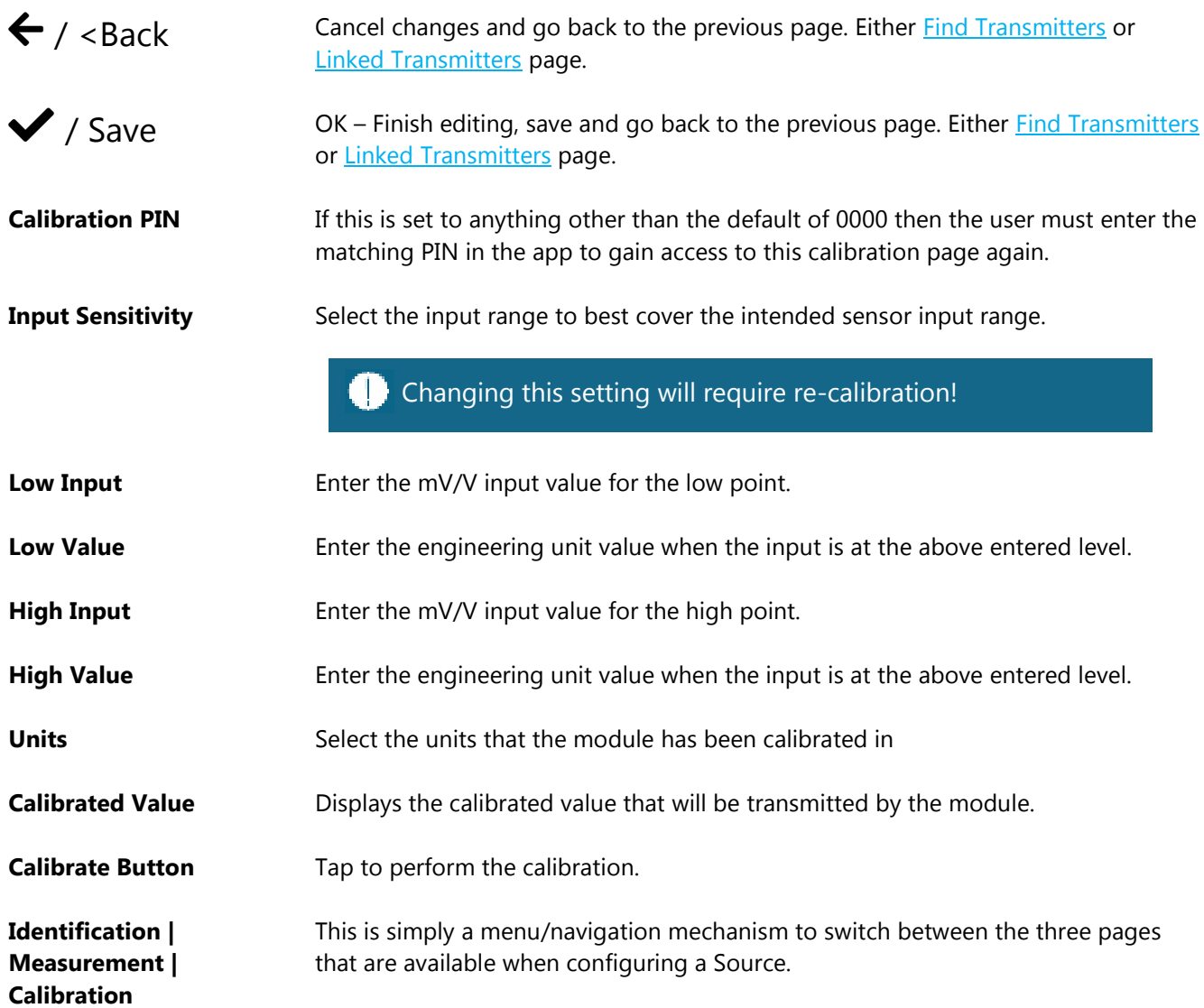

If the module has already been calibrated you will see a Reset Calibration button on the screen which will revert the module to factory mV/V calibration.

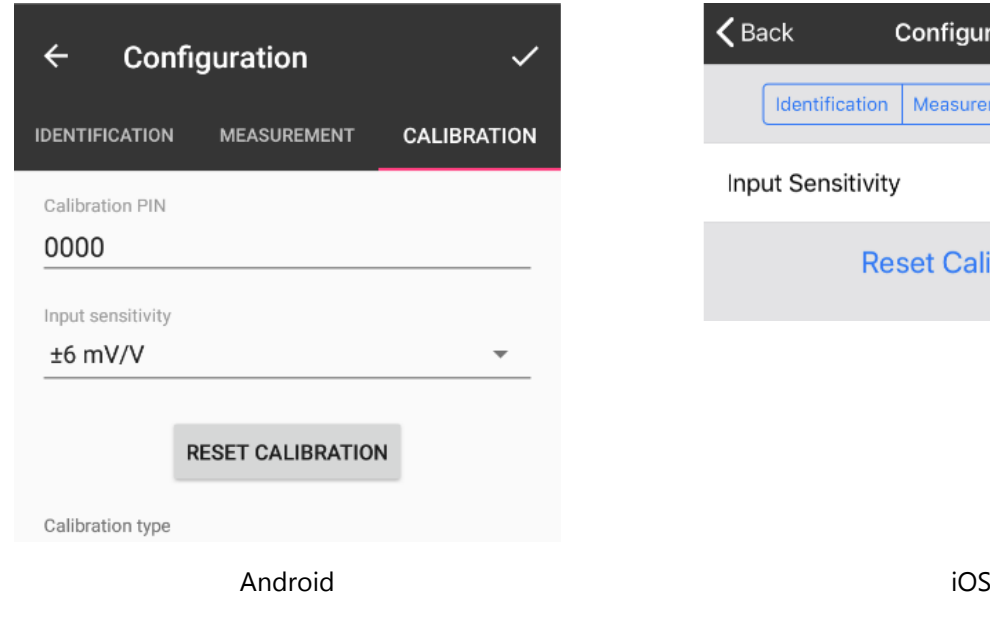

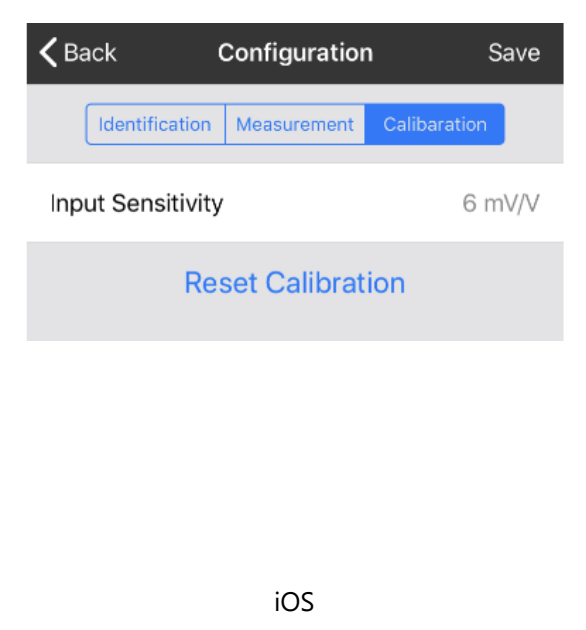

# Transmitter Modules

BTS Transmitters are the modules that connect to a sensor or have an input signal applied and periodically transmit messages containing the value read from the sensor or input.

## BTS-OEM-1, BTS-AM-1

### **Overview**

The BTS product range currently consists of a housed and OEM version strain bridge input transmitter module.

BTS-AM-1

## Order Codes

BTS-OEM-1

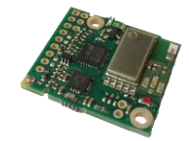

OEM strain transmitter module.

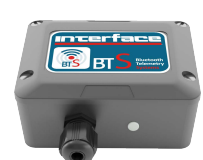

Strain transmitter module mounted in weatherproof enclosure with battery holder for two AA batteries

## **Connections**

### BTS-OEM-1

#### Power

Attach power supply wiring to the module as shown below:

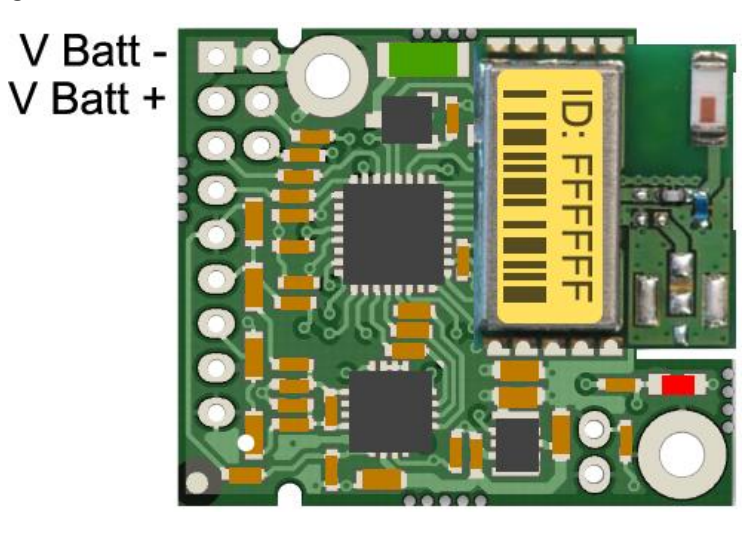

Battery Voltage should not exceed 3.75V. Care must be taken when charging secondary cells

#### Sensor

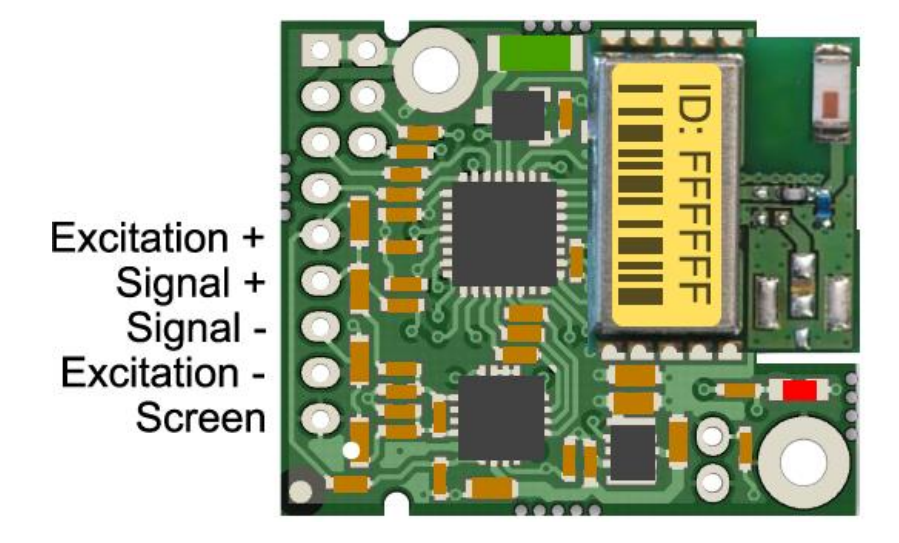

The resistance of the strain gauge can be between 85 and 5000 ohms. The BTS-OEM-1 can support up to four 350 ohm strain gauges bridges attached in parallel (At the expense of reduced battery life).

The cable lengths between the BTS and the gauges should be kept below 0.5 meters and generally as short as possible. As the measurement is a four wire connection, as the cable length increases the voltage drops in the cable will have more of an effect on the factory mV/V calibration.

The strain gauge measurement is bi-directional, i.e. tension & compression.

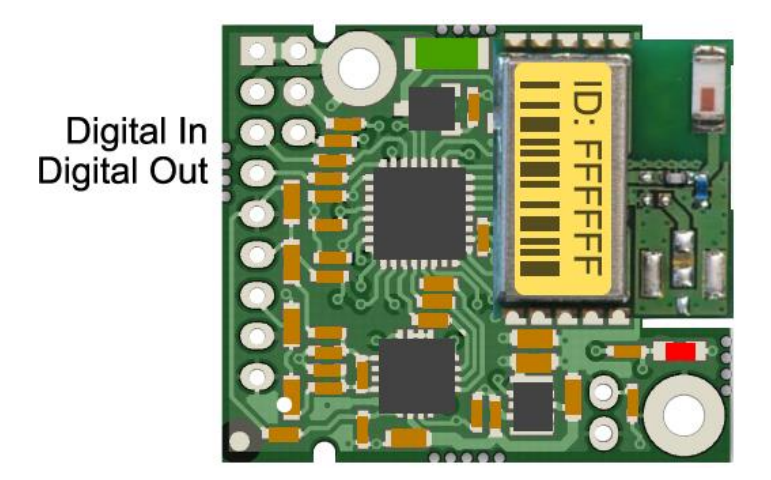

The digital input and output connections are shown above. The two digital lines provide a TTL input/output with a 1 kΩ input/output impedance respectively.

### Reset Communications

Shorting the two PTH holes during power up restores the communication characteristics as follows.

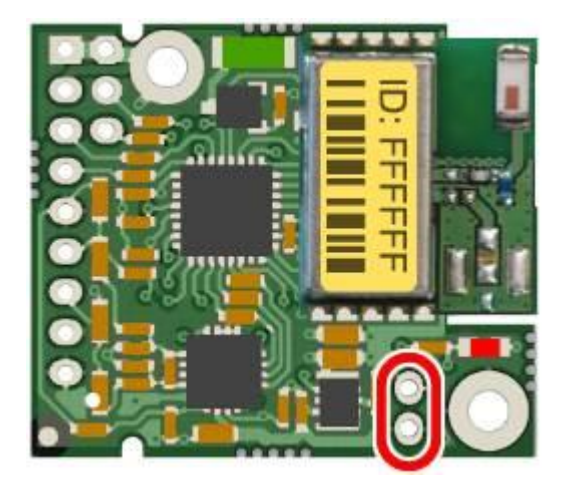

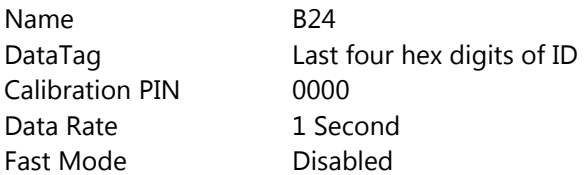

## BTS-AM-1

The BTS-AM-1 is the housed version of the BTS bridge acquisition module.

#### Power

The enclosure is designed to accept two AA batteries. Maximum voltage 1.8 V per cell. For battery information please refer to Appendix D - [Battery Selection](#page-80-0)

### **Sensor**

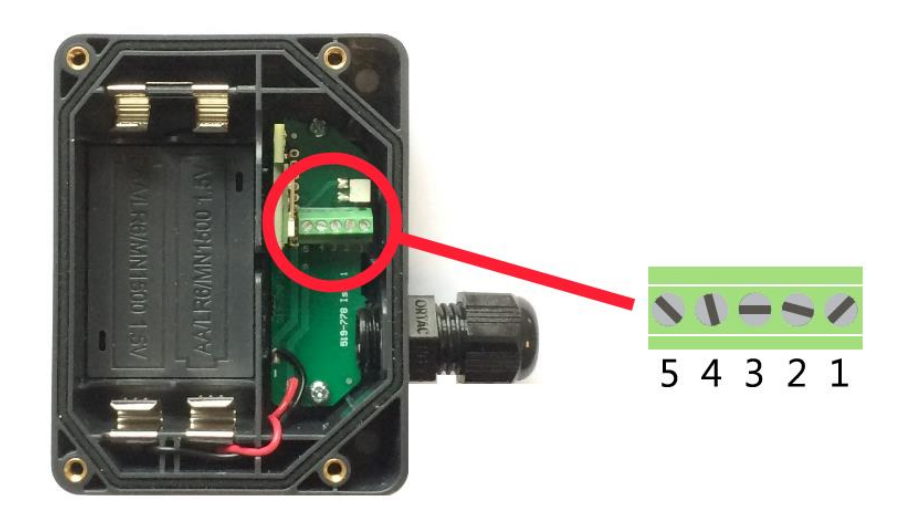

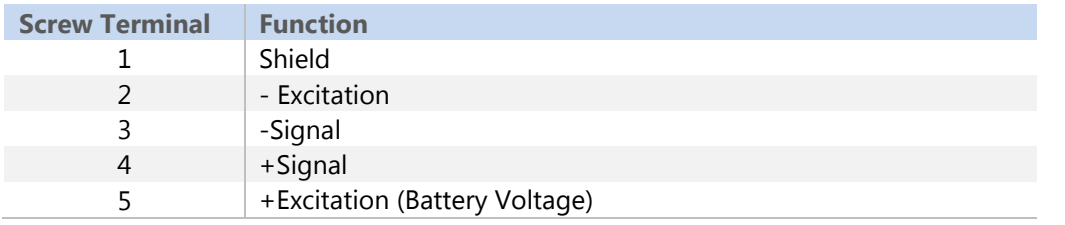

## Enclosure & Mounting

This module is available in a number of different enclosure types. Locate your module and follow the link to view dimensional and mounting information for that particular enclosure.

### BTS-OEM-1

[These OEM modules are bare PCB modules. Please see Appendix A](#page-72-0) - Enclosures & Mounting - OEM Transmitter Modules for more information.

### BTS-AM-1

[This module is fitted inside our medium enclosure. Please see](#page-74-0) Appendix A – Enclosures & Mounting – Medium Size Enclosure for more information.

### Antennas

#### BTS-OEM-1, BTS-AM-1

This module uses an integrated chip antenna. See [Appendix B](#page-76-0) - Antennas

## Specification

Specification with 1000R bridge, 2.5mV/V, at 3V supply at 25°C

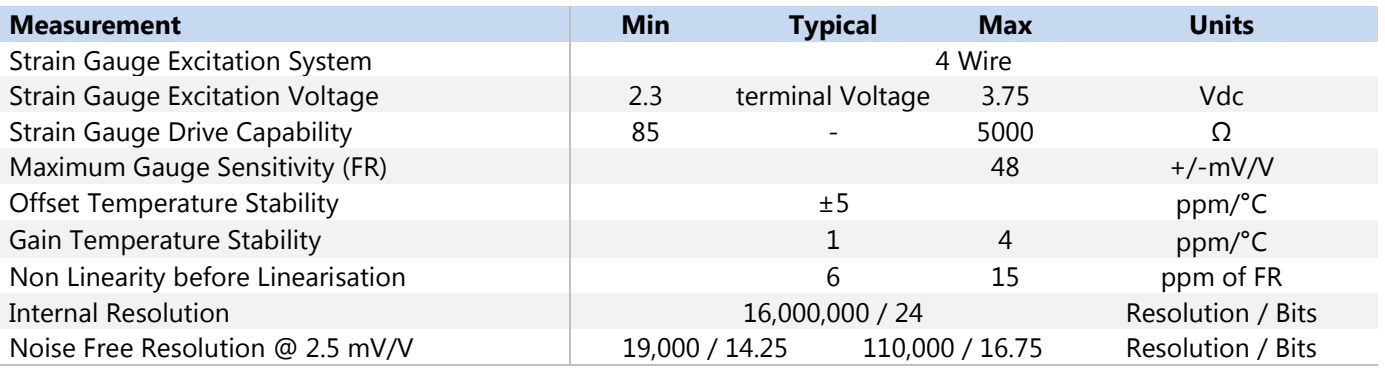

1. From original offset at any time.

2. First year.

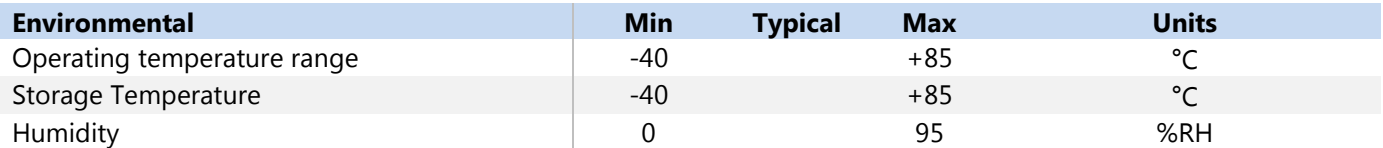

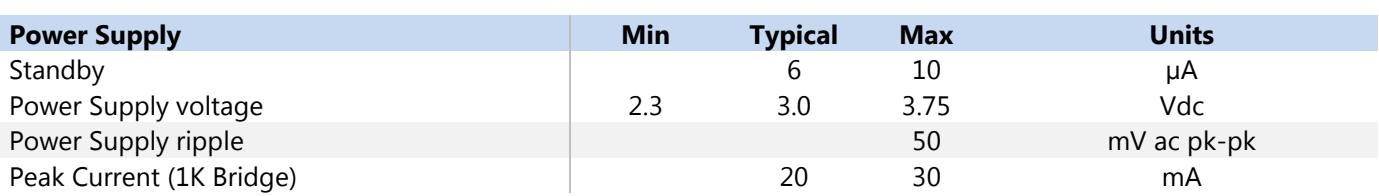

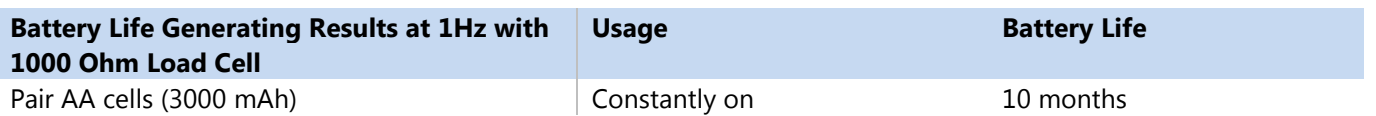

# Power Supply Modules

## WTS-BC1

### **Overview**

The WTS-BC1 is a battery charger and power supply suitable for the 3V transmitter modules. The WTS Battery Charger is designed to supply a constant 3.3 V from a Li-ion Battery while also charging the battery from an input voltage. The unit comes pre-configured to provide a charging current of 466 mA suitable for VARTA LIP653450. This module also supports additional batteries providing a charge current of 133 mA via the removal of the leaded resistor (non surface mount).

### Physical Connections

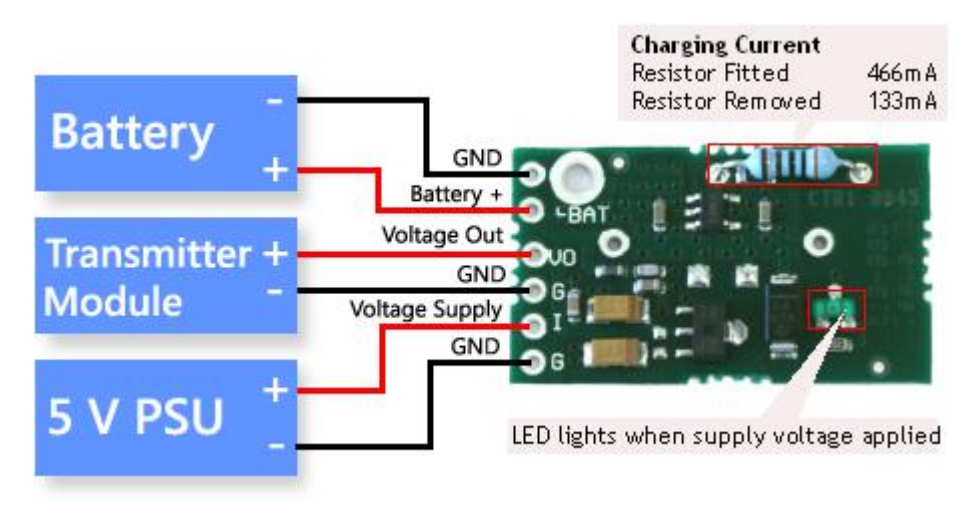

## Specification

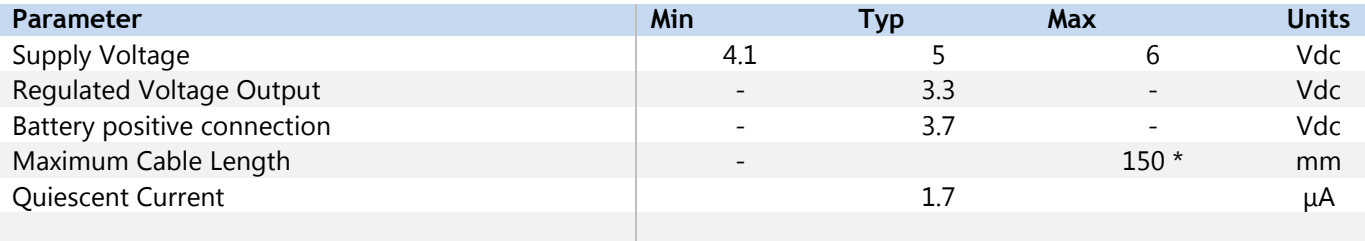

\* 07/02 gauge wire attached to maximum load i.e. BTS module with four 350 ohm strain gauges Note LED will only be lit when an input voltage is applied
# Appendices

## Appendix A - Enclosures

### OEM Transmitter Modules

### **Dimensions**

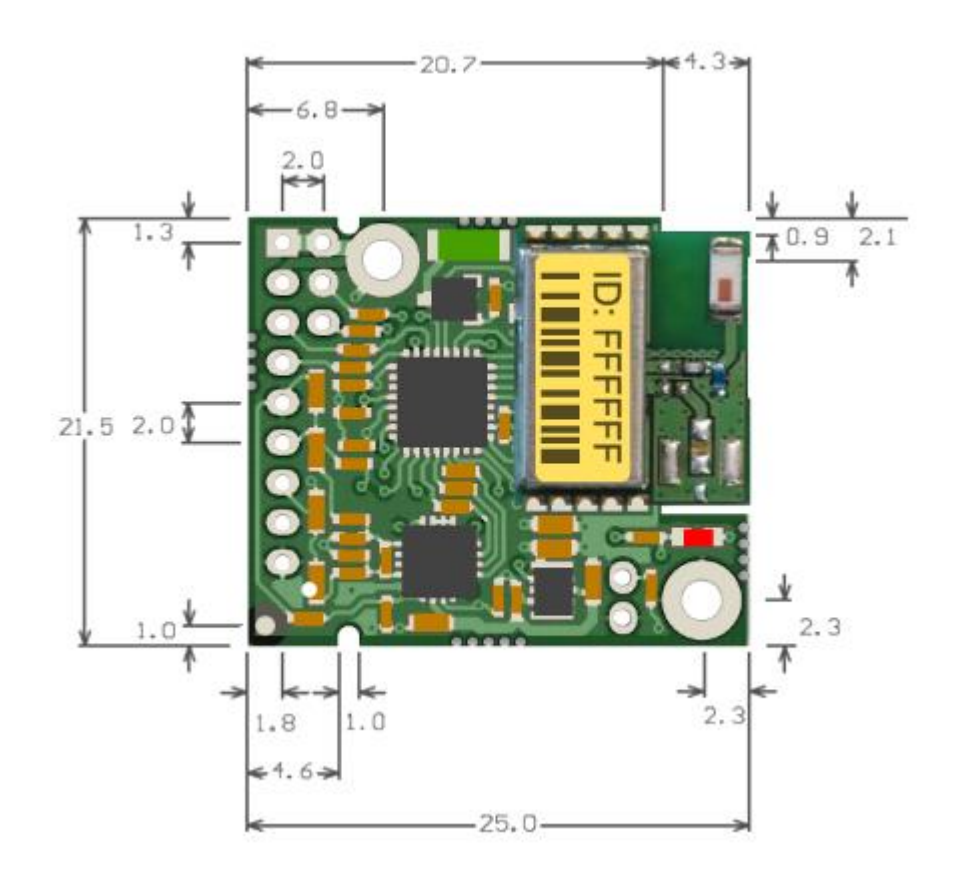

#### Height is 3.6 mm

### Opening the Case

These modules are not housed in an enclosure.

### Mounting Information

There are two holes available for mounting. Both location points can accept an M2 screw or equivalent #0-80.

#### DO NOT USE #2 screw size. ( I )

Note that the mounting hole is connected directly to the Battery ground of the transmitter module.

The connection header is a 2.0 mm pitch and a diameter of 1.0 mm.

### Antenna Position

The BTS product range uses an integral chip antenna. There should be no metallic (or RF conducting) material within 15 mm of the antenna. The use of metallic objects (including wires and enclosures) close to the area surrounding the antenna will degrade the transmission range.

#### Environmental Protection

These modules are not protected against the environment.

### Medium Size Enclosure

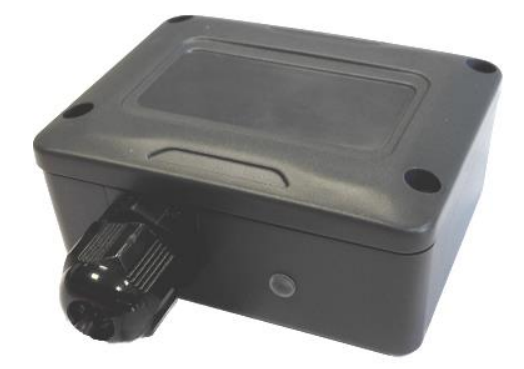

### **Dimensions**

This enclosure is 79.5 mm X 62 mm (At the widest part of the lid) and 34 mm deep. The gland extends a further 25 mm from one long side.

### Opening the Case

The case lid is secured with 4 x #2 cross head screws, remove the four screws and lift lid.

### Mounting Information

The enclosure has two mounting holes as shown below; these mounting holes are external to the seal but still covered by the case lid to offer fixings for some environmental protection. In addition mountings can be made through the back of the case however a seal or gasket must be used to maintain environmental protection.

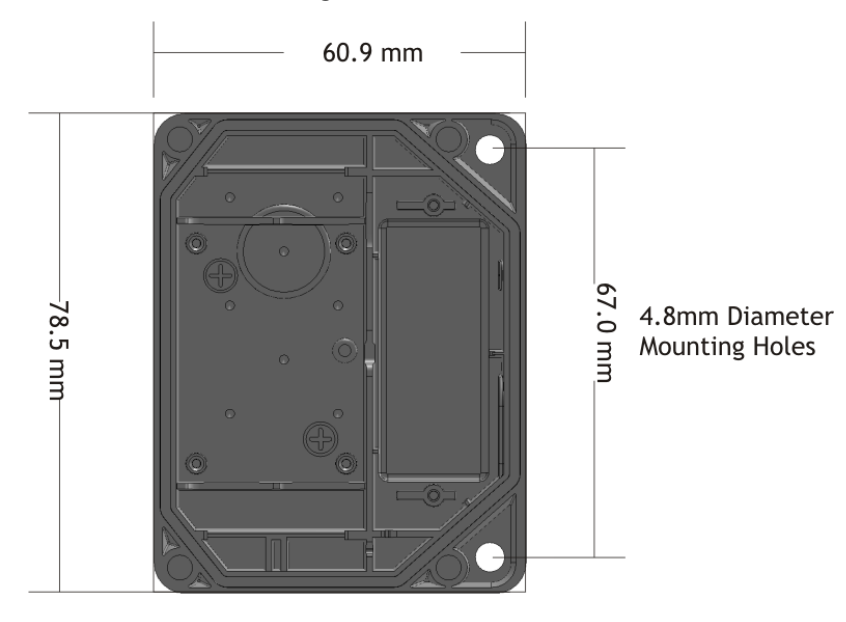

### Antenna Position

The module integral chip antenna is located near the centre of the enclosure close to the lid. There should be no metallic (or RF conducting) material within 15 mm of the antenna. The use of metallic objects (including wires and enclosures) close to the area surrounding the antenna will degrade the transmission range.

### Environmental Protection

The case is environmentally sealed to IP67 when the correct cable diameters are used.

The sealing gasket resides in the base. Be careful when replacing the lid that there are no dirt particles on the gasket channel or lid as this may reduce the sealing capability.

The cable diameter can range from 3.0 mm to 6.5 mm. Cables of a smaller diameter may be used if sleeved to increase their diameter.

When mounting the enclosure outside the cables should be dressed to provide a drip loop.

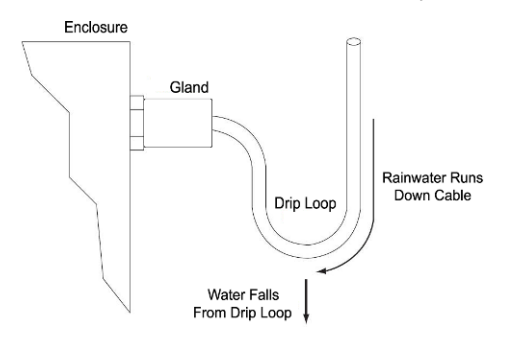

## Appendix B – Antennas

### BTS-OEM-1, BTS-AM-1

Both modules use an integral chip antenna.

Radio performance at microwave wavelengths is very dependent upon the operating environment; any structure within the operating region of the radios will give rise to three effects:

**Obscuration.** Obscuration will result in reduced range and occurs when an obstruction masks the line-of-sight between radios.

**Aberrations to the horizontal and vertical space patterns**. Distortion of these patterns may occur if structures or objects are placed in the near or intermediate field of the antenna. The effect will be to distort the coverage patterns, adversely affecting range and link quality.

**Reflection.** Any object placed in line-of-sight of the transmit antenna will result in signals arriving at the receiver by an indirect path. Degradation of performance due to reflection (multipath effects) appears as reduced range or poor link quality.

Any of the above will reduce RSSI figures, an increase in the packet loss rate and in extreme cases complete loss of signal. Fortunately, if consideration is given to these effects at the integration stage then a good quality link will be obtained.

#### **Guidelines for product design:**

When selecting materials for product enclosures, preference should be given to fibreglass, light coloured ABS or Polypropylene (Dark colours can sometimes be achieved with the addition of carbon which can attenuate the radio signal); at the wavelength of 2.4GHz radio other materials will adversely affect the signal by attenuation, refraction or change in polarisation.

If the application demands that the radio is fitted inside a metal enclosure then ensure that the specified clearances are maintained around the antenna and design in a fibreglass RF window at least as large as the clearance dimensions but ideally as large as possible.

#### **Guidelines for installation:**

When planning installations ensure that line-of–sight between nodes is maintained and that objects or structures are kept at least one metre away from antennae wherever possible.

Improvement will also be obtained by altering the height above ground of the BTS transmitter; a small increase in antenna elevation will often improve reception.

### Internal Chip Antenna (OEM Modules)

This is a helix type surface mount ceramic chip antenna.

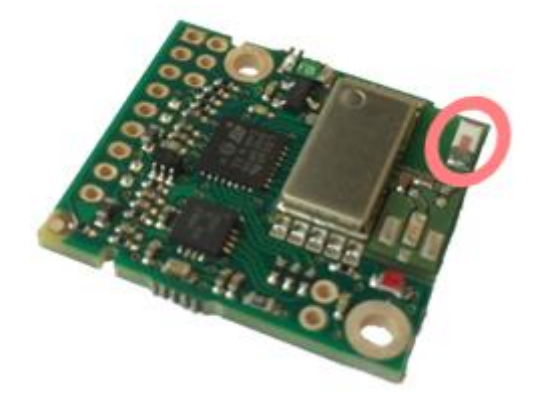

Ideally the product enclosure should be made from fibreglass, light coloured ABS or Polypropylene; other materials may adversely affect the signal by attenuation, refraction or change in polarisation.

### Mounting

If the application demands that the radio is fitted inside a metal enclosure then ensure that the specified clearances are maintained around the antenna and design in a fibreglass RF window at least as large as the clearance dimensions but ideally as large as possible.

Radio modules fitted inside a product should be oriented so that the chip antenna will be vertical when the product is in its normal operating position.

There must be no metal objects within 15 mm radius of the antenna edges.

### <span id="page-78-0"></span>Antenna Range

The achievable range in the BTS module is heavily dependent upon the Bluetooth Low Energy receiver. Each mobile platform manufacturer specify different limits on the receive sensitivity of their hardware. In our tests the Apple products achieved the best range. Mobile phones less than two years old exhibit a range of between 50 and 90 metres line of sight. Table 1 gives the maximum range in an open field site between a BTS transmitter module and specific mobile phones. All range tests are conducted in an open field site with the transmitter mounted 3.0 metres off the ground on a plastic pole. The mobile receiver was held at 1.5m off the ground directed towards the transmitter.

The testing conducted shows a trend towards an improved range as the Bluetooth low energy technology has matured on the mobile devices.

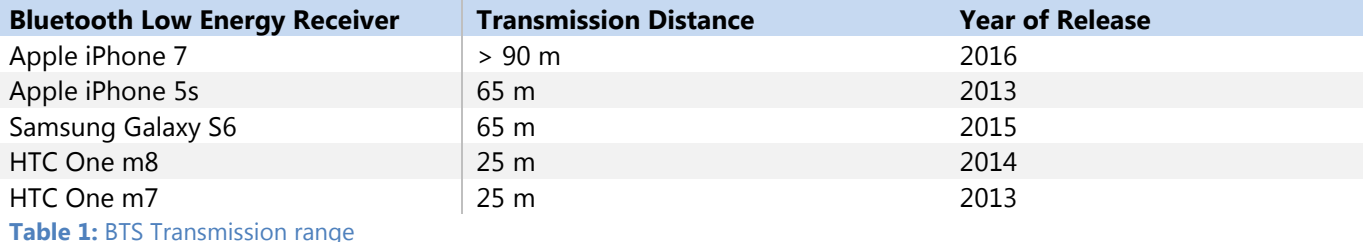

## Appendix C - Radio Specification

### Bluetooth certification

The module with embedded stack and profile has been qualified in accordance with SIG qualification rules:

- Declaration ID: D028766
- Qualified design ID: 71984
- Product type: End Product
- Core spec version: 4.1
- Product description: Bluetooth Smart v4.1 module

## Appendix D – Battery Selection

The following section applies to transmitter modules. Some enclosures will determine the battery type and size.

### Considerations When Selecting Batteries

#### Re-chargeable or replacement

This really depends on the application. Some applications where expected battery life with alkaline batteries will be many years would probably not warrant the use of re-chargeable batteries. Re-chargeable batteries have implementation issues such as how to connect to the charger, how to seal this connection if required, can the batteries be re-charged at a convenient point in the operation of the module i.e. between shifts and does the voltage, when charging, exceed the maximum supply voltage of the transmitter module if so the inline charging module will need to be fitted.

#### Required battery life

Driven by the application and mainly dependent on measurement rate and sample time. The operation would normally require that the transmitter module is used in Low Power Mode to maximise battery life.

#### Size of battery

Choosing a battery will be influenced by how much space is available and what battery life is required, generally the bigger the battery the longer it will last.

### Operating temperature range

A battery's useable capacity is influenced by its operating temperature. Generally, the lower the temperature the lower their ability to provide charge. Beware of the batteries specified operating range when considering a particular battery technology.

### Self-discharge.

Batteries are chemical devices and have a shelf life which needs to be considered in application where long battery life is required. Typically an Alkaline has a battery life of 5 years.

#### Connections to battery

If sourcing battery holders for OEM transmitter modules be aware that some holders with springs only on one side of the battery can temporarily disconnect a battery when subjected to a shock force. This may have the unexpected effect of resetting a module. In the case of a BTS module that is connected via Bluetooth then this connection may be dropped.

#### Environmental

Other considerations when selecting a connection method to the Batteries is the effect of vibration. A standard battery holder is a poor choice in applications when the module can be subject to vibration. This is due to the interruption of supply from the battery to the transmitter module caused when the spring arrangement holding the battery to the terminal of the holder is defeated.

Corrosion of terminals must also be considered as this will also introduce resistance into the supply connections. This could be overcome by ensuring the enclosure is sealed.

### Optimising battery life

Battery life can be optimised by considering the following:

- **Transmission interval.**
- Required Measurement resolution (Sample time).

## Battery Types

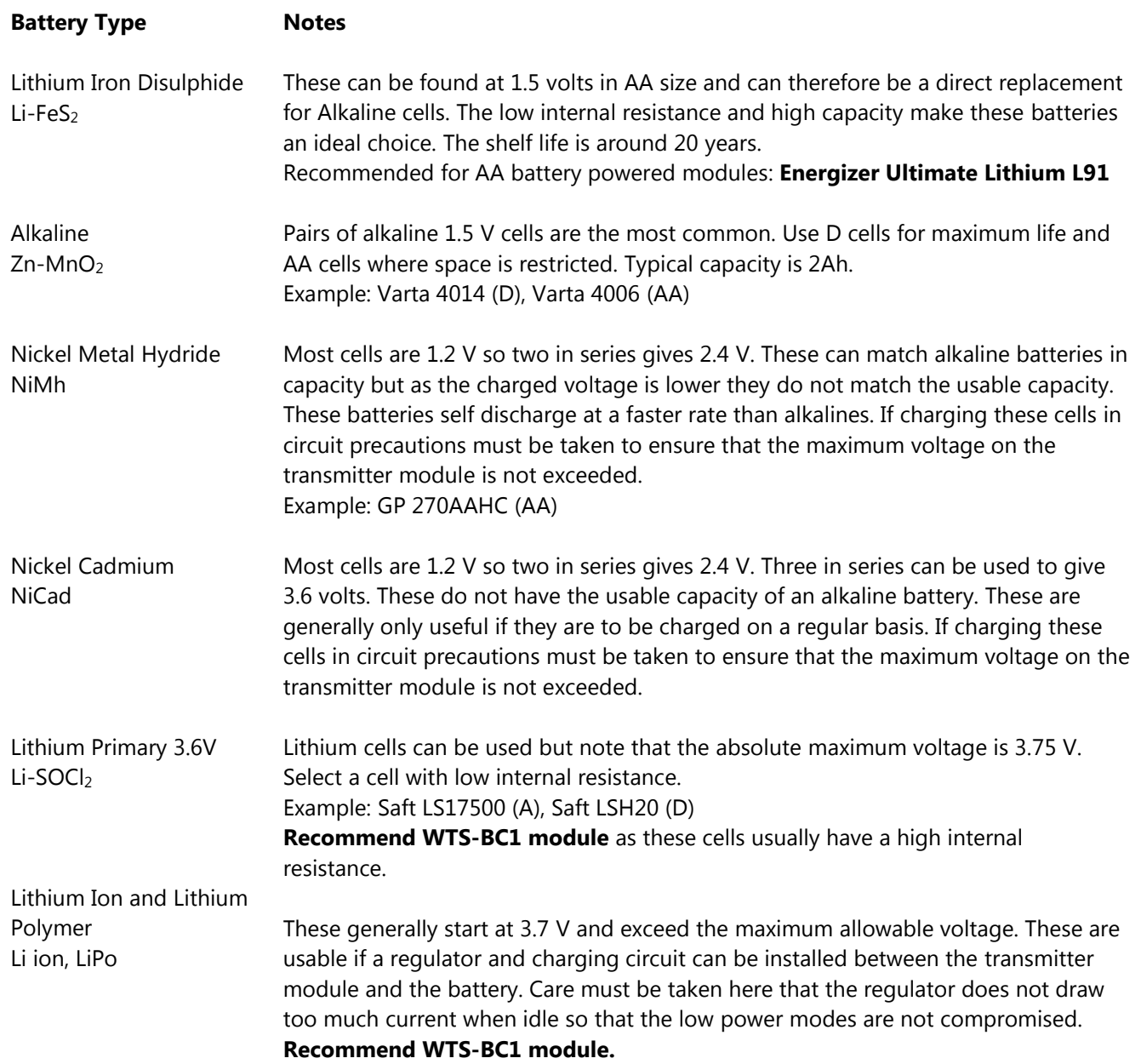

## Battery Life Guide

The following table offers a guide to expected battery life with the module running at different Data Rates and Resolution settings using 2 X AA **Energizer L91** Batteries 3000mAh Capacity with a 1000 ohm load cell.

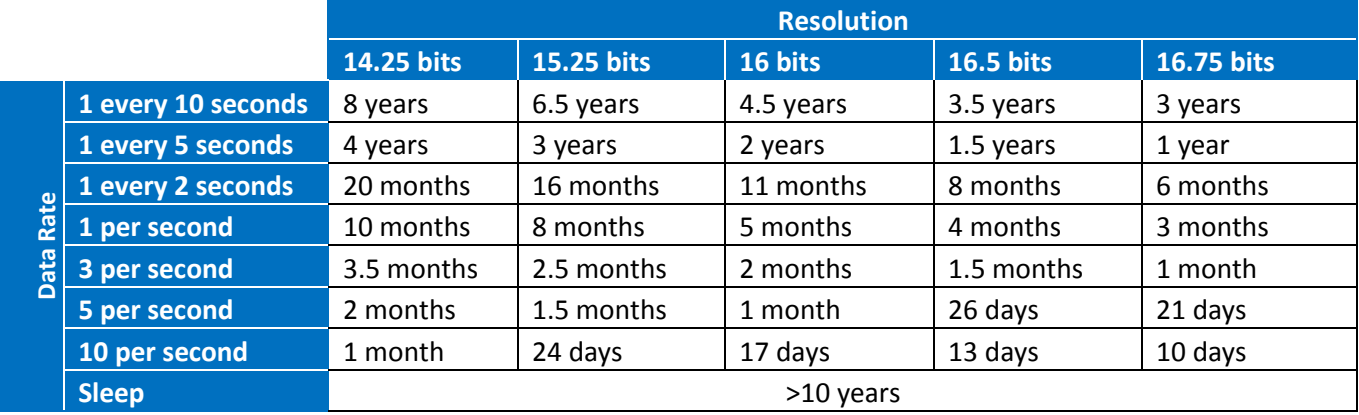

## Appendix E – Approval Statements

Bluetooth® low energy v4.1 For radio range information See Appendix B - [Antenna Range](#page-78-0)

### **Certifications**

### FCC Certification

- This device complies with Part 15 of the FCC Rules. Operation is subject to the following two conditions: (1) This device may not cause harmful interference, and (2) This device must accept any interference received, including interference that may cause undesired operation.
- This equipment complies with FCC radiation exposure limits set forth for an uncontrolled environment. End users must follow the specific operating instructions for satisfying RF exposure compliance. This transmitter must not be co-located or operating in conjunction with any other antenna or transmitter.
- Changes or modifications not expressly approved by the party responsible for compliance could void the user's authority to operate the equipment

### FCC Modular approval

#### FCC ID: S9NSPBTLERF

In accordance with FCC part 15, the SPBTLE-RF is listed as a modular transmitter device.

This module is evaluated for stand-alone use only. Finished products incorporating multiple transmitters must comply with colocation and RF exposure requirements in accordance with FCC multi-transmitter product procedures. Collocated transmitters operating in portable RF Exposure conditions (e.g. <20 cm from persons including but not limited to body worn and hand held devices) may require separate approval.

### IC Certification

The SPBTLE-RF module has been tested and found compliant with the IC RSS-210 rules.

These limits are designed to provide reasonable protection against harmful interference in approved installations. This equipment generates, uses, and can radiate radio frequency energy and, if not installed and used in accordance with the instructions, may cause harmful interference to radio communications.

However, there is no guarantee that interference may not occur in a particular installation.

This device complies with RSS-210 of the IC rules. Operation is subject to the following two conditions:

1. this device may not cause harmful interference,

and

2. this device must accept any interference received, including interference that may cause undesired operation. Modifications or changes to this equipment not expressly approved by STMicroelectronics may render void the user's authority to operate this equipment.

### IC Modular approval

#### IC: 8976C-SPBTLERF

In accordance with IC RSS-210, the SPBTLE-RF is listed as a modular transmitter device. This module is evaluated for stand-alone use only. Finished products incorporating multiple transmitters must comply with colocation and RF exposure requirements in accordance with IC multi-transmitter product procedures. Collocated transmitters operating in portable RF Exposure conditions (e.g. <20cm from persons including but not limited to body worn and hand held devices) may require separate approval.

## Appendix F - Worldwide Regional Approvals

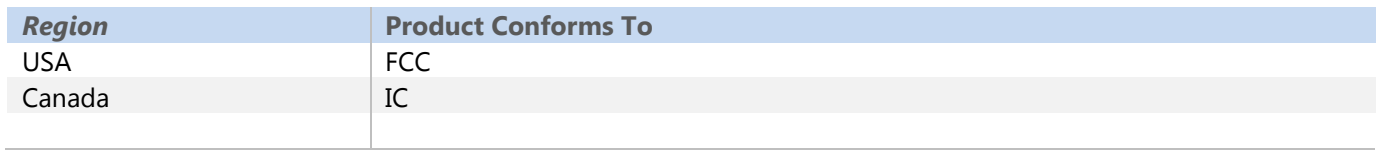

### Important Note

Interface does not list the entire set of standards that must be met for each country. Interface customers assume full responsibility for learning and meeting the required guidelines for each country in their distribution market.

## Appendix G - Warranty

### **Warranty**

All Telemetry products from Interface Inc., ('Interface') are warranted against defective material and workmanship for a period of (1) one year from the date of dispatch. If the 'Interface' product you purchase appears to have a defect in material or workmanship or fails during normal use within the period, please contact your Distributor, who will assist you in resolving the problem. If it is necessary to return the product to 'Interface' please include a note stating name, company, address, phone number and a detailed description of the problem. Also, please indicate if it is a warranty repair. The sender is responsible for shipping charges, freight insurance and proper packaging to prevent breakage in transit. 'Interface' warranty does not apply to defects resulting from action of the buyer such as mishandling, improper interfacing, operation outside of design limits, improper repair or unauthorised modification. No other warranties are expressed or implied. 'Interface' specifically disclaims any implied warranties of merchantability or fitness for a specific purpose. The remedies outlined above are the buyer's only remedies. 'Interface' will not be liable for direct, indirect, special, incidental or consequential damages whether based on the contract, tort or other legal theory. Any corrective maintenance required after the warranty period should be performed by 'Interface' approved personnel only

www.[interfaceforce](www.interfaceforce.com).com

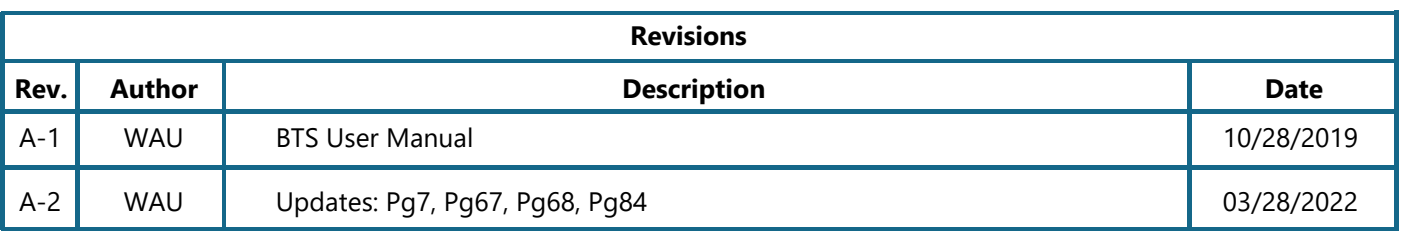